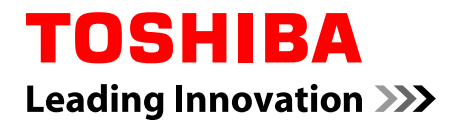

# **Gebruikershandleiding**

**Excite**

# Inhoudsopgave

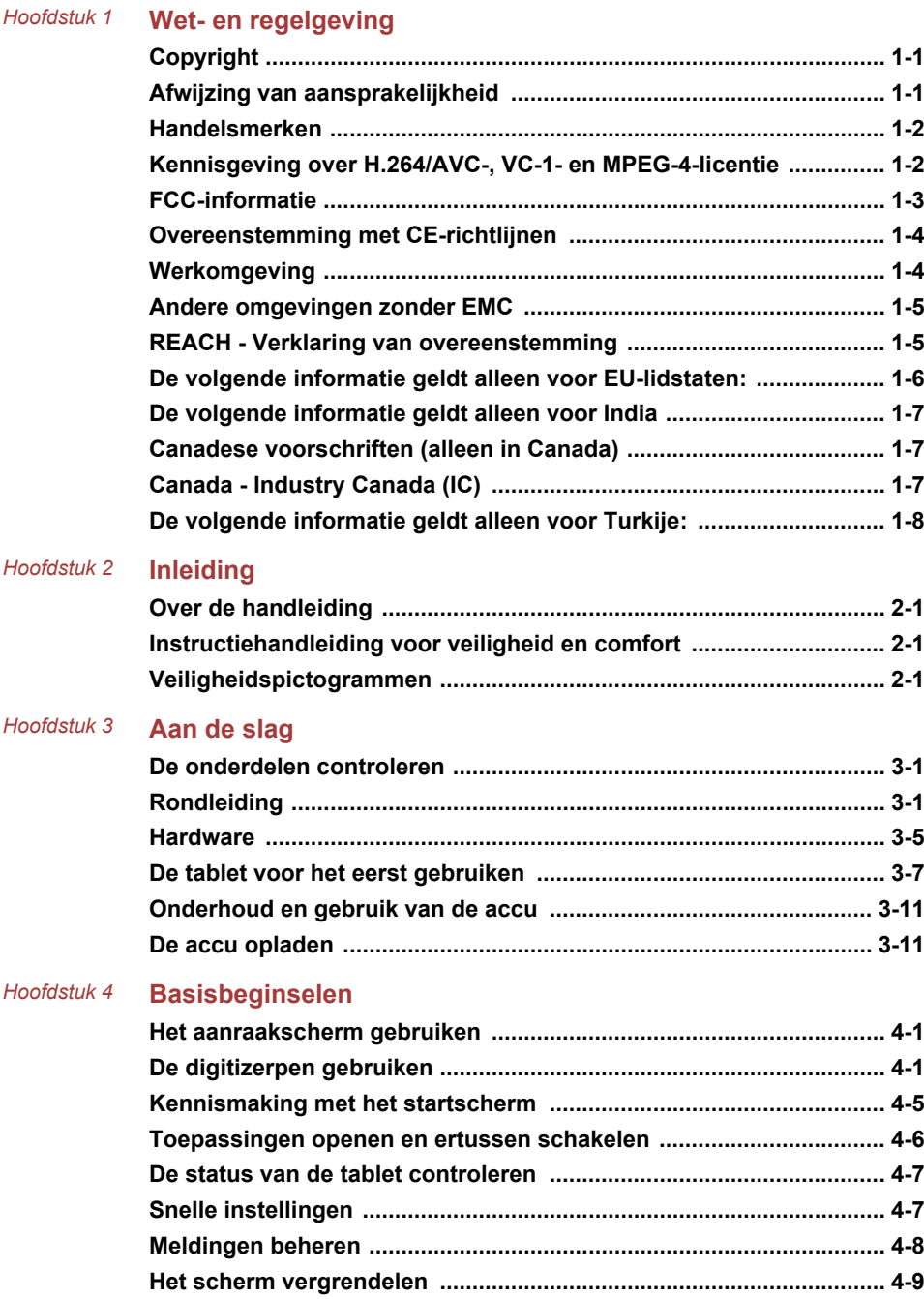

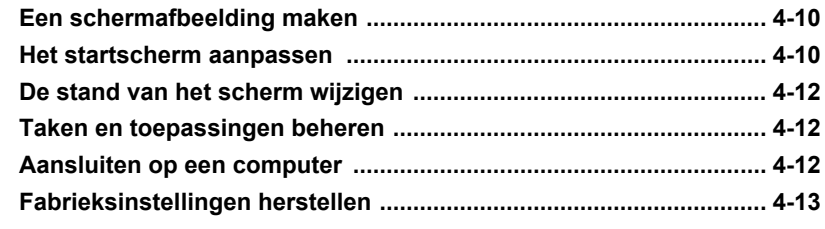

# Hoofdstuk 5 Toepassingen

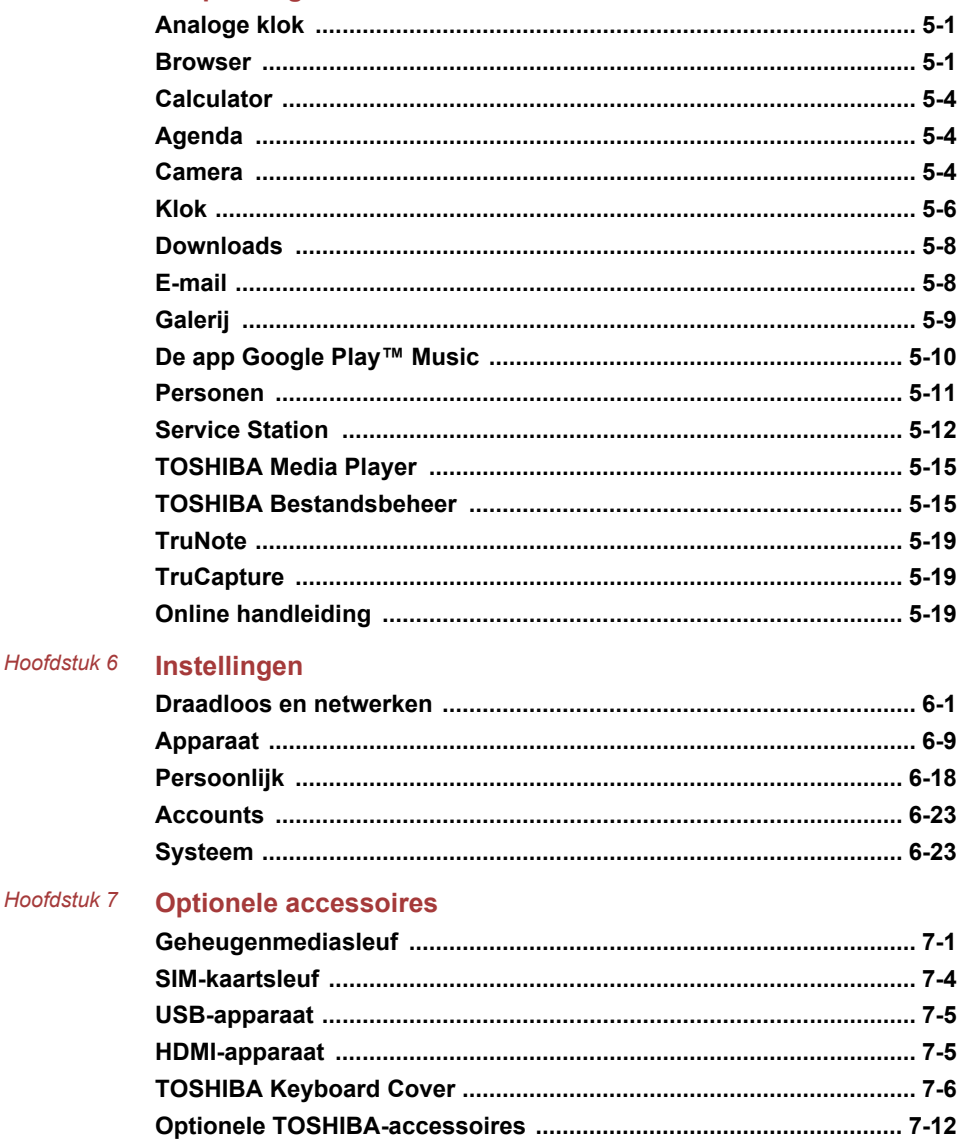

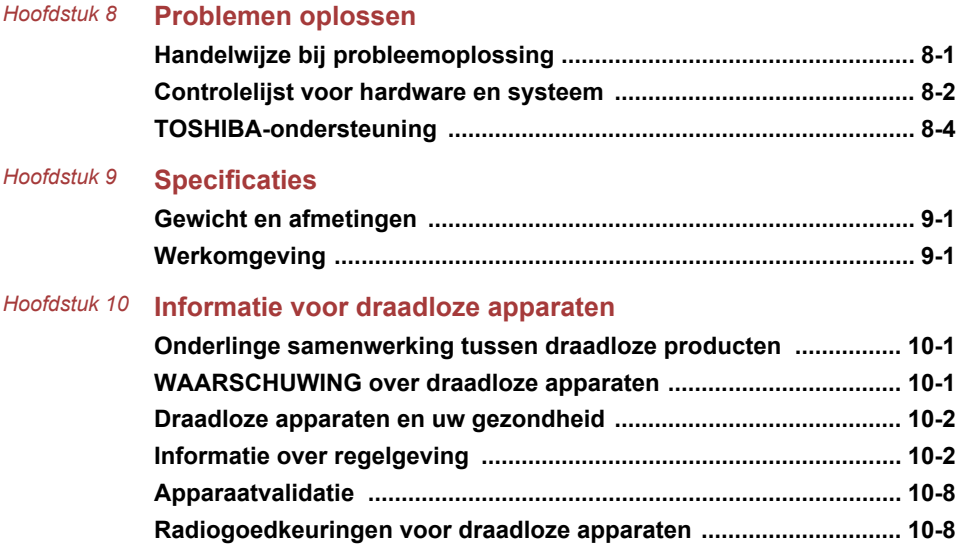

# Hoofdstuk 1

# <span id="page-4-0"></span>Wet- en regelgeving

# Copyright

©2013 by TOSHIBA Corporation. Alle rechten voorbehouden. Krachtens de auteurswetten mag deze handleiding op geen enkele wijze worden verveelvoudigd zonder voorafgaande schriftelijke toestemming van TOSHIBA. Met betrekking tot het gebruik van de informatie in deze handleiding wordt geen octrooirechtelijke aansprakelijkheid aanvaard.

Eerste druk mei 2013

# Afwijzing van aansprakelijkheid

Deze handleiding is zorgvuldig geverifieerd en nagekeken. De aanwijzingen en beschrijvingen waren correct voor dit apparaat op het tijdstip waarop deze handleiding werd gemaakt. Navolgende apparaten en handleidingen kunnen echter zonder kennisgeving worden gewijzigd. TOSHIBA aanvaardt geen enkele aansprakelijkheid voor schade die direct of indirect voortvloeit uit fouten, weglatingen of afwijkingen tussen het apparaat en deze handleiding.

Dit product gebruikt een technologie voor kopieerbeveiliging die wordt beschermd door octrooien in de V.S. en andere landen, waaronder octrooinummers 5,315,448; 5,583,936; 6,836,549 en 7,050,698, en andere intellectuele eigendomsrechten. Voor het gebruik van de technologie voor kopieerbeveiliging van Rovi Corporation in het product moet toestemming worden gegeven door Rovi Corporation. Reverse engineering of deassembleren is verboden.

VOOR ZOVER IS TOEGESTAAN DOOR TOEPASSELIJKE WETGEVING WIJZEN TOSHIBA CORPORATION EN DIENS DOCHTERONDERNEMINGEN EN/OF LEVERANCIERS ('TOSHIBA') ALLE GARANTIES, HETZIJ EXPLICIET, IMPLICIET OF WETTELIJK, MET BETREKKING TOT DE SOFTWARE AF, MET INBEGRIP VAN MAAR NIET BEPERKT TOT DE GARANTIE VAN HET NIET SCHENDEN VAN RECHTEN VAN DERDEN EN IMPLICIETE GARANTIES EN VOORWAARDEN VAN VERKOOPBAARHEID EN GESCHIKTHEID VOOR EEN BEPAALD DOEL. HET VOLLEDIGE RISICO MET BETREKKING TOT DE KWALITEIT EN PRESTATIES VAN DE SOFTWARE LIGT BIJ U. TOSHIBA GARANDEERT NIET DAT DE FUNCTIES IN DE SOFTWARE VOLDOEN AAN UW VEREISTEN OF DAT DE WERKING VAN DE SOFTWARE ONONDERBROKEN OF FOUTLOOS IS.

<span id="page-5-0"></span>Niettegenstaande het bovenstaande, bevatten delen van de software softwarebestanden die onder bepaalde open-source licentieovereenkomsten vallen. Dergelijke open-source softwarebestanden zijn onderworpen aan de kennisgevingen en aanvullende voorwaarden en bepalingen waarnaar wordt verwezen in de Eindgebruikersovereenkomst, en wel in het gedeelte 'Toshiba Legal Information' in de 'Legal Information' (Juridische informatie) onder 'Over de tablet' in de app 'Instellingen'. Dergelijke open-source softwarebestanden worden aangeboden 'als zodanig' voor zover dit is toegestaan door toepasselijk recht.

Lees zorgvuldig het gedeelte 'Open-source licenties' van de 'Juridische informatie' die beschikbaar onder 'Over de tablet' in de app 'Instellingen' voor de relevante auteursrecht- en licentievoorwaarden. In geval van een discrepantie tussen de voorwaarden en bepalingen van de toepasselijke open-source licentieovereenkomst en deze Overeenkomst, gelden de voorwaarden en bepalingen van de toepasselijke open-source licentieovereenkomst met betrekking tot deze open-source software.

Tot drie jaar nadat u de Software hebt verkregen, kunt u een kopie opvragen van de broncode van de binaire bestanden voor bestanden met GPL-licentie door een verzoek te sturen naar de klantenservice van TOSHIBA op: http://support.toshiba-tie.co.jp/android/index\_e.htm. TOSHIBA stuurt u vervolgens een koppeling naar de broncode.

## Handelsmerken

Android, Google, Google Play, Chrome, Google Talk, Google Maps en andere merken zijn handelsmerken van Google Inc.

De beschikbaarheid van toepassingen, services en functies van Google verschilt per land, provider, telefoonmodel en fabrikant.

Bluetooth is een handelsmerk in eigendom van de eigenaar en wordt door TOSHIBA onder licentie gebruikt.

Wi-Fi is een gedeponeerd handelsmerk van de Wi-Fi Alliance.

Secure Digital en SD zijn handelsmerken van SD Card Association.

Adobe, Adobe PDF en Reader zijn gedeponeerde handelsmerken of handelsmerken van Adobe Systems Incorporated in de Verenigde Staten en/of andere landen.

DTS, het DTS-symbool, en DTS en het symbool samen zijn gedeponeerde handelsmerken en DTS Premium Voice Pro is een handelsmerk van DTS, Inc. © DTS, Inc. Alle rechten voorbehouden.

In deze handleiding wordt mogelijk verwezen naar andere handelsmerken en gedeponeerde handelsmerken die hierboven niet zijn genoemd.

# Kennisgeving over H.264/AVC-, VC-1- en MPEG-4-licentie

DIT PRODUCT WORDT IN LICENTIE GEGEVEN ONDER DE VISUAL PATENT PORTFOLIO LICENSE VOOR AVC, VD-1 EN MPEG-4 INZAKE <span id="page-6-0"></span>PERSOONLIJK, NIET-COMMERCIEEL GEBRUIK DOOR EEN CONSUMENT VOOR (i) CODERING VAN VIDEO IN OVEREENSTEMMING MET DE AVC-STANDAARD ('VIDEO') EN/OF (ii) DECODERING VAN AVC, VC-1 EN MPEG-4 VIDEO DIE IS GECODEERD DOOR EEN CONSUMENT ALS ONDERDEEL VAN EEN PERSOONLIJKE EN NIET-COMMERCIËLE ACTIVITEIT EN/OF DIE IS VERKREGEN VAN EEN VIDEOPROVIDER DIE OVER EEN LICENTIE VAN MPEG LA BESCHIKT OM EEN DERGELIJKE VIDEO AAN TE BIEDEN. VOOR AL HET OVERIGE GEBRUIK WORDT GEEN LICENTIE VERLEEND, OOK NIET IMPLICIET. AANVULLENDE INFORMATIE, INCLUSIEF INFORMATIE MET BETREKKING TOT PROMOTIONEEL, INTERN EN COMMERCIEEL GEBRUIK KAN WORDEN VERKREGEN BIJ MPEG LA, L.L.C. ZIE http://www.mpegla.com

# FCC-informatie

#### FCC-verklaring van overeenstemming

Deze apparatuur is getest en voldoet aan de voorschriften voor een digitaal apparaat van klasse B, conform deel 15 van de FCC-voorschriften. Deze voorwaarden zijn ontworpen teneinde redelijke bescherming te bieden tegen schadelijke interferentie bij gebruik in woongebieden. Deze apparatuur genereert en gebruikt hoogfrequente energie en kan deze energie uitstralen. Indien de apparatuur niet volgens de instructies wordt geïnstalleerd en gebruikt, kan dit resulteren in schadelijke storing van de radiocommunicatie.

Zelfs als alle instructies zijn opgevolgd, kan echter storing optreden. Als deze apparatuur schadelijke storing voor radio- of televisieontvangst oplevert (wat kan worden vastgesteld door de apparatuur uit en weer aan te zetten), verdient het aanbeveling een of meer van de volgende maatregelen te treffen om de storing te verhelpen:

- Wijzig de richting of positie van de ontvangstantenne.  $\overline{\phantom{a}}$
- Vergroot de afstand tussen de apparatuur en de radio/tv.  $\blacksquare$
- $\blacksquare$ Sluit de apparatuur en de ontvanger op verschillende stopcontacten aan.
- $\blacksquare$ Raadpleeg de leverancier of een ervaren radio-/tv-monteur.

*Alleen randapparaten die voldoen aan de FCC-normen voor klasse B mogen op deze apparatuur worden aangesloten. Gebruik met nietcompatibele randapparaten of randapparaten die niet door TOSHIBA zijn aanbevolen, zal waarschijnlijk resulteren in storing op radio- en tvtoestellen. Afgeschermde kabels moeten worden gebruikt tussen externe apparaten en de Universal Serial Bus (USB 2.0)-poorten en gecombineerde microfoon-/hoofdtelefoonaansluiting. Het wijzigen of aanpassen van deze apparatuur zonder uitdrukkelijke toestemming van TOSHIBA of door TOSHIBA erkende partijen kan de machtiging tot het gebruik van de apparatuur tenietdoen.*

### <span id="page-7-0"></span>FCC-voorwaarden

Dit apparaat voldoet aan deel 15 van de FCC-voorschriften. De werking van dit product dient te voldoen aan de volgende twee voorwaarden:

- 1. Het apparaat mag geen schadelijke storingen veroorzaken.
- 2. Het apparaat moet in staat zijn alle ontvangen storing te accepteren, zelfs als de werking van het apparaat hierdoor wordt aangetast.

## Contact

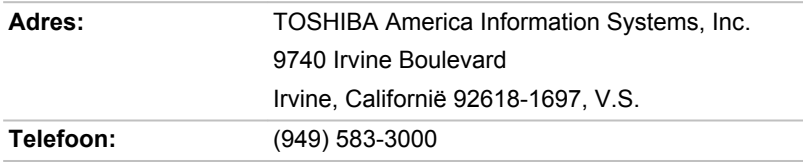

## Let op: blootstelling aan HF-straling

Het uitgestraalde uitgangsvermogen van het draadloze netwerk ligt ruimschoots onder de FCC-limieten voor blootstelling aan HF-straling. Niettemin dient het draadloze netwerk zodanig te worden gebruikt dat fysiek contact tijdens normaal gebruik tot een minimum beperkt blijft.

In een normale gebruiksconfiguratie mag de afstand tussen de antenne en de gebruiker niet minder dan 20 cm zijn. Raadpleeg de paragraaf "Rondleiding" in deze handleiding voor meer informatie over de locatie van de antenne.

De installateur van deze radioapparatuur dient ervoor te zorgen dat de antenne zodanig is geplaatst of gericht dat deze geen HF-energie uitstraalt boven de door Health Canada gedefinieerde limieten voor het publiek; raadpleeg Safety Code 6, verkrijgbaar via de website van Health Canada: .

# Overeenstemming met CE-richtlijnen

Dit product draagt het CE-keurmerk in overeenstemming met de relevante Europese richtlijnen. De verantwoording voor de toewijzing van CE-keurmerken ligt bij Toshiba Europe GmbH, Hammfelddamm 8, 41460 Neuss, Duitsland. De volledige en officiële EU-verklaring van overeenstemming is te vinden op de TOSHIBA-website http://epps.toshiba-teg.com.

# Werkomgeving

 $\epsilon$ 

De elektromagnetische overeenstemming (EMC) van dit product is gecontroleerd en is standaard voor deze productcategorie voor zogeheten commerciële, lichtindustriële en woonomgevingen. Andere gebruiksomgevingen zijn niet door Toshiba gecontroleerd en het gebruik

<span id="page-8-0"></span>van dit product in deze gebruiksomgevingen kan beperkt zijn of niet worden aanbevolen. Mogelijke gevolgen van het gebruik van dit product in een niet gecontroleerde gebruiksomgeving zijn: storing van andere producten of van dit product in de nabije omgeving met als gevolg tijdelijke defecten of verlies/beschadiging van gegevens. Voorbeelden van niet gecontroleerde gebruiksomgevingen en bijbehorende adviezen:

Industriële omgeving (bijvoorbeeld waar krachtstroom van 380 V (drie fasen) wordt gebruikt): risico van storing van dit product door mogelijke sterke elektromagnetische velden, met name in de buurt van zware machines of elektriciteitsinstallaties.

Medische omgeving: de naleving van de richtlijnen voor medische producten is niet gecontroleerd door Toshiba. Daarom mag dit product zonder verdere controle niet worden gebruikt als medisch product. Het gebruik in normale kantooromgevingen, zoals in ziekenhuizen, mag geen probleem zijn als er geen beperkingen zijn opgelegd door het verantwoordelijke bestuur.

In een voertuig: raadpleeg de instructies van het betreffende voertuig voor advies met betrekking tot het gebruik van dit product (of deze productcategorie).

In een vliegtuig: volg de aanwijzingen van het vliegtuigpersoneel voor beperkingen in gebruik.

## Andere omgevingen zonder EMC

Gebruik buitenshuis: als een apparaat voor normaal gebruik thuis of op kantoor is dit product niet bestand tegen vocht en is het niet schokbestendig.

Explosieve omgeving: het gebruik van dit product in een dergelijke speciale werkomgeving (Ex) is niet toegestaan.

# REACH - Verklaring van overeenstemming

De nieuwe verordening van de Europese Unie (EU) met betrekking tot chemische stoffen, REACH (Registration, Evaluation, Authorization and Restriction of Chemicals ofwel registratie, beoordeling, autorisatie en beperkingen van chemische stoffen), is vanaf 1 juni 2007 van kracht. Toshiba voldoet aan alle REACH-vereisten en verplicht zich klanten informatie te geven over de chemische stoffen in onze producten in overeenstemming met de REACH-verordening.

Raadpleeg de volgende website www.toshiba-europe.com/computers/info/ reach voor informatie over de aanwezigheid in onze producten van stoffen die op de kandidatenlijst staan volgens artikel 59(1) van verordening (EG) Nr. 1907/2006 ("REACH") in een concentratie van meer dan 0.1 gewichtsprocent (g/g).

# <span id="page-9-0"></span>De volgende informatie geldt alleen voor EUlidstaten:

## Afvalverwerking van producten

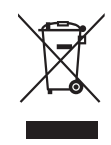

Het symbool van een doorgekruiste vuilnisbak geeft aan dat producten afzonderlijk moeten worden ingezameld en gescheiden van huishoudelijk afval moeten worden verwerkt. Interne batterijen en accu's kunnen met het product worden weggegooid. Ze worden gescheiden door het recyclingcentrum.

De zwarte balk geeft aan dat het product op de markt is gebracht na 13 augustus 2005.

Door producten en batterijen gescheiden in te zamelen, draagt u bij aan de juiste afvalverwerking van producten en batterijen en helpt u mogelijk schadelijke gevolgen voor het milieu en de menselijke gezondheid voorkomen.

Voor meer informatie over inzameling en recycling in uw land bezoekt u onze website (http://eu.computers.toshibaeurope.com) of neemt u contact op met het gemeentekantoor of de winkel waar u het product hebt gekocht.

## Afvalverwerking van batterijen en/of accu's

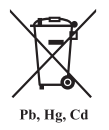

Het symbool van een doorgekruiste vuilnisbak geeft aan dat batterijen en/of accu's afzonderlijk moeten worden ingezameld en gescheiden van huishoudelijk afval moeten worden verwerkt.

Als de batterij of accu meer lood (Pb), kwik (Hg) en/of cadmium (Cd) bevat dan de waarden die zijn gedefinieerd in de richtlijn inzake batterijen en accu's (2006/66/EG), worden de chemische symbolen voor lood (Pb), kwik (Hg) en/of cadmium (Cd) weergegeven onder het symbool van de doorgekruiste vuilnisbak.

Door mee te werken aan het afzonderlijk inzamelen van batterijen, helpt u producten en batterijen op de juiste wijze te verwerken en helpt u zo mogelijke negatieve gevolgen voor het milieu en de menselijke gezondheid te voorkomen.

Voor meer informatie over inzameling en recycling in uw land bezoekt u onze website (http://eu.computers.toshibaeurope.com) of neemt u contact op met het gemeentekantoor of de winkel waar u het product hebt gekocht.

<span id="page-10-0"></span>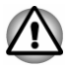

*Afhankelijk van in welk land of welke regio u dit product hebt aangeschaft, zijn deze symbolen mogelijk niet aanwezig.*

# De volgende informatie geldt alleen voor India

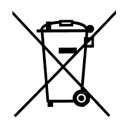

Het gebruik van dit symbool geeft aan dat dit product niet als huishoudelijk afval mag worden behandeld.

Door dit product op de juiste manier als afval te verwerken, draagt u eraan bij negatieve gevolgen voor het milieu en de menselijke gezondheid die kunnen voortvloeien uit onjuiste verwerking van dit product te voorkomen.

Voor meer informatie over recycling van dit product bezoekt u onze website (http://www.toshiba-india.com) of belt u het callcenter (1800-200-8674).

# Canadese voorschriften (alleen in Canada)

De radioruis die door dit digitale apparaat wordt uitgezonden, ligt binnen de limieten voor digitale apparaten van klasse B conform de Radio Interference Regulation (voorschriften voor radiostoring) van het Canadese ministerie van Communicatie (Department of Communications ofwel DOC).

De DOC-voorschriften bepalen dat het wijzigen of aanpassen van deze apparatuur zonder uitdrukkelijke toestemming van TOSHIBA Corporation de machtiging tot het gebruik van de apparatuur kan tenietdoen.

Dit digitale apparaat van klasse B voldoet aan alle voorschriften van de Canadese regeling voor storingsveroorzakende apparatuur.

Cet appareil numérique de la class B respecte toutes les exgences du Règlement sur le matériel brouilleur du Canada.

# Canada - Industry Canada (IC)

Dit apparaat voldoet aan RSS 210 van Industry Canada.

De werking van dit product dient te voldoen aan de volgende twee voorwaarden: (1) dit apparaat mag geen storing veroorzaken, en (2) dit apparaat moet ontvangen storing accepteren, zelfs als de werking van het apparaat hierdoor wordt aangetast.

De letters 'IC' voor het certificeringsnummer van de apparatuur geven enkel aan dat er wordt voldaan aan de technische specificaties voor Industry Canada.

# <span id="page-11-0"></span>De volgende informatie geldt alleen voor Turkije:

- $\blacksquare$ Overeenstemming met EEE-richtlijnen: Toshiba voldoet aan alle vereisten van de Turkse richtlijn 26891 'Beperking op het gebruik van bepaalde gevaarlijke stoffen in elektrische en elektronische apparatuur'.
- ٠. Het aantal mogelijke pixelfouten van het beeldscherm wordt gedefinieerd volgens de norm ISO 9241-307. Als het aantal pixelfouten minder is dan deze norm, wordt dit niet als een fout of defect gerekend.
- Een accu is een verbruiksproduct, omdat de levensduur van de accu п. afhankelijk is van het gebruik van de tablet. Als de accu niet meer kan worden opgeladen, wordt dit veroorzaakt door een fout of defect. Veranderingen in de accugebruiksduur zijn geen fout of defect.

# Hoofdstuk 2

# <span id="page-12-0"></span>**Inleiding**

Bedankt dat u hebt gekozen voor een TOSHIBA-product.

# Over de handleiding

We raden u aan een back-up te maken van deze gebruikershandleiding, zodat u deze later kunt raadplegen.

Maak een back-up van uw persoonlijke gegevens die in de interne opslagruimte zijn opgeslagen voordat u een update van het platform uitvoert.

# Instructiehandleiding voor veiligheid en comfort

Alle belangrijke informatie voor een veilig en juist gebruik van deze tablet wordt beschreven in de bijgesloten instructiehandleiding voor veiligheid en comfort. Lees deze informatie voordat u de tablet gebruikt.

# Veiligheidspictogrammen

Veiligheidspictogrammen worden in deze handleiding gebruikt om u attent te maken op belangrijke informatie. Elk type pictogram en de betekenis ervan worden hieronder toegelicht.

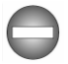

*Duidt op een potentieel gevaarlijke situatie die bij veronachtzaming van de instructies kan leiden tot ernstig of dodelijk letsel.*

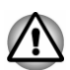

*Attentie! In dit soort mededelingen wordt u gewaarschuwd dat incorrect gebruik van apparatuur of het negeren van instructies kan resulteren in gegevensverlies of beschadiging van de apparatuur.*

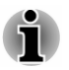

*Opmerking. Een opmerking is een tip of aanwijzing die u helpt de apparatuur optimaal te gebruiken.*

# Hoofdstuk 3

# <span id="page-13-0"></span>Aan de slag

Dit hoofdstuk geeft een algemeen overzicht van uw tablet en bevat enkele basisbeginselen voor het gebruik ervan.

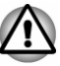

*Sommige voorzieningen die in deze handleiding worden toegelicht, functioneren wellicht niet correct als u een besturingssysteem gebruikt dat niet vooraf door TOSHIBA is geïnstalleerd.*

# De onderdelen controleren

Controleer of u de volgende items hebt:

### Hardware

- TOSHIBA-tablet m.
- $\blacksquare$ Netadapter (2-pins of 3-pins)
- $\Box$ Netsnoer
- Digitizerpen (meegeleverd bij sommige modellen.)  $\blacksquare$
- TOSHIBA Keyboard Cover (Bluetooth-toetsenbord; geleverd bij m. sommige modellen)

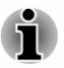

*De digitizerpen wordt geleverd met reservepenpunten en gereedschap om de punt te verwijderen in een klein doosje.*

## Documentatie

- Beknopte handleiding ш
- Instructiehandleiding voor veiligheid en comfort п
- ш Garantie-informatie

Als een of meer items ontbreken of beschadigd zijn, moet u onmiddellijk contact opnemen met uw dealer.

# Rondleiding

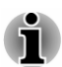

*Wees voorzichtig met het product om krassen of andere schade te voorkomen.*

In de volgende afbeelding worden alle belangrijke onderdelen van uw tablet weergegeven.

#### *Afbeelding 3-1 Rondleiding van de tablet*

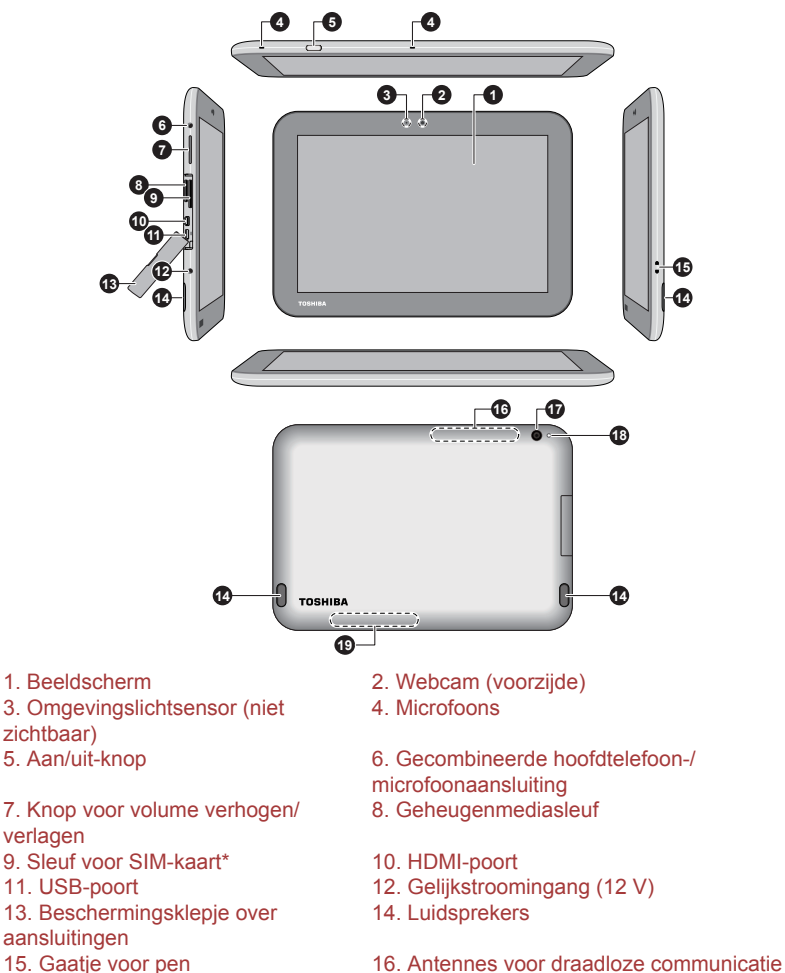

17. Camera (achterzijde) 18. Cameraflitser 19. NFC-antenne (niet weergegeven)\*

(niet zichtbaar)

\* Aanwezig op sommige modellen. De vormgeving van het product verschilt per model.

#### **Beeldscherm** De helderheid van het scherm kan handmatig worden aangepast en automatisch worden geregeld door de energiebesparingstechnologie voor het scherm.

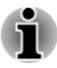

*In bepaalde gebruiksomstandigheden, bijvoorbeeld bij zeer hoge omgevingstemperaturen, kan de tablet de helderheid van het lcd-scherm automatisch verlagen om te zorgen dat de systeemtemperatuur niet te hoog wordt. De helderheid wordt verlaagd als het beeld veel heldere kleuren bevat, zoals wit en geel. Dit is een normale beveiligingsfunctie en in dit geval kunt u de helderheid van het lcd-scherm mogelijk niet handmatig aanpassen.*

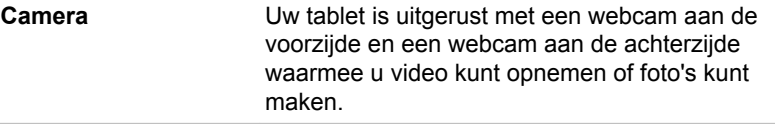

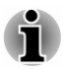

*Beide camera's kunnen een verschillende resolutie hebben.*

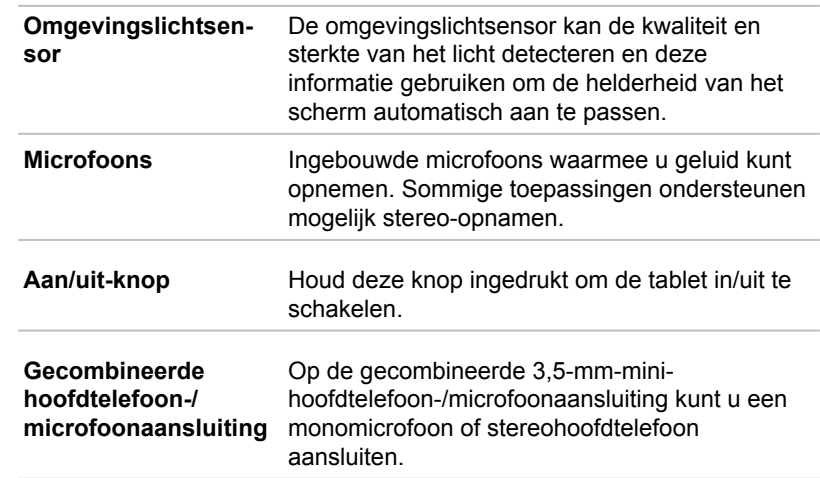

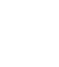

 $(\cdot)$ 

*De externe microfoon wordt uitgeschakeld als u een ander type 4-pins headset gebruikt dan het onderstaande type.*

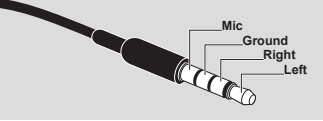

**Knop voor volume verhogen/verlagen** Druk op deze knoppen om het volume te verhogen of te verlagen.

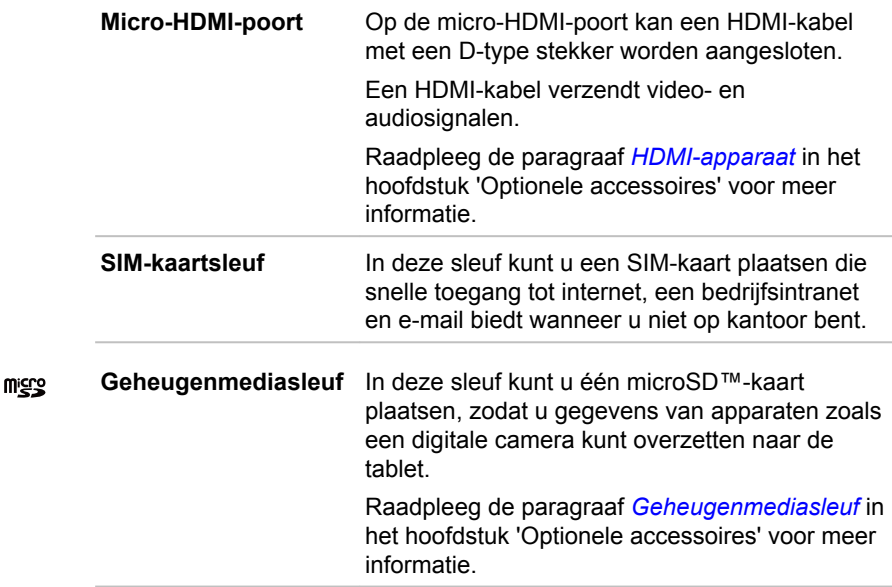

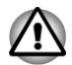

*Zorg ervoor dat er nooit metalen voorwerpen, zoals schroeven, nietjes en paperclips, in de geheugenmediasleuf komen. Metalen voorwerpen kunnen tot kortsluiting leiden, waardoor de beschadigd raakt en er brand ontstaat, met mogelijk ernstig letsel tot gevolg.*

 $\leftarrow$ 

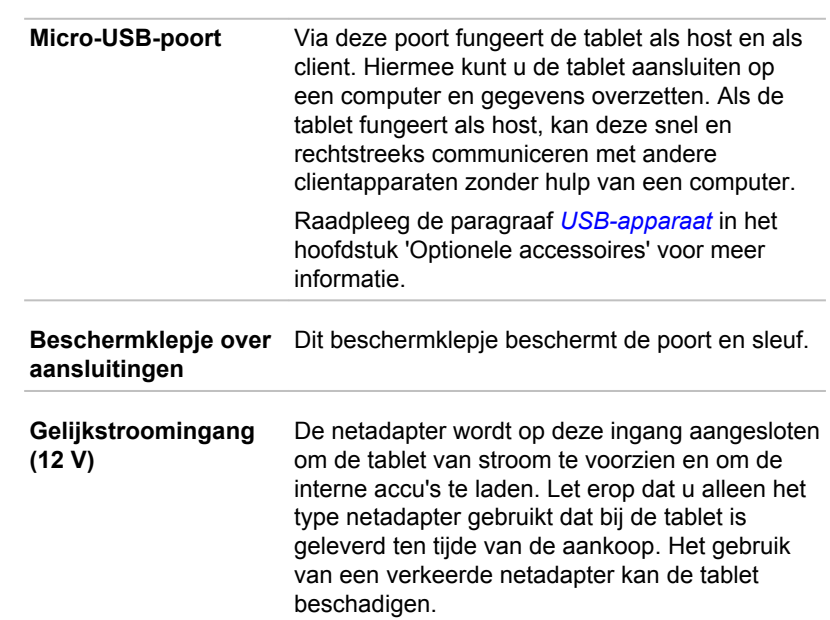

 $\sum_{\substack{0 \leq n \leq n \\ n \in \mathbb{N}}}$ 

<span id="page-17-0"></span>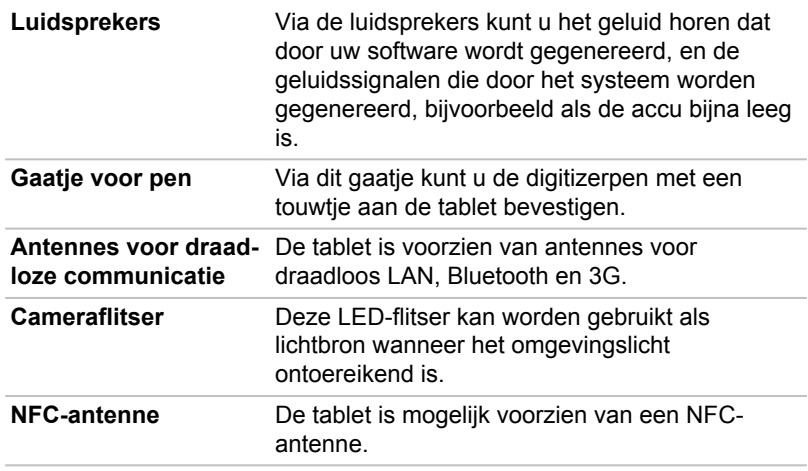

## **Hardware**

In dit gedeelte worden de verschillende onderdelen en de hardware van de tablet beschreven. Het wordt aanbevolen vertrouwd te raken met elk onderdeel voordat u de tablet gebruikt.

De werkelijke specificaties hangen af van het gekochte model.

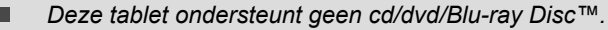

*Inhoud met copyrightbeveiliging of beperkte toegangsrechten kan niet worden afgespeeld op deze tablet.*

#### Processor

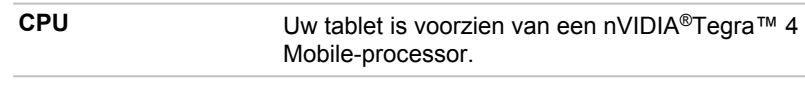

*In bepaalde gebruiksomstandigheden, bijvoorbeeld bij zeer hoge omgevingstemperaturen, kan de tablet de systeemprestaties automatisch verlagen om te zorgen dat de systeemtemperatuur niet te hoog wordt. Dit is een normale beveiligingsfunctie en in dit geval kunt u de systeemprestaties mogelijk niet handmatig aanpassen.*

## Geheugen

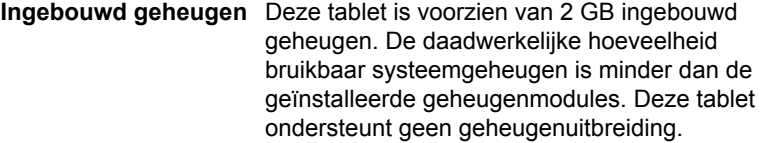

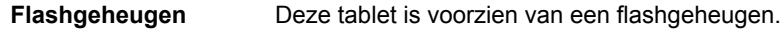

## Voeding

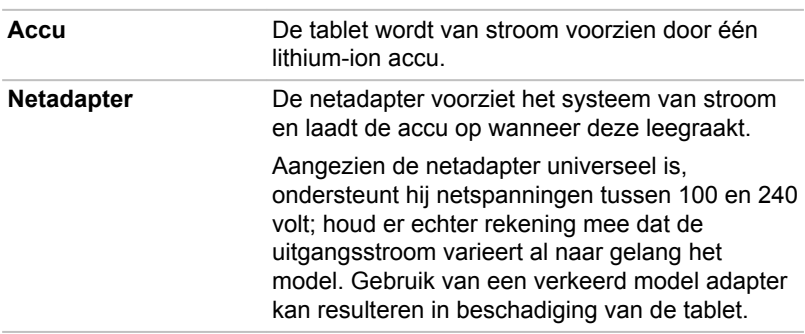

## Beeldscherm

Het interne beeldscherm van de tablet ondersteunt videobeelden met hoge resolutie en kan in diverse standen worden gezet voor maximaal comfort en optimale leesbaarheid.

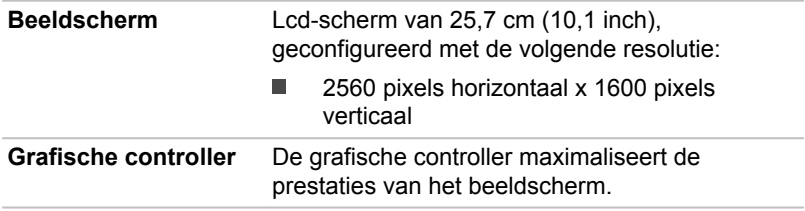

## Multimedia

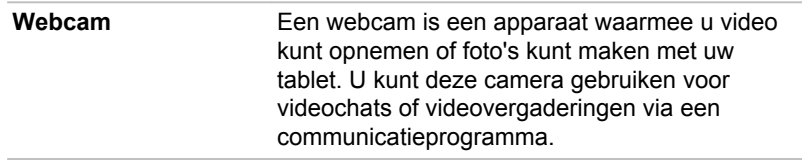

# **Communicatie**

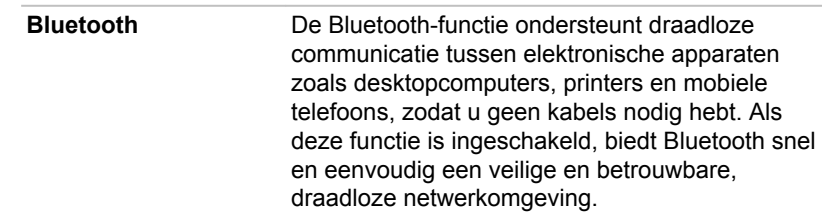

<span id="page-19-0"></span>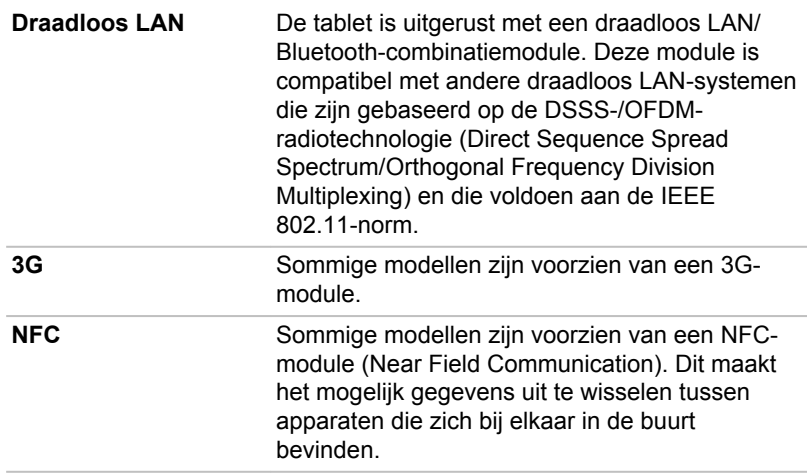

## De tablet voor het eerst gebruiken

Dit gedeelte bevat basisinformatie over het gebruik van de tablet. Achtereenvolgens worden de volgende stappen toegelicht.

- ш De netadapter aansluiten
- De tablet inschakelen  $\blacksquare$
- п. Eerste configuratie
- ш De tablet uitschakelen

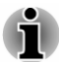

 $\blacksquare$ 

*Gebruik een programma voor viruscontrole en zorg ervoor dat dit regelmatig wordt bijgewerkt.*

*Formatteer opslagmedia nooit zonder eerst de inhoud ervan te* ш *controleren. Tijdens het formatteren gaan alle opgeslagen gegevens verloren.*

*Het wordt aangeraden regelmatig een back-up van de interne* п. *opslagruimte van de tablet te maken op een extern medium. Algemene opslagmedia zijn niet duurzaam of stabiel op de lange termijn en onder bepaalde omstandigheden kan dit resulteren in gegevensverlies.*

## De netadapter aansluiten

Wanneer de accu leegraakt, moet u deze opnieuw opladen.

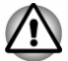

*U mag de accu alleen opladen door de tablet aan te sluiten op netvoeding. Probeer de accu nooit met een andere oplader op te laden.*

De netadapter kan zich automatisch aanpassen aan elke spanning tussen 100 en 240 volt en aan een frequentie van 50 of 60 hertz, waardoor u dit product in vrijwel elk land of gebied kunt gebruiken. De netadapter zet

wisselstroom om in gelijkstroom en reduceert de spanning die aan de tablet wordt geleverd.

Sluit de netadapter aan wanneer u de accu moet opladen of via de netvoeding wilt werken. Dit is tevens de snelste manier om aan de slag te gaan, omdat de accu eerst moet worden opgeladen voordat u de tablet hiermee van stroom kunt voorzien.

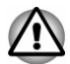

- *Gebruik altijd de TOSHIBA-netadapter die bij de tablet is meegeleverd of gebruik een andere netadapter die door TOSHIBA wordt aanbevolen om het risico van schade aan de tablet te vermijden. Het gebruik van een incompatibele netadapter kan leiden tot brand of schade aan de tablet, mogelijk met ernstig letsel tot gevolg. TOSHIBA aanvaardt geen aansprakelijkheid voor schade die is veroorzaakt door het gebruik van een incompatibele adapter.*
- *Sluit de netadapter nooit aan op een voedingsbron die niet overeenstemt met de spanning en frequentie die op het voorschriftetiket van het apparaat zijn vermeld. Als u dat niet doet, kunnen er brand of elektrische schokken optreden met mogelijk ernstig letsel tot gevolg.*
- *Wanneer u de netadapter op de tablet aansluit, dient u de stappen* п *precies in de zojuist beschreven volgorde uit te voeren. Het aansluiten van de stekker op een stopcontact moet de laatste stap zijn, omdat anders de gelijkstroomuitgangsstekker onder stroom kan komen te staan, waardoor u het risico van een elektrische schok of persoonlijk letsel loopt. Raak voor de veiligheid geen metalen onderdelen aan.*
- *Plaats de tablet of netadapter nooit op een houten oppervlak, meubelstuk of een ander oppervlak dat door verhitting kan beschadigen. Tijdens normaal gebruik zal de temperatuur aan de onderkant van de tablet en de buitenkant van de netadapter namelijk stijgen.*
- *Plaats uw tablet of netadapter altijd op een vlak en hard,* ш *warmtebestendig oppervlak.*

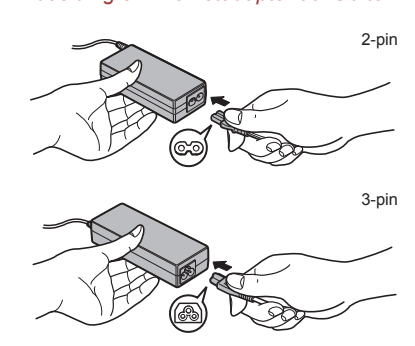

1. Sluit het netsnoer op de netadapter aan. *Afbeelding 3-2 De netadapter aansluiten 1*

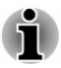

*Afhankelijk van het model wordt een 2-pins of 3-pins netadapter bij de tablet geleverd.*

2. Steek de gelijkstroomuitgangsstekker van de netadapter in de gelijkstroomingang (DC IN 12V) van de tablet. *Afbeelding 3-3 De netadapter aansluiten 2*

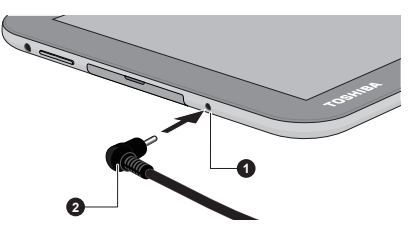

3. Sluit de netadapter aan op een stopcontact.

### Het apparaat inschakelen

In dit gedeelte wordt beschreven hoe u de tablet inschakelt.

Houd de **aan/uit**-knop twee seconden ingedrukt om de tablet in te schakelen.

*Afbeelding 3-4 De tablet inschakelen*

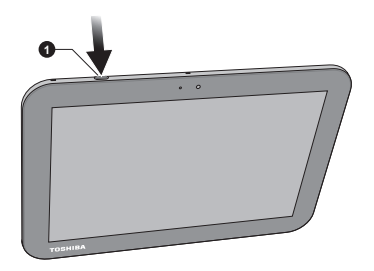

## Eerste configuratie

Het installatiescherm wordt als eerste weergegeven wanneer u het apparaat aanzet. Configureer de tablet aan de hand van de volgende stappen:

- 1. Kies de gewenste systeemtaal en tik op **Starten** om de eerste configuratie te starten.
- 2. Maak verbinding met een Wi-Fi-netwerk. U kunt op **Overslaan** tikken en Wi-Fi later inschakelen via de app **Instellingen**.
- 3. Meld u aan met een Google™-account.

Als u geen account hebt, tikt u op **Nee**.

4. Registreer u voor een Google-account door te tikken op **Een account maken**.

U kunt deze stap overslaan door te tikken op **Niet nu**.

- 5. Kies of u **Google Location Service™** wilt gebruiken en tik op om door te gaan.
- 6. Als de tablet niet is verbonden met een Wi-Fi-netwerk, stelt u de datum en tijd in en tikt u op  $\Box$  om door te gaan.
- 7. Voer uw naam in om bepaalde apps te personaliseren. Tik op D om door te gaan.
- 8. Tik op **Meer informatie** om het privacybeleid en andere voorwaarden te lezen. Tik op **D** om akkoord te gaan.
- 9. Uw tablet is nu geconfigureerd en gereed voor gebruik. Tik op **Voltooien** om het configuratiescherm te sluiten.

## De tablet uitschakelen

Schakel de tablet uit indien u deze voor een langere tijd niet gebruikt. U kunt het lcd-scherm ook uitschakelen, zodat de accu langer meegaat.

#### De tablet uitschakelen

Wanneer u de tablet uitschakelt, worden gegevens niet opgeslagen. De volgende keer dat u de tablet inschakelt, start deze op naar het hoofdscherm van het besturingssysteem.

1. Als u gegevens hebt ingevoerd, slaat u deze op in het flashgeheugen of op een ander opslagmedium.

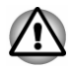

- *Zet het apparaat nooit uit terwijl een toepassing actief is. Dit zou tot gegevensverlies kunnen leiden.*
- *U mag het apparaat nooit uitschakelen of loskoppelen van het lichtnet* ш *en u mag geen extern opslagmedium verwijderen terwijl gegevens worden gelezen/geschreven. Als u dat wel doet, kan dit tot gegevensverlies leiden.*
- 2. Zet randapparaten die op de tablet zijn aangesloten uit en koppel ze los.
- 3. Houd de **aan/uit**-knop twee seconden ingedrukt en selecteer **Uitschakelen** en daarna **OK** om de tablet uit te schakelen.

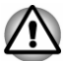

- *In een noodgeval kunt u de aan/uit-knop circa zes seconden ingedrukt houden om de tablet uit te schakelen.*
- ш *Zet de tablet niet direct weer aan. Wacht korte tijd om mogelijke beschadiging te voorkomen.*

#### Het lcd-scherm in-/uitschakelen

U kunt het lcd-scherm uitschakelen (terwijl het systeem blijft ingeschakeld) op de volgende manieren:

- Automatisch uitschakelen: druk op de **aan/uit**-knop. п.
- Automatisch uitschakelen: stel de time-out voor de slaapstand in via п. de app **Instellingen**.

<span id="page-23-0"></span>U schakelt het lcd-scherm als volgt in:

 $\blacksquare$ Druk nogmaals op de **aan/uit**-knop.

#### De tablet ontgrendelen

De tablet blijft vergrendeld nadat u het lcd-scherm hebt ingeschakeld. U kunt de tablet op de volgende manier ontgrendelen:

Schuif het vergrendelingspictogram (  $\odot$  ) over het ontgrendelingspictogram  $($  $)$ .

U kunt ook over andere pictogrammen slepen voor een snelle en eenvoudige toegang vanuit het vergrendelingsscherm.

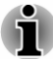

*Als u een andere schermvergrendeling dan Vegen hebt ingesteld, moet u het scherm op een andere manier ontgrendelen. Raadpleeg de paragraaf [Beveiliging](#page-75-0) voor andere manieren om de tablet en uw privacy te beschermen.*

## Onderhoud en gebruik van de accu

Dit gedeelte bevat belangrijke voorzorgsmaatregelen voor een correcte behandeling van de accu.

Raadpleeg de bijgesloten **Instructiegids voor veiligheid en comfort** voor gedetailleerde voorzorgsmaatregelen en bedieningsinstructies.

- *De lithium-ionaccu kan ontploffen als deze batterij onjuist wordt* ш *gehanteerd of afgedankt. Houd u bij het afdanken van de accu aan de plaatselijke verordeningen of voorschriften.*
- *Laad de accu op bij een omgevingstemperatuur tussen 5°C en 35ºC.* ш *Als u de accu bij een hogere of lagere temperatuur oplaadt, kan elektrolytische vloeistof ontsnappen en kunnen de werking en de gebruiksduur van de accu achteruitgaan.*
- *Probeer de accu nooit zelf te verwijderen of te vervangen, aangezien*  $\blacksquare$ *dit kan leiden tot ernstig letsel. Neem zo nodig contact op met een erkende Toshiba-servicedienst.*

## De accu opladen

Wanneer de accu leegraakt, moet u deze opnieuw opladen om gegevensverlies te voorkomen.

#### Procedure

U kunt de accu opladen terwijl de tablet is in- of uitgeschakeld door de netadapter aan te sluiten.

#### m. **Uit**

Een pictogram in de vorm van een accumeter met knipperende randen verschijnt in het midden van het scherm om het accuniveau aan te geven. Als de accu volledig is opgeladen, bereikt de meter zijn volledige capaciteit.

#### $\blacksquare$ **Aan**

Een accumeter rechts op de systeembalk geeft het accuniveau aan.

#### Oplaadtijd van accu

In de volgende tabel wordt aangegeven hoe lang het bij benadering duurt om een lege accu volledig op te laden wanneer de netadapter is aangesloten op de tablet.

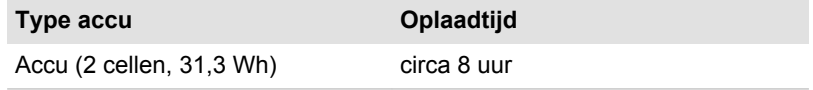

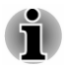

*Wanneer de tablet is ingeschakeld, wordt de oplaadtijd beïnvloed door de omgevingstemperatuur, de temperatuur van de tablet en de manier waarop u de tablet gebruikt. Als u bijvoorbeeld intensief gebruik maakt van externe apparaten, wordt de accu mogelijk nauwelijks opgeladen.*

### Gebruiksduur van de accu

In de volgende tabel wordt een schatting gegeven van de gebruiksduur van een volledig opgeladen accu.

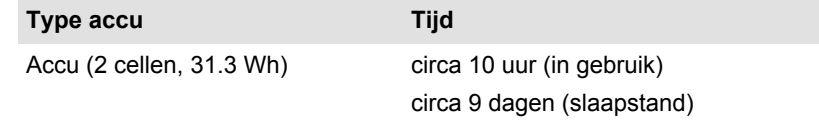

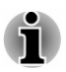

*Houd er rekening mee dat de gebruiksduur van de accu afhangt van de manier waarop u de tablet gebruikt.*

## Opmerkingen over het opladen van de accu

In de volgende omstandigheden kan het gebeuren dat de accu niet direct wordt opgeladen:

 $\blacksquare$ De accu is te heet of te koud (als de accu erg heet is, wordt deze helemaal niet opgeladen). Om te zorgen dat de accu maximaal wordt opgeladen, dient u deze bij een kamertemperatuur tussen 5°C en 35°C op te laden.

De accu is praktisch leeg. In dat geval kan de tablet niet direct worden п. uitgeschakeld. Laat de netadapter enkele minuten aangesloten; hierna begint het opladen. Het pictogram van een accumeter ( $\blacksquare$ ) wordt

weergegeven en geeft de laadstatus aan.

Als u een accu in de volgende omstandigheden probeert op te laden, kan het gebeuren dat het }acculampie een snelle daling in de accugebruiksduur aangeeft:

- De accu is lange tijd niet gebruikt. п.
- De accu is na verlies van zijn lading lange tijd in de tablet gelaten. п

Voer in dergelijke gevallen de volgende stappen uit:

- 1. Ontlaad de accu volledig terwijl de tablet is ingeschakeld totdat het systeem de tablet automatisch uitschakelt.
- 2. Sluit de netadapter aan op de micro-USB-poort van de tablet en op een werkend stopcontact.
- 3. Laad de accu op totdat de accumeter de volledige capaciteit bereikt.

Herhaal deze stappen twee of drie keer tot de accucapaciteit het normale niveau heeft bereikt.

# Hoofdstuk 4

# <span id="page-26-0"></span>Basisbeginselen

In dit hoofdstuk worden de basisbediening van de tablet en het startscherm beschreven.

# Het aanraakscherm gebruiken

Met uw vinger kunt u pictogrammen, knoppen, menuopties, het schermtoetsenbord en andere items op het aanraakscherm aansturen.

#### **Tikken** ш

Tik eenvoudig met uw vinger op het aanraakscherm om de items op het scherm te gebruiken, zoals pictogrammen voor toepassingen en instellingen, om letters en symbolen te typen met het schermtoetsenbord of om op knoppen op het scherm te tikken.

#### **Vasthouden**  $\mathbf{r}$

Tik op een item op het scherm en laat uw vinger staan totdat er iets gebeurt.

#### п. **Slepen**

Tik op een item, laat uw vinger staan en verplaats uw vinger vervolgens, zonder deze op te tillen, over het scherm totdat u de doelpositie hebt bereikt. U kunt items op het startscherm verslepen om ze te verplaatsen.

#### $\blacksquare$ **Vegen of schuiven**

Voor deze bewerking beweegt u uw vinger snel over het schermoppervlak zonder te pauzeren wanneer u het scherm voor het eerst aanraakt (zodat u het item niet versleept). U kunt bijvoorbeeld omhoog of omlaag schuiven om door een lijst te bladeren.

#### **Dubbeltikken** ш

Tik twee keer snel op een webpagina, kaart of ander scherm om in te zoomen.

#### $\blacksquare$ **Knijpen**

In sommige toepassingen (zoals Browser en Galerij) kunt u in- en uitzoomen door twee vingers tegelijkertijd op het scherm te plaatsen en ze samen te knijpen of te spreiden.

# De digitizerpen gebruiken

Sommige modellen worden geleverd met een digitizerpen.

U kunt de digitizerpen gebruiken om bewerkingen uit te voeren en gegevens in te voeren. Houd de digitizerpen in een natuurlijke stand en tik of druk licht op het scherm.

*Afbeelding 4-1 Digitizerpen*

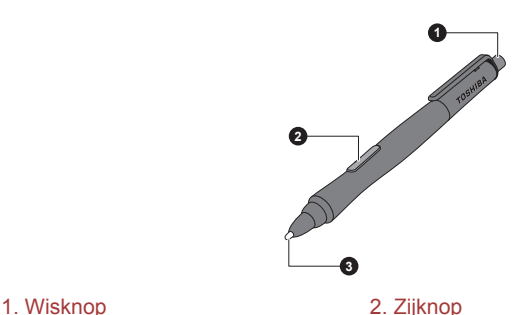

3. Penpunt

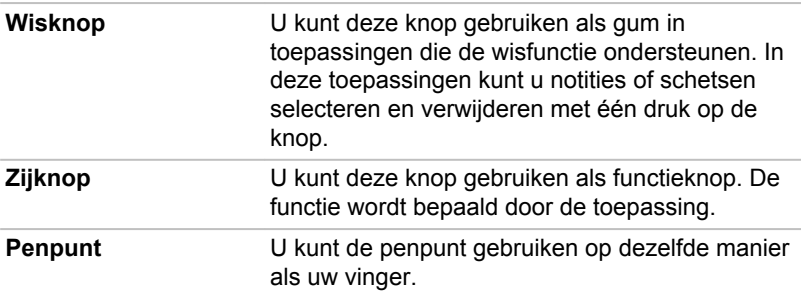

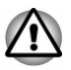

*Neem tijdens het gebruik van de digitizerpen de volgende voorzorgsmaatregelen in acht.*

- ш *Om schade aan het beeldscherm te voorkomen, mag u alleen de hier vermelde bedieningsmethoden toepassen. Doet u dat niet, dan kan dit tot onjuist of slecht functioneren leiden.*
- *Tik of druk niet hard met de digitizerpen op het beeldscherm, omdat* ш *dit de pen en het scherm kan beschadigen.*
- *Gebruik of bewaar de digitizerpen niet in ruimten met snelle* ш. *temperatuurschommelingen of op plaatsen waar de digitizerpen wordt blootgesteld aan direct zonlicht, zoals in een auto. Berg de digitizerpen zodanig op dat er geen druk op de knoppen wordt uitgeoefend. Doet u dat niet, dan kan dit tot onjuist of slecht functioneren leiden.*
- *De digitizerpen bevat precisieonderdelen. Laat de digitizerpen niet* п *vallen. Als u de pen laat vallen, kan dit leiden tot een defect of verslechterde werking.*
- *Oefen geen grote kracht uit op de punt en de zijknoppen van de* ш *digitizerpen. Als u veel kracht uitoefent op deze onderdelen, nemen de gebruiksduur of de prestaties af.*
- *Zorg dat er geen water of condens in de digitizerpen komt, omdat de* ш *pen hierdoor onjuist gaat functioneren.*
- *Haal de digitizerpen niet uit elkaar. Hierdoor werkt de pen mogelijk* ш *niet goed meer of neemt de gebruiksduur af.*
- *Bewerk de digitizerpen niet met cosmetica of chemicaliën omdat dit* ш *het uiterlijk ervan aantast. Reinig de digitizerpen met een brillendoekje of een droge doek. Reinig de digitizerpen niet met vluchtige vloeistoffen zoals alcohol, terpentijn of benzine.*
- *Oefen geen grote kracht uit op de penpunt, omdat een verbogen of* п *vervormde penpunt ertoe leidt dat de digitizerpen niet correct werkt.*
- *Houd kleine onderdelen van de digitizerpen (zoals de penpunt of de* п *knop van de zijknoppen) uit de buurt van kinderen om te voorkomen dat ze deze per ongeluk inslikken.*
- ш. *Gebruik nooit een balpen in plaats van de bijgeleverde digitizerpen.*
- m. *Gebruik nooit een gebroken penpunt, omdat dit tot krassen op het scherm kan leiden.*

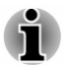

*TOSHIBA is niet aansprakelijk voor problemen veroorzaakt door het gebruik van de digitizerpen in een omgeving waarin niet aan de voorgaande voorwaarden wordt voldaan of omdat de pen door een ongespecificeerd aantal gebruikers is gebruikt.*

#### Penacties

U kunt de digitizerpen gebruiken om gegevens in te voeren, programma's te starten, objecten te verplaatsen en andere acties uit te voeren.

#### Eenmaal tikken

Tik eenmaal lichtjes met de punt van de digitizerpen op een object en til de pen direct weer op om een actie uit te voeren.

#### Dubbeltikken

Tik tweemaal lichtjes met de punt van de digitizerpen op een object en til de pen direct weer op om een actie uit te voeren.

#### Drukken en vasthouden

Raak met de punt van de digitizerpen het beeldscherm aan en laat de pen staan om een pop-upmenu weer te geven of een andere actie uit te voeren.

#### Slepen

Raak het scherm aan met de digitizerpen. Sleep met de digitizerpen over het scherm zonder de pen op te tillen om tekst of objecten te selecteren.

#### Slepen en neerzetten

Raak met de digitizerpen het scherm aan om een object te selecteren. Sleep de digitizerpen over het scherm zonder de pen op te tillen. Til de digitizerpen op om het object op de gewenste plaats neer te zetten.

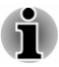

*De hierboven beschreven penacties hangen af van de toepassing.*

#### De penpunt vervangen

Wanneer de penpunt van de digitizerpen is versleten, kan deze worden vervangen door een nieuwe. Voer de onderstaande stappen uit als u de penpunt wilt vervangen.

- 1. Knijp met het verwijderinstrument in de penpunt en trek deze eruit.
- 2. Steek voorzichtig een nieuwe penpunt in de digitizerpen en druk deze stevig aan.

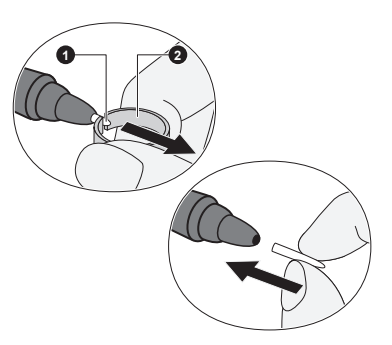

#### *Afbeelding 4-2 De penpunt vervangen*

1. Penpunt 2. Verwijderinstrument

- *Gebruik nooit een gebroken penpunt, omdat dit tot krassen op het scherm kan leiden. Wanneer de penpunt breekt, vervangt u deze door een van de bijgeleverde reservepunten. Wanneer de bijgeleverde reservepunten op zijn, kunt u bij een gemachtigde TOSHIBAleverancier een nieuwe pennenset kopen.*
- ш *Gebruik altijd de reservepunten die bij de digitizerpen zijn geleverd. Gebruik van een incompatibele punt kan leiden tot een defect of verslechtering van de werking.*

<span id="page-30-0"></span>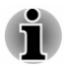

- *Het is lastig een korte, versleten punt naar buiten te trekken. Vervang de penpunt voordat deze te kort is om te verwijderen.*
- *We raden u aan altijd een extra pen in reserve te hebben. Vervangingspennensets zijn verkrijgbaar bij uw officiële TOSHIBAleverancier.*

# Kennismaking met het startscherm

Het startscherm vormt uw startpunt voor het gebruik van alle geïnstalleerde apps op de tablet. U kunt het startscherm aanpassen zodat hier de gewenste widgets, snelkoppelingen naar apps, achtergronden en andere snelkoppelingen worden weergegeven.

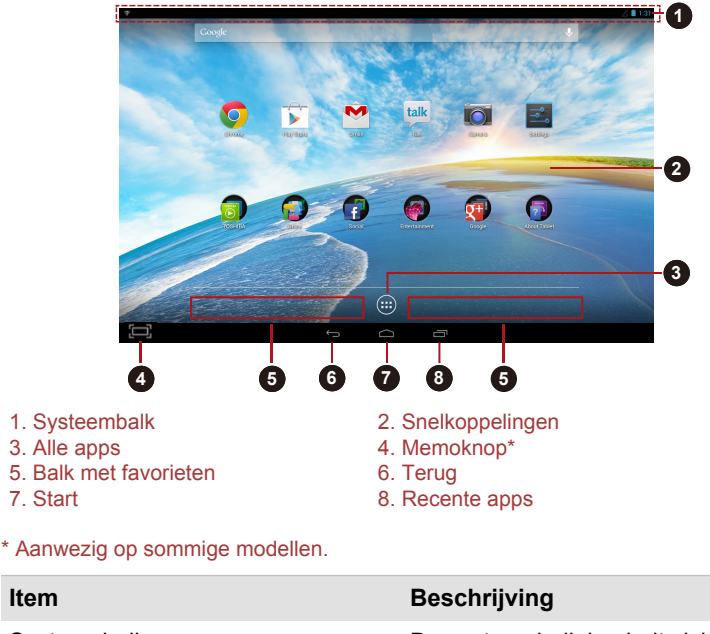

*Afbeelding 4-3 Startscherm*

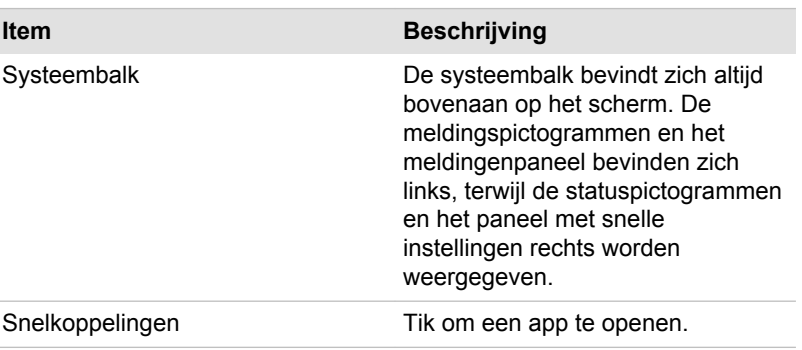

<span id="page-31-0"></span>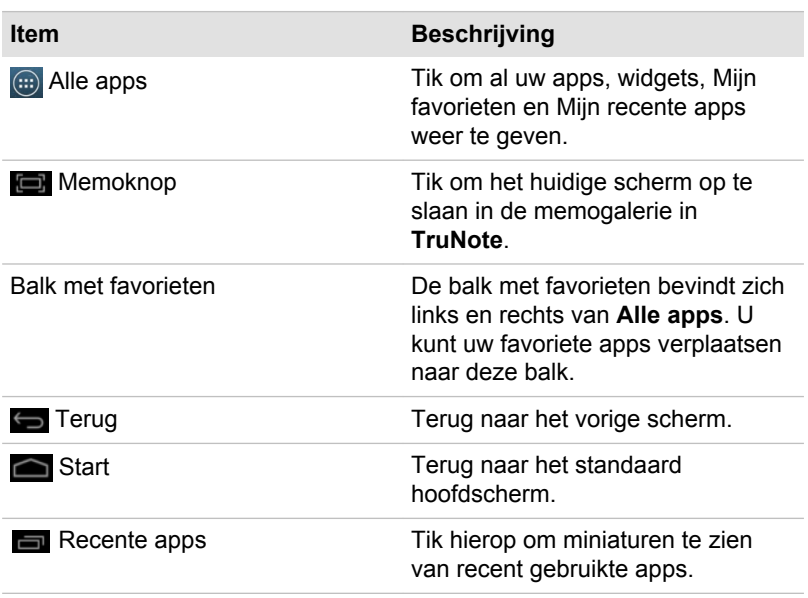

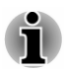

*De knoppen Terug, Start en Recente apps kunnen vervagen of tot puntjes worden verkleind als ze een bepaalde tijd niet worden gebruikt, afhankelijk van de gebruikte apps.*

*U herstelt ze door op hun locatie te tikken.*

- $\blacksquare$ Veeg naar links of naar rechts om meer startschermpanelen weer te geven.
- $\blacksquare$ U gebruikt panelen om uw widgets en snelkoppelingen naar apps te ordenen. Zie de paragraaf *[Het startscherm aanpassen](#page-35-0)* voor meer informatie.

## Toepassingen openen en ertussen schakelen

Het hoofdscherm **Alle apps** bevat pictogrammen van alle apps en widgets op uw tablet.

Tik op de tab **WIDGETS** om de widgets weer te geven die u hebt gedownload en geïnstalleerd. In widgets worden de nieuwste updates van apps weergegeven.

Tik op de tab **MIJN FAVORIETEN** om veelgebruikte toepassingen. Dit tabblad kan maximaal 24 toepassingen bevatten.

Tik op de tab **MIJN RECENTE APPS** om recent gebruikte toepassingen. Dit tabblad kan maximaal 24 toepassingen bevatten.

Als u al uw apps en widgets wilt beheren, tikt u op **Instellingen -> Apps** onder **Apparaat**.

### <span id="page-32-0"></span>Een toepassing openen

U kunt een toepassing als volgt openen:

- п. Tik op het pictogram ervan op het startscherm.
- $\blacksquare$ Tik op het pictogram ervan in het hoofdscherm **Alle apps**.

### Overschakelen naar een recent gebruikte toepassing

U kunt als volgt overschakelen naar een recent gebruikte toepassing:

п. Tik op **Recente apps (** $\Box$ ) en selecteer de toepassing waar u naartoe wilt schakelen.

Als u een toepassing wilt verwijderen, veegt u de miniatuur omhoog of omlaag.

U kunt recent gebruikte toepassingen weergeven door te tikken op de tab **MIJN RECENTE APPS** in het hoofdscherm **Alle apps**.

# De status van de tablet controleren

Links en rechts op de systeembalk ziet u pictogrammen die aangeven dat u meldingen hebt ontvangen, de huidige tijd en pictogrammen die de status van de tablet aangeven.

### Statuspictogrammen

De pictogrammen rechts op de systeembalk geven de status van de tablet aan, zoals de huidige tijd.

#### Meldingspictogrammen

De pictogrammen links op de systeembalk tonen verschillende soorten meldingen. Naast deze meldingspictogrammen van het systeem kunnen toepassingen die u op de tablet hebt geïnstalleerd hun eigen meldingspictogrammen gebruiken.

# Snelle instellingen

Met Snelle instellingen kunt u veelgebruikte instellingen wijzigen. Tik op het gebied met statuspictogrammen en laat uw vinger staan totdat een knipperende lijn wordt weergegeven. Veeg de knipperende lijn omlaag om het paneel Snelle instellingen weer te geven. Tik op het gebied buiten het paneel Snelle instellingen om dit te sluiten.

De huidige gebruiker wordt weergegeven in het paneel Snelle instellingen. U vindt hier ook de volgende instellingen:

#### $\blacksquare$ **Helderheid**

Tik hierop om de helderheid van het scherm aan te passen.

#### <span id="page-33-0"></span>п. **Instellingen**

Tik hierop om het hoofdscherm van de app **Instellingen** weer te geven.

#### ш. **Wi-Fi**

Tik hierop om de optie **Wi-Fi** in de app **Instellingen** weer te geven.

#### $\blacksquare$ **Automatisch draaien**

Tik hierop om de automatische rotatie van de schermstand wanneer u de tablet draait te vergrendelen of te ontgrendelen.

#### **Accu** ш

Tik hierop om de optie **Accu** in de app **Instellingen** weer te geven.

#### $\blacksquare$ **Vliegmodus**

Tik hierop om de vliegmodus in/uit te schakelen. Alle draadloze functies worden uitgeschakeld wanneer de vliegmodus is ingeschakeld.

#### ٠ **Bluetooth**

Tik hierop om de optie **Bluetooth** in de app **Instellingen** weer te geven.

#### п. **Energiebeheer**

Tik hierop om het profiel **Energiebesparing**, **Aangepast** of **Standaard** toe te passen. Tik net zo vaak totdat het gewenste profiel wordt weergegeven.

#### **Videoverbetering**  $\blacksquare$

Tik hierop om videoverbetering in/uit te schakelen.

#### **Audioverbetering** m.

Tik hierop om audioverbetering in/uit te schakelen.

Er kunnen meer instellingen worden weergegeven in het paneel Snelle instellingen, afhankelijk van de manier waarop u de tablet gebruikt, zoals Alarm.

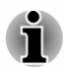

*U kunt het paneel Snelle instellingen ook openen in het vergrendelingsscherm als Schermvergrendeling is ingesteld op Vegen.*

# Meldingen beheren

Meldingspictogrammen geven de ontvangst van nieuwe meldingen, agendagebeurtenissen en alarmsignalen aan, maar ook doorlopende gebeurtenissen.

Wanneer u een melding ontvangt, wordt het pictogram ervan links op de systeembalk weergegeven.

U kunt het meldingenpaneel openen om een lijst met alle meldingen weer te geven. Afhankelijk van de instellingen en het model van uw tablet hoort u mogelijk ook een meldingsgeluid.

<span id="page-34-0"></span>In de paragraaf *[Geluid](#page-67-0)* in het hoofdstuk 'Instellingen' wordt beschreven hoe u het geluidsvolume en andere algemene instellingen voor meldingen aanpast.

Toepassingen die meldingen geven, zoals **E-mail**, hebben hun eigen instellingen, waarmee u kunt bepalen of en hoe ze meldingen verzenden. Raadpleeg de paragrafen over die toepassingen voor meer informatie.

#### Het meldingenpaneel openen

Tik op het gebied met de meldingspictogrammen en laat uw vinger staan totdat een knipperende lijn wordt weergegeven. Veeg de knipperende lijn omlaag om het meldingenpaneel met de huidige meldingen te openen. Meldingen over doorlopende activiteiten worden het eerst weergegeven, gevolgd door meldingen over gebeurtenissen, zoals meldingen over nieuwe e-mail.

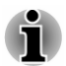

*U kunt het meldingenpaneel ook openen in het vergrendelingsscherm als Schermvergrendeling is ingesteld op Vegen.*

#### Reageren op een melding

Voer de onderstaande stappen uit als u wilt reageren op een melding:

1. Open het meldingenpaneel.

De huidige meldingen worden weergegeven in het paneel, elk met een korte beschrijving.

2. Tik op een melding om erop te reageren.

Het meldingenpaneel wordt gesloten. Wat er daarna gebeurt, hangt af van de melding.

### Een melding verwijderen

U kunt een melding verwijderen door deze opzij te schuiven. Sommige meldingen kunnen echter niet worden verwijderd.

#### Het meldingenpaneel sluiten

Tik op een deel buiten het meldingenpaneel om dit te sluiten.

## Het scherm vergrendelen

U kunt het scherm vergrendelen, zodat u het al enige kunt ontgrendelen om toegang te krijgen tot uw gegevens, toepassingen uit te voeren en dergelijke. Raadpleeg de paragraaf *[Beveiliging](#page-75-0)* voor andere manieren om de tablet en uw privacy te beschermen.

### <span id="page-35-0"></span>Het scherm vergrendelen met een vergrendelingspatroon

U kunt het vergrendelingspatroon bijvoorbeeld gebruiken om het scherm te vergrendelen. Dit doet u als volgt:

- 1. U opent de beveiligingsinstellingen door te tikken op **Alle apps -> Instellingen -> Beveiliging**.
- 2. Tik op **Schermvergrendeling -> Patroon**.

De eerste keer dat u dit opent, wordt er een korte zelfstudie weergegeven over het maken van een ontgrendelingspatroon. Vervolgens moet u uw eigen patroon tekenen en nogmaals tekenen. Volg de aanwijzingen op het scherm om het patroon te voltooien.

De volgende keer dat u de tablet aanzet of het scherm activeert, moet u het ontgrendelingspatroon tekenen om het scherm te ontgrendelen.

# Een schermafbeelding maken

U kunt een schermafbeelding maken door tegelijkertijd op de knoppen **Aan/uit** en **Volume omlaag** te drukken en deze ongeveer 2 seconden ingedrukt te houden. Er wordt gedurende enkele seconden een voorbeeld weergegeven, dat wordt opgeslagen.

U kunt de vastgelegde schermafbeeldingen bekijken in de Galerij of via TOSHIBA Bestandsbeheer. Voor meer informatie raadpleegt u hoofdstuk 5, Toepassingen.

## Het startscherm aanpassen

U kunt snelkoppelingen naar apps of widgets toevoegen aan de startschermen. U kunt ook de achtergrond wijzigen.

#### Een item toevoegen aan het startscherm

Als u een item wilt toevoegen aan het startscherm, voert u de onderstaande stappen uit:

- 1. Tik op **Alle apps** op het startscherm.
- 2. Tik op de tab , **WIDGETS**, **MIJN FAVORIETEN** of **MIJN RECENTE APPS**. U kunt ook naar links of naar rechts schuiven om tussen schermen te wisselen.
- 3. Tik op een item en laat uw vinger staan, waarna het startscherm verschijnt. Sleep het item naar de gewenste positie.

Mogelijk moet u instellingen selecteren voordat u een widget kunt gebruiken. Tik op widgets om ze te openen.

U kunt de afmetingen van sommige widgets op het startscherm wijzigen door de volgende stappen uit te voeren:

1. Tik op de widget en laat uw vinger staan totdat de widget omhoog beweegt en aan weerszijden een formaatgreep verschijnt.
2. Versleep de formaatgreep om het formaat van de widget aan te passsen.

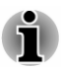

*Het aantal widgets dat u kunt toevoegen hangt af van de grootte van de widgets. Als er onvoldoende ruimte is, kunt u de widget niet toevoegen.*

# Een item op het startscherm verplaatsen

Voer de volgende stappen uit om item op het startscherm te verplaatsen:

- 1. Tik op het item dat u wilt verplaatsen en laat uw vinger staan totdat het pictogram wordt vergroot. Haal uw vinger niet van het scherm af.
- 2. Sleep het item naar een nieuwe positie op het scherm.

Het item stopt aan de linker- of rechterrand van het scherm, waarna u het naar het uitgebreide startscherm kunt slepen.

3. Laat uw vingers los zodra het item op de gewenste plaats staat.

# Een item van het startscherm verwijderen

Voer de volgende stappen uit als u een item van het startscherm wilt verwijderen:

1. Tik op het item dat u wilt verwijderen en laat uw vinger staan totdat het pictogram wordt vergroot.

**× Verwijderen** wordt bovenaan weergegeven.

- 2. Sleep het item naar **× Verwijderen**.
- 3. Wanneer het pictogram rood oplicht, haalt u uw vinger weg.

# De achtergrond wijzigen

De achtergrond is een afbeelding die wordt gebruikt als vervanging van de standaardachtergrond van het startscherm.

- 1. Tik op een leeg gedeelte van het startscherm en laat uw vinger staan.
- 2. Tik op een optie om een bron voor de achtergrond te selecteren.
- 3. Selecteer een achtergrond.
- 4. Tik op **Achtergrond instellen**.

### Een groepsmap maken

Mappen vormen een handige manier om snelkoppelingen naar apps te ordenen en te beheren. U kunt meerdere pictogrammen van apps in een map groeperen.

Sleep de pictogrammen op elkaar om automatisch een groepsmap te maken. Als u de naam van de gemaakte map wilt wijzigen, tikt u erop om de map te openen en tikt u op de naam onderin om een nieuwe naam in te voeren.

Tik op een pictogram in de map, laat uw vinger staan en sleep het pictogram naar het startscherm. Wanneer de map slechts één pictogram bevat, wordt de map automatisch verwijderd en wordt het laatste pictogram op het startscherm geplaatst.

# De stand van het scherm wijzigen

U kunt de schermstand wijzigingen van Liggend in Staand (en omgekeerd) door de tablet zijdelings te draaien. De stand van het scherm wordt automatisch gewijzigd aan de hand van de gedetecteerde draaihoek.

U kunt de automatische rotatie uitschakelen als u de tablet altijd in de staande of liggende schermstand wilt gebruiken. U kunt deze instellingen selecteren via Snelle instellingen. Raadpleeg het gedeelte *[Snellle](#page-32-0) [instellingen](#page-32-0)* voor meer informatie.

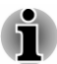

*In de staande stand kunnen sommige stuurprogramma's/hulpprogramma's mogelijk niet worden geïnstalleerd of verwijderd. In dat geval moet u overschakelen naar de liggende stand.*

# Taken en toepassingen beheren

U kunt sommige actieve toepassingen beheren door de volgende stappen uit te voeren:

- 1. Tik op **Alle apps -> Instellingen -> Apps**.
- 2. Tik op het item dat u wilt beheren op de tab **GEDOWNLOAD/WORDT UITGEVOERD/ALLES**.

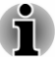

- *Raadpleeg de paragraaf [Apps](#page-73-0) in het hoofdstuk 'Instellingen' voor meer informatie.*
- *Als u de prestaties van de tablet wilt verbeteren, sluit u enkele van de actieve toepassingen.*

# Aansluiten op een computer

Voor gegevensoverdracht kunt u de tablet via de micro-USB-poort op een computer aansluiten.

U sluit als volgt een computer aan:

1. Steek de micro-USB-stekker van de USB-kabel in de micro-USB-poort van de tablet

### *Afbeelding 4-4 Een USB-kabel aansluiten*

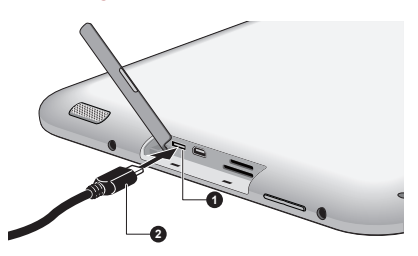

1. Micro-USB-poort 2. Micro-USB-stekker

2. Sluit het andere uiteinde van de USB-kabel aan op de USB-poort op de computer.

Afhankelijk van de instellingen wordt de tablet herkend als verwisselbaar MTP-apparaat (Media Transfer Protocol) of PTP-apparaat (Picture Transfer Protocol), waarna u vanaf de computer toegang hebt tot de inhoud ervan.

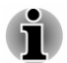

*Als uw computer geen MTP ondersteunt, probeert u in plaats daarvan PTP te gebruiken.*

U koppelt de tablet als volgt los van de computer:

- 1. Zorg dat alle bestandsbewerkingen zijn voltooid.
- 2. Koppel de tablet los van de computer.

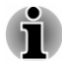

*Steek de stekker recht in de aansluiting. Wees voorzichtig dat u de verbindingspennen niet beschadigt door de aansluiting te forceren.*

# Fabrieksinstellingen herstellen

De tablet heeft een functie om zichzelf te herstellen. Voordat u deze functie uitvoert, moet u een back-up maken van de systeeminstellingen, toepassingsinstellingen, door de gebruiker geïnstalleerde toepassingen en gegevens in de interne opslagruimte.

Voer de volgende stappen uit om de fabrieksinstellingen te herstellen:

- 1. Tik op **Alle apps -> Instellingen -> Back-up maken en opnieuw instellen -> Fabrieksinstellingen terug -> Tablet opnieuw instellen -> Alles wissen**.
- 2. De fabrieksinstellingen worden hersteld.

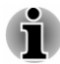

*Houd er rekening mee dat de volgende gegevens worden gewist:*

- *Systeeminstellingen en toepassingsinstellingen*
- *Door de gebruiker geïnstalleerde toepassingen* ш
- *Bestanden in de interne opslagruimte, zoals muziek of foto's*

*Gegevens op verwisselbare media worden niet gewist.*

# Hoofdstuk 5

# Toepassingen

In dit hoofdstuk wordt het gebruik van toepassingen en widgets beschreven.

Op de tablet zijn enkele Google Mobile™-services geïnstalleerd, maar de beschikbaarheid van toepassingen hangt af van uw land of regio. Sommige toepassingen worden automatisch verborgen nadat u de tablet voor het eerst hebt ingeschakeld.

# Analoge klok

**Analoge klok** is een widget die een klok met de systeemtijd weergeeft op het startscherm, zodat u de tijd rechtstreeks kunt aflezen.

U kunt deze widget ook gebruiken om een alarm, timer of stopwatch in te stellen. Raadpleeg de paragraaf *[Klok](#page-44-0)* voor meer informatie.

# Browser

**Browser** wordt gebruikt om webpagina's weer te geven en te zoeken naar informatie op internet.

Tik op **Alle apps -> Browser** om de browser te openen.

De browser kan ook worden geopend als u tikt op een webkoppeling, bijvoorbeeld in een e-mail- of sms-bericht.

Wanneer u de browser opent, wordt de laatst bekeken webpagina weergegeven. Als u de browser recentelijk niet hebt gebruikt, wordt uw startpagina weergegeven.

### Naar een webpagina gaan

- 1. Tik op het URL-vak boven in het browserscherm. Als het URL-vak niet zichtbaar is, sleept u de pagina omlaag totdat het URL-vak zichtbaar wordt.
- 2. Voer het adres (URL) van de webpagina in met het schermtoetsenbord.
- 3. Selecteer een suggestie of voer een adres in en tik op **Ga** op het schermtoetsenbord.

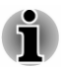

*De browser kan sommige webpagina's niet correct weergeven als de webpagina een ingewikkelde opmaak heeft. Dit hangt af van de webpagina.*

- m. *De browser ondersteunt het uploaden van bestanden niet voor bepaalde websites.*
- *De browser kan verbinding maken met een 'mobiele' website in plaats*  $\blacksquare$ *van de standaardwebsite voor pc's. Afhankelijk van de website kunt u, als u toegang wilt tot de pc-website, tikken op Menu ( ) en Desktopversie opvragen.*

### In- of uitzoomen op een webpagina

U kunt in- of uitzoomen op een webpagina op één van de volgende manieren:

- $\blacksquare$ Dubbeltik op het gebied waarop u wilt inzoomen.
- Knijp twee vingers samen of spreid ze om in of uit te zoomen op een п webpagina.

### Meerdere tabbladen in de browser

U kunt maximaal zestiens tabbladen openen en ertussen schakelen.

Pagina's die u weergeeft op incognito tabs laten geen sporten achter in de browser- of zoekgeschiedenis op uw tablet, maar gedownloade bestanden worden wel opgeslagen.

### Een nieuw browservenster openen

U kunt op een van de volgende manieren een nieuw browservenster openen:

- $\blacksquare$ Tik op **Menu** ( $\blacksquare$ ) en selecteer **Nieuw tabblad** of **Nieuw incognitotabblad**.
- Tik op  $\blacksquare$  naast de laatste tab.

Er wordt een nieuw venster geopend met uw startpagina.

### Schakelen tussen browservensters

U kunt tussen verschillende browservensters schakelen door op de tabbladen of browservensters te tikken.

### Een browservenster sluiten

U kunt ook tikken op het kruisje op het tabblad om het huidige browservenster te sluiten.

# **Bladwijzers**

U kunt webpagina's toevoegen aan uw bladwijzers om ze later makkelijker te kunnen openen.

- 1. Tik op het pentagrampictogram ( $\frac{1}{2}$ ) naast de URL-balk.
- 2. Voer een **label** in voor de website of gebruik het standaard**label**.

3. Tik op **OK** om de pagina aan de **bladwijzers** toe te voegen.

U kunt ze ook toevoegen aan het **startscherm** of aan een **andere map** door te tikken op het menu **Toevoegen aan** en een keuze te maken.

U kunt de website openen via de bladwijzers.

- 1. Tik op het bladwijzerpictogram ( $\blacksquare$ ) rechts boven in het scherm om naar de bladwijzers te gaan.
- 2. Tik op een pagina in de lijst om deze te openen.

# De browsergeschiedenis weergeven

Terwijl u op internet surft, houdt de browser bij welke pagina's u bezoekt, zodat u deze later kunt terugvinden.

- 1. Tik op het bladwijzerpictogram ( $\Box$ ) rechtsboven op het scherm.
- 2. Tik op de tab **GESCHIEDENIS**.

De pagina's die u hebt bezocht, zijn chronologisch gegroepeerd. Pagina's die zijn opgeslagen in een bladwijzer, hebben een ster.

- 3. Tik op een periode om de bezochte pagina's weer te geven.
- 4. Tik op een pagina in de geschiedenis om deze opnieuw te openen.

# Uw opgeslagen pagina's bekijken

U kunt pagina's die u in de browser hebt bekeken opslaan, zodat u ze later kunt lezen. Dit is met name handig als de tablet offline is.

- 1. Tik op het bladwijzerpictogram ( $\blacksquare$ ) rechtsboven op het scherm.
- 2. Tik op de tab **OPGESLAGEN PAGINA'S**.

De pagina's worden chronologisch gegroepeerd.

3. Tik op de pagina die u wilt openen.

# Opties voor webpagina's

Wanneer u tikt op **Menu** ( $\blacksquare$ ), krijgt u toegang tot diverse browseropties zoals: **Vernieuwen , Volgende , Nieuw tabblad**, **Nieuw incognitotabblad**, **Zoeken op pagina**, **Pagina delen**, **Desktopversie opvragen , Opslaan voor offline lezen**, **Pagina-informatie** en **Instellingen**.

# Browserinstellingen

U kunt diverse browserinstellingen configureren, waaronder enkele privacyinstellingen.

U opent het scherm Browserinstellingen door te tikken op **Menu** ( $\blacksquare$ ) -> **Instellingen**.

Er zijn zes tabbladen: **Algemeen**, **Privacy en beveiliging**, **Toegankelijkheid**, **Geavanceerd , Bandbreedtebeheer** en **Labs**.

### <span id="page-42-0"></span>De instelling Snelle bedieningselementen

Als u **Snelle bedieningselementen** onder **Labs** inschakelt, worden de URL-balk en de functiepictogrammen verborgen en kunt u met de browser werken via snelle bedieningselementen. U opent de browser door met uw duim vanaf de linker- of rechterrand te vegen.

# Calculator

Met **Calculator** kunt u niet alleen eenvoudige rekenkundige bewerkingen uitvoeren, maar ook meer complexe vergelijkingen met behulp van de geavanceerde functies.

- 1. U opent Calculator door te tikken op **Alle apps -> Calculator**.
- 2. Voer getallen en rekenkundige tekens in op het basisscherm.
- 3. Tik op het scherm van de calculator en laat uw vinger staan om getallen te **Kopiëren** of te **Plakken**.
- 4. Tik op het pictogram **Wissen** ( $\sqrt{x}$ ) als u het laatst ingevoerde cijfer of teken wilt wissen. Tik op dit pictogram en laat uw vinger staan om alles van het scherm te wissen.
- 5. Tik op **WISSEN** als u het scherm wilt wissen nadat de berekening is voltooid.

# Agenda

U kunt de **Agenda** gebruiken om u te herinneren aan datums, evenementen of afspraken.

# Gebeurtenissen toevoegen aan Agenda

U kunt als volgt gebeurtenissen toevoegen aan **Agenda**:

- 1. Tik op een leeg tijdblok in de agenda of op het pictogram **Nieuwe afspraak** ( $\equiv$ ) rechtsboven op het scherm **Agenda**.
- 2. Voer de **Afspraaknaam** in en geef de details op.

U kunt gasten toevoegen door hun e-mailadressen in te voeren.

3. Tik op **Gereed** om op te slaan.

# Camera

**Camera** is een combinatie van een fotocamera en een camcorder waarmee u foto's en video's kunt maken en delen. U kunt foto's en video's bekijken in de Galerij.

# Camera openen en foto's/video's maken

Met de camera kunt u foto's maken en video's opnemen.

Als u de camera wilt openen, tikt u op **Alle apps -> Camera**.

De camera wordt geopend en is klaar om een foto te maken. U kunt de **camera** op elk moment overschakelen op de video- of panoramamodus door te klikken op het desbetreffende pictogram bij optie 3 in de volgende afbeelding.

Standaard is de camera op de achterzijde ingeschakeld. U kunt overschakelen naar de camera op de voorzijde door te tikken op het pictogram  $\bullet$  bij optie 1 in de volgende afbeelding in de fotomodus of door te tikken op het pictogram **D** in de videomodus.

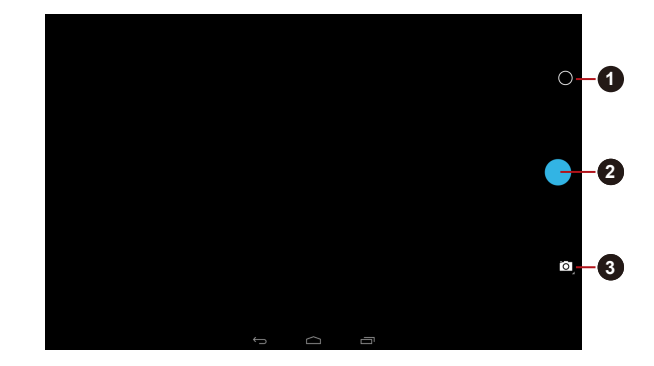

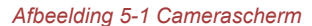

1. Foto-/video-opties 2. Een foto nemen 3. Foto-, video- of panoramamodus kiezen

### Panoramamodus

In de panoramamodus kunt u meerdere foto's achter elkaar maken, waarna de tablet ze automatisch samenvoegt tot één breedbeeldfoto.

Nadat u de camera hebt ingesteld op de panoramamodus, selecteert u hoe opnamen worden samengevoegd. Beweeg de camera langzaam van links naar rechts of van rechts naar links.

# Uw foto's/video's bekijken

U kunt de foto's/video's die u maakt, weergeven met de **camera**.

п. Veel in het camerascherm naar links om de **Galerij** weer te geven.

Raadpleeg de paragraaf *[Galerij](#page-47-0)* voor meer informatie.

### Foto-opties

Er zijn diverse opties beschikbaar wanneer u tikt op het pictogram Foto-/ video-opties  $($   $\bullet$   $).$ 

- ш **Witbalans ( ):** pas dit aan de lichtomstandigheden aan.
- **Belichting ( ):** kies een waarde om de belichting aan te passen.
- <span id="page-44-0"></span>п. **Snelle instellingen ( ):** hier past u de opties Scènemodus, Locatie opslaan en Grootte van foto aan.
	- П **Scènemodus:** kies uw omgeving.
	- ٠ **Locatie opslaan:** zet deze optie op **AAN** om locatiegegevens toe te voegen aan foto's die u maakt.
	- $\blacksquare$ **Grootte van foto:** kies de grootte van de foto's die u maakt.

## Video-opties

In de videomodus worden de volgende opties weergegeven op het videoopnamescherm.

- ш **Witbalans ( ):** aanpassen aan de lichtomstandigheden.
- m. **Snelle instellingen (图):** hier past u de opties Scènemodus, Locatie opslaan en Grootte van foto aan.
	- **Time-lapse**: kies een interval voor time-lapse-opnamen. ш
	- $\blacksquare$ **Videokwaliteit:** tik hierop om de kwaliteit te selecteren van de video's die u maakt.
	- m. **Locatie opslaan:** zet deze optie op **AAN** om locatiegegevens toe te voegen aan video's die u maakt.

# Klok

De klok geeft niet alleen de datum en tijd weer, maar u kunt ook een alarm, timer of stopwatch instellen.

Als u Klok wilt openen, tikt u op **Alle apps -> Klok**.

# Werken met de klok

U kunt de klokinstellingen als volgt wijzigen:

- Tik op het pictogram ( $\Omega$ ) om een lijst met steden met verschillende п tijdzones weer te geven. Selecteer een tijdzone om de tijd van een stad weer te geven op de klok. U kunt meer dan één stad selecteren.
- Tik op het pictogram ( $\blacksquare$ ) om meer instellingen voor de klok weer te  $\blacksquare$ geven:
	- m. **Nachtmodus:** selecteer deze optie om de lokale tijd weer te geven met een gedimd scherm.
	- ٠ **Instellingen:** de volgende opties worden weergegeven:

**Stijl:** tik hierop om een dialoogvenster te openen waarin u de stijl voor de klok kunt kiezen uit **Analoog** en **Digitaal**.

**Automatische thuisklok:** selecteer deze optie als u een thuisklok wilt instellen wanneer u reist in een gebied met een andere tijdzone.

**Tijdzone thuis:** tik hierop om een lijst met tijdzones weer te geven. Selecteer een tijdzone thuis.

# Een alarm instellen

- 1. Tik op het pictogram  $\binom{1}{1}$  linksonder op het scherm.
- 2. Tik op een bestaand alarm om de tijd en andere instellingen ervan te wijzigen.

Of tik op het pictogram ( $\Box$ ) om een nieuw alarm toe te voegen.

Tik op het pictogram ( $\Box$ ) om meer instellingen voor alarmen weer te geven:

- ٠ **Uitschakelen na:** selecteer de tijd waarna het alarm moet stopen.
- **Snooze-duur:** selecteer hoe lang het alarm in de slaapstand staat ш. nadat u dit hebt uitgeschakeld.
- **Alarmvolume:** tik hierop om een dialoogvenster te openen waarin u ш het volume kunt aanpassen met een schuifregelaar.
- **Volumeknoppen:** tik hierop om een dialoogvenster te openen waarin ш u een functie kunt kiezen voor de **Volumeknoppen**: **Snooze**, **Verwijderen** of **Niets doen**.

# Een timer instellen

- 1. Tik op het timerpictogram ( $\overline{X}$ ).
- 2. Voer de gewenste tijdsduur in.

Tik op het pictogram **Wissen** ( $\sqrt{x}$ ) als u het laatst ingevoerde nummer wilt wissen. Tik op dit pictogram en laat uw vinger staan om alles van het scherm te wissen.

3. Tik op **Starten** om te starten.

Nadat u een timer hebt gestart, werkt dit als volgt:

- Een naam invoeren: tik op  $(\Box)$ .  $\blacksquare$
- Een timer pauzeren: tik op **STOPPEN**. п
- Tik op ( $\mathbb{H}$ ) om één minuut toe te voegen aan de huidige tijd. ш Telkens wanneer u tikt, wordt één minuut toegevoegd. U kunt meerdere malen tikken om meer minuten toe te voegen.
- ш Een timer verwijderen: tik op  $($  $\blacksquare$ ).
- ٠ Een timer herhalen: tik op  $(10)$ .
- П Tik op  $\{ \blacksquare \}$ ) als u meer timers wilt toevoegen.

De timer laat een pieptoon horen wanneer de tijd om is. De timer blijft piepen totdat u op **STOPPEN** tikt.

# De stopwatch gebruiken

- 1. Tik op het pictogram ( $\odot$ ) om de stopwatch te openen.
- 2. Tik op **STARTEN** om de tijd te starten. U kunt meer rondes toevoegen wanneer de stopwatch loopt door te tikken op het pictogram ( $\sum$ ).

3. Tik op **STOPPEN** om te stoppen. Vervolgens kunt u tikken op **STARTEN** om door te gaan of op het pictogram ( **b**) om een nieuwe stopwatch te starten.

Tik op  $($   $\bullet$  ) als u het resultaat wilt delen via Bluetooth, e-mail en dergelijke.

# **Downloads**

U kunt de toepassing **Downloads** gebruiken om gedownloade bestanden te bekijken en te beheren.

U opent **Downloads** door te tikken op **Alle apps -> Downloads**.

# E-mail

U kunt de toepassing **E-mail** gebruiken om e-mailberichten te lezen en te verzenden. **E-mail** bevat een wizard waarmee u het programma gemakkelijk kunt configureren voor diverse populaire serviceproviders voor e-mail.

U opent de toepassing **E-mail** door te tikken op **Alle apps -> E-mail**.

Nadat u een e-mailaccount hebt toegevoegd en E-mail opnieuw opent, wordt het laatst weergegeven scherm getoond. Als u E-mail niet recentelijk hebt gebruikt, wordt de inhoud van Postvak IN (als u slechts één account hebt) of het scherm Accounts (als u meerdere accounts hebt) weergegeven.

Als u E-mail hebt geconfigureerd om e-mails van meer dan één account te verzenden en te ontvangen, kunt u alle e-mails die naar alle accounts zijn gezonden weergeven in het gecombineerde Postvak IN.

# Een e-mail lezen

U kunt e-mails lezen in het postvak IN of andere mappen voor individuele accounts.

- 1. Open het gecombineerde postvak IN, het postvak IN van een account of een andere map met e-mails
- 2. Tik op de e-mail om deze te lezen. Het e-mailbericht wordt geopend in een venster met bovenaan informatie over de afzender, de verzenddatum en verwante gegevens, gevolgd door de inhoud van het e-mailbericht.

# Een e-mail verzenden

U kunt een e-mail verzenden naar uw contactpersonen of naar andere personen.

Een e-mail verzenden:

- 1. Tik op  $( \blacksquare)$  en voer de ontvanger, het onderwerp en het bericht in.
- 2. Tik op  $($   $\equiv$   $)$  om bijlagen toe te voegen.

Wanneer u tekst invoert in het veld **Aan:**, toont de tablet eventuele overeenkomsten uit de lijst **Contacten**.

### <span id="page-47-0"></span>Reageren op een e-mail

U kunt een ontvangen e-mailbericht beantwoorden of doorsturen. U kunt emails ook verwijderen en op andere manieren beheren.

Terwijl u een e-mail leest, tikt u op een van de pictogrammen ( $\leftarrow \rightarrow$ ) bovenaan om **Reageren**, **Allen antwoord** of **Doorsturen** te selecteren.

# E-mailaccounts beheren

Met de toepassing E-mail kunt u e-mailaccounts toevoegen van populaire webmailaanbieders. U kunt ook een e-mailaccount verwijderen of de instellingen van e-mailaccounts wijzigen.

 $\blacksquare$ Een e-mailaccount toevoegen:

> Tik op het pictogram ( ) en selecteer **Instellingen**. Tik in het scherm Instellingen op **ACCOUNT TOEVOEGEN**.

Een e-mailaccount verwijderen: ш

1. Tik op het pictogram ( $\blacksquare$ ) en selecteer **Instellingen**.

Tik op het account dat u wilt verwijderen. Tik in het menu **Opties** op **Account verwijderen** en tik op **OK**.

ш. De instellingen van een e-mailaccount wijzigen:

Tik op het pictogram ( $\parallel \parallel$ ) en selecteer **Instellingen**.

In dit scherm kunt u wijzigingen aanbrengen in algemene, meldings- of serverinstellingen.

# Galerij

U kunt **Galerij** gebruiken om foto's weer te geven en video's af te spelen die u met de camera hebt gemaakt, hebt gedownload of naar de tablet hebt gekopieerd.

# Galerij openen

Als u uw foto's en video's wilt bekijken, tikt u op **Alle apps -> Galerij**.

In **Galerij** worden de foto's en video's op de tablet weergegevens, met inbegrip van de beelden die u met de camera hebt gemaakt en die u van het web of andere locaties hebt gedownload.

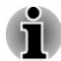

*Als uw tablet veel foto's of video's bevat, duurt het mogelijk enkele minuten voordat Galerij de beelden heeft gevonden en geordend.*

*Galerij geeft alle foto's en video's weer, zonder onderscheid te maken tussen interne of externe opslagruimte.*

п

# Foto's/video's weergeven

Alle albums worden weergegeven op het scherm.

- 1. Tik op een album om dit te openen en de inhoud ervan te bekijken. De foto's en video's in het album worden weergegeven in chronologische volgorde. U kunt de foto's en video's in uw albums als verzameling bekijken, gesorteerd op **Album**, **Locatie**, **Tijd**, **Personen** en **Tags**.
- 2. Tik op een foto of video in een album om deze weer te geven.

U kunt twee vingers op de foto zetten en ze naar elkaar toe of van elkaar af bewegen om in of uit te zoomen. Schuif naar links of naar rechts om andere foto's/video's weer te geven.

U kunt op elk moment terugkeren naar het hoofdscherm van Galerij door te tikken op het pictogram ervan ( $\Box$ ) linksboven in het scherm.

# Foto's/video's maken

U kunt op het camerapictogram in de rechterbovenhoek van het scherm tikken om direct foto's of video's te maken. Raadpleeg de paragraaf *[Camera](#page-42-0)* voor meer informatie.

# Werken met foto's/video's

Nadat u een foto of video hebt geopend, kunt u er als volgt mee aan de slag:

- ٠ Foto of video delen: tik op  $\leq$  om de foto of video te versturen in een bericht, om deze te verzenden via Bluetooth of e-mail of om de foto of video op internet te zetten.
- ш Tik op het pictogram ( $\parallel$ ) op een fotoscherm om details of een diashow weer te geven, de foto te verwijderen, te bewerken, bij te snijden of in te stellen als foto voor een contactpersoon of als achtergrond. Wanneer u tikt op een videoscherm, ziet u details en kunt u de video verwijderen of bijsnijden, afhankelijk van de video-/ audiocodec.

# De app Google Play™ Music

Met de app **Google Play Music** kunt u muziek- en andere audiobestanden op de tablet, een SD-kaart of een USB-opslagapparaat ordenen en beluisteren.

De app ondersteunt diverse audiobestandsindelingen, zodat u hiermee muziek kunt afspelen die u hebt gekocht in online winkels, van externe opslagruimte hebt gekopieerd enzovoort. Raadpleeg *[TOSHIBA Media](#page-53-0) [Player](#page-53-0)* in dit hoofdstuk voor meer informatie over de ondersteunde indelingen.

U opent het scherm Google Play Music door te tikken op **Alle apps -> Muziek afspelen**.

Het scherm met de muziekbibliotheek wordt geopend met tabbladen waarop u kunt tikken om de muziekbibliotheek weer te geven op **Recent**, **Album**, **Artiest**, **Nummer**, **Afspeellijst**, **Genre**, **Alle muziek** of **Alleen op apparaat**.

# Muziek afspelen

U kunt naar muziek luisteren via de ingebouwde luidspreker van de tablet. Muziek afspelen:

m. Tik op een nummer in de bibliotheek waarmaar u wilt luisteren.

# Werken met afspeellijsten

U kunt afspeellijsten maken om uw muziekbestanden te ordenen in groepen die u kunt afspelen in de ingestelde volgorde of in willekeurige volgorde.

Een afspeellijst maken:

- 1. Tik op de sorteeroptie van de muziekbibliotheek en kies het tabblad **Afspeellijst**.
- 2. Tik op het pictogram ( $\parallel \parallel$ ) en selecteer **Nieuwe afspeellijst** om een nieuwe afspeellijst toe te voegen.
- 3. Voer een naam in en tik op **OK** om op te slaan. De nieuwe afspeellijst wordt toegevoegd aan de bibliotheek met afspeellijsten.

U kunt nummers die worden afgespeeld in het **weergavescherm** toevoegen aan een afspeellijst door te tikken op **Menu** en daarna op **Toevoegen aan afspeellijst**.

Kies een bestaande afspeellijst of tik op **Nieuwe afspeellijst)** om een nieuwe afspeellijst te maken.

Tik op de afspeellijst en laat uw vinger staan als u een afspeellijst wilt afspelen, toevoegen aan de wachtrij of verwijderen of als u de naam ervan wilt wijzigen.

# Personen

Personen biedt snel en gemakkelijk toegang toe de personen waarmee u wilt communiceren. Informatie over uw contactpersonen wordt gedeeld met andere toepassingen, zoals Galerij (voor het delen van foto's en video's) en dergelijke.

Als u meer dan één account met contactgegevens hebt, worden dubbele contactpersonen door **Personen** samengevoegd tot één item. U kunt dit ook handmatig beheren.

### Personen openen

U opent uw contactpersoon door te tikken op **Alle apps -> Personen**.

Alle contactpersonen worden alfabetisch weergegeven in een schuiflijst.

Tik op een contactpersoon om de gegevens weer te geven. Items voor communicatie met de contactpersoon worden gevolgd door gegevens. Tik op een communicatiemethode om een sms of e-mailbericht naar de persoon te sturen via het vermelde nummer, adres en dergelijke.

### Contactpersonen importeren en exporteren

Als u contactpersonen in de vCard-indeling hebt opgeslagen in de interne opslagruimte, kunt u deze importeren in de contactpersonen op de tablet. Met TOSHIBA Bestandsbeheer kunt u ook contactpersonen kopiëren vanaf een SD-kaart. U kunt contactpersonen in de vCard-indeling als back-up exporteren naar de interne opslagruimte met TOSHIBA Bestandsbeheer. U kunt een contactpersoon ook per e-mail of Bluetooth verzenden.

# Een contactpersoon zoeken

U kunt een contactpersoon zoeken op naam.

- 1. Tik op **Contacten vinden** (  $\subseteq$  ). Het zoekvak verschijnt.
- 2. Voer de naam of het nummer in van de contactpersoon die u zoekt.

Terwijl u typt, worden contactpersonen met overeenkomende namen weergegeven onder het zoekvak.

3. Tik op de gewenste contactpersoon om een scherm met gegevens van die persoon te openen.

# Service Station

Het hulpprogramma Service Station biedt updates voor zowel toepassingen als de systeemsoftware. Het programma waarschuwt als er een nieuwe versie van software beschikbaar is en kan ook het downloaden en installeren starten.

Service Station openen:

### Tik op **Alle apps -> Service Station**.

Wanneer u Service Station voor het eerst start, moet u akkoord gaan met de toegangsovereenkomst. Via deze overeenkomst geeft u het hulpprogramma toestemming bepaalde basisgegevens over de tablet te verzamelen en naar de TOSHIBA-servers te verzenden als onderdeel van het updateproces. Ga wel of niet akkoord met de overeenkomst door op de knoppen te tikken. Hoewel het mogelijk is om niet akkoord te gaan met de overeenkomst, wordt dit afgeraden aangezien dit betekent dat het hulpprogramma Service Station niet wordt uitgevoerd en u geen meldingen krijgt over nieuwe software-updates voor de tablet.

# **Hoofdvenster**

Het hoofdvenster van deze toepassing bestaat uit vier delen: **Menu**, **Knoppen**, **Informatie** en **Controleren op updates**.

#### ш. **Menu**

Als u tikt op het pictogram **Menu** ( $\blacksquare$ ), hebt u toegang tot de volgende opties: **Alle toepassingen selecteren**, **Verborgen update(s) weergeven**, **Verborgen waarschuwing(en) weergeven**, **Toegangsovereenkomst weergeven** en **Info**.

#### п. **Knoppen**

Hier worden twee knoppen weergegeven:

**Software-updates:** tik hierop om te controleren op systeem- en toepassingsupdates. Als u de verborgen updates wilt weergeven, tikt u op het pictogram **Menu** ( $\blacksquare$ ) en selecteert u **Verborgen update(s) weergeven**.

**Waarschuwingen:** tik hierop om te controleren op waarschuwingen. Als u de verborgen waarschuwingen wilt weergeven, tikt u op het pictogram **Menu** ( $\blacksquare$ ) en selecteert u **Verborgen waarschuwing(en) weergeven**.

**Informatie** ш

> In het hoofdgedeelte van het scherm worden gegevens weergegeven zoals de lijst met beschikbare updates of meer gedetailleerde gegevens over een bepaalde update.

#### ш **Controleren op updates**

Tik op de knop **Controleren op updates**, waarna de toepassing de lijst met beschikbare updates vernieuwt.

Tijdens normaal gebruik controleert Service Station regelmatig of er updates voor uw systeem beschikbaar zijn. Dit gebeurt automatisch. Als er nieuwe updates beschikbaar zijn, wordt u daarvan op de hoogte gebracht via het pictogram van Service Station op de systeembalk van de tablet.

Hoewel Service Station regelmatig op de achtergrond op updates controleert, kunt u direct handmatig op updates laten controleren.

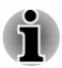

*Gewoonlijk is het niet nodig om handmatig te controleren op updates, aangezien het hulpprogramma automatisch op updates controleert en u waarschuwt als er een update beschikbaar is.*

- *Sluit de netadapter aan voordat u een update uitvoert.* ш
- *Als de tablet door meerdere personen wordt gebruikt, is de* ш *systeemupdate alleen beschikbaar voor het account van de eigenaar, terwijl toepassingsupdate zijn toegestaan voor alle gebruikers.*

In dit gedeelte vindt u ook basisinformatie over het systeem, zoals de versie van het besturingssysteem, het productnummer van de tablet en het serienummer.

# Updates downloaden

Wanneer een update beschikbaar is, wordt deze weergegeven in het informatiegedeelte van het scherm. Tik op het weergegeven item. Er wordt meer informatie over dat item op het scherm weergegeven.

Als u de update wilt downloaden, tikt u op de knop **Downloaden**. Het downloadproces wordt gestart. Er wordt een voortgangsaanduiding weergegeven.

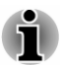

- *Als u op Home ( ) tikt, kunt u het downloaden vervolgen terwijl uw de tablet gebruikt. Wanneer het downloaden is voltooid, wordt een melding hierover weergegeven op de systeembalk.*
- *Als u op de knop Terug ( ) tikt, wordt het downloadproces afgebroken.*

# Updates installeren

Nadat een update is gedownload, kan deze worden geïnstalleerd. Als het scherm met informatie over dat item niet wordt weergegeven, gaat u naar dat scherm door Service Station te starten of door te tikken op de melding over het voltooien van de download op de systeembalk.

Tik op de knop **Installeren**. Het installatieprogramma van de toepassing wordt gestart. Ga door met de installatie.

# Systeemupdates downloaden en installeren

Service Station downloadt zowel toepassings- als systeemupdates. Na een systeemupdate moet de tablet opnieuw worden opgestart.

Een systeemupdate downloaden is hetzelfde als een toepassingsupdate downloaden.

Ook de installatie van een systeemupdate lijkt op die van een toepassingsupdate, behalve dat de tablet tijdens de installatie opnieuw wordt opgestart. Zorg daarom dat u andere toepassingen sluit en al uw werk opslaat voordat u een systeemupdate installeert.

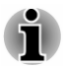

*Zorg ervoor dat een systeemupdate niet wordt onderbroken nadat deze is gestart. Sluit de tablet aan op netvoeding voordat u de installatie start en zet de tablet pas uit nadat het proces is voltooid.*

Let erop dat het systeem meer dan eenmaal opnieuw kan opstarten tijdens een systeemupdate, afhankelijk van de update zelf.

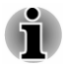

*Deze toepassing werkt alleen het systeemgedeelte in de interne opslagruimte weer. Het gedeelte met gebruikersgegevens blijft intact nadat het systeem is bijgewerkt.*

# <span id="page-53-0"></span>TOSHIBA Media Player

TOSHIBA Media Player is een multimediaspeler waarmee gebruikers kunnen genieten van een uitstekende multimediaweergave.

TOSHIBA Media Player ondersteunt de weergave van gangbare media zoals video's (oa. H.264/AVC, MPEG-4), muziek (oa. MP3, AAC-LC) en foto's (oa. JPEG, PNG).

U opent TOSHIBA Media Player door te tikken op **Alle apps -> Media Player** in het startscherm

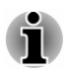

*TOSHIBA garandeert niet dat alle audio-/videobestanden met de bovenstaande codering correct worden afgespeeld.*

TOSHIBA Media Player bevat vijf panelen: **Music**, **Videos**, **Photos**, **Podcasts** en **File Transfer**. U kunt schakelen tussen deze panelen door naar links/rechts te vegen.

TOSHIBA Media Player ondersteunt functies voor thuisnetwerken zoals DMS (Digital Media Server), DMC (Digital Media Controller) en DMP (Digital Media Player).

۰ **Servers voor digitale media waarmee verbinding kan worden gemaakt**

TOSHIBA Media Player ondersteunt bladeren via DMS dat alleen een zoekfunctie ondersteunt. Dat wil zeggen dat alleen Windows Media Player Network Sharing-service in Microsoft® Windows® 7 en Microsoft® Windows® 8 wordt ondersteund.

**Renderers voor digitale media waarmee verbinding kan worden**  ш. **gemaakt**

Toshiba Media Player kan verbinding maken met de volgende DMR's.

- Microsoft Windows Media Player 12 in Microsoft Windows 7 en Microsoft Windows 8
- ь Toshiba TV en Blu-ray Disc Player met DMR-functies

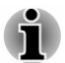

- *Als u bezig bent met zoeken naar inhoud, mag u het externe medium niet uitwerpen (of ontkoppelen). Als u dit wel doet, wordt het afspelen van de muziek onderbroken.*
- *Sommige dubbelbyte tekens worden mogelijk niet correct weergegeven. Dit is een beperking van het besturingssysteem.*

# TOSHIBA Bestandsbeheer

TOSHIBA Bestandsbeheer is een meegeleverde toepassing waarmee u bestanden en mappen kunt beheren. Hiermee kunt u bestanden en mappen in de interne opslagruimte of op een externe opslagruimte maken, hernoemen, kopiëren, knippen, plakken of verwijderen.

U opent TOSHIBA-bestandsbeheer door te tikken op **Alle apps -> Bestandsbeheer** in het startscherm.

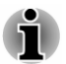

- ш *Systeembestanden zijn niet toegankelijk via TOSHIBA Bestandsbeheer.*
- ш *TOSHIBA Bestandsbeheer kan een bestand mogelijk niet openen zonder de bijbehorende toepassing.*

# **Navigatie**

Het hoofdvenster van TOSHIBA Bestandsbeheer bestaat uit vier panelen. Hieronder wordt de functie van elk paneel beschreven.

### **Het paneel Apparaat** ш

Het paneel Apparaat bevat een lijst met knoppen van beschikbare opslagapparaten. Standaard worden de knoppen **Interne opslag** en **Schermopname** weergegeven. U kunt ook mapsnelkoppelingen toevoegen aan dit paneel.

### **Het paneel Adres**  $\blacksquare$

Op het paneel Adres wordt de naam van het huidige apparaat weergegeven, gevolgd door het relatieve (niet volledige) pad van de huidige map.

### п. **Het bedieningspaneel**

Het bedieningspaneel bevat diverse functiepictogrammen voor mapen bestandsbewerkingen.

### ш **Het paneel Mappen en bestanden**

Dit paneel is onderverdeeld in vier categorieën: **ALLES** (

**MUZIEK** ( **)** ), **VIDEO'S** ( **iiii** ) en **FOTO'S** (  $\boxed{2}$  ). Tik op de categorie die u wilt weergeven.

Op dit paneel kunt u bestanden en mappen verkennen met een optionele indeling. U kunt eenvoudig aanvullende informatie lezen en verzamelen, zoals grootte, miniatuur van bestanden, naam, en datum en tijd van laatste wijzigingsdatum van mappen. Geselecteerde items worden aangegeven met een vinkje.

# **Opslagstructuur**

In de volgende tabel wordt het pictogram van elk opslagapparaat in het paneel Apparaat beschreven.

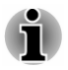

*TOSHIBA Bestandsbeheer geeft het opslagapparaat weer dat op de tablet is aangesloten.*

**Naam Beschrijving**

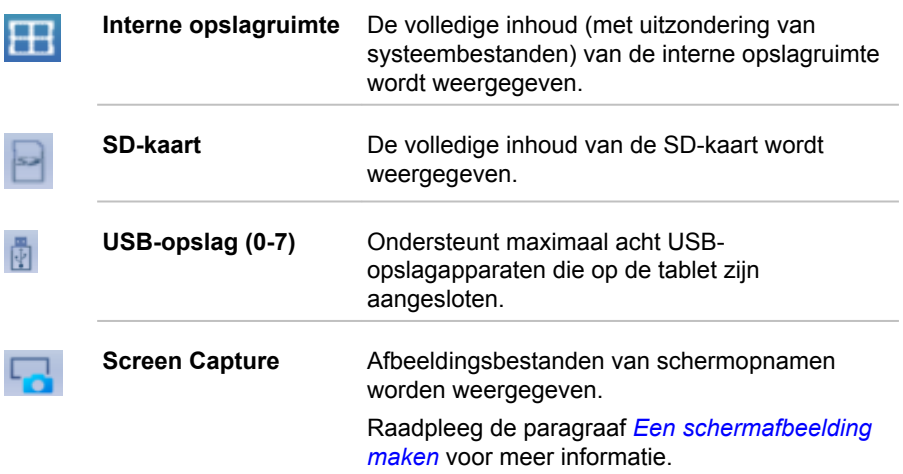

# Bewerkingen voor bestanden en mappen

### Basisbewerkingen

Basisbewerkingen voor bestanden en mappen omvatten **Knippen**, **Kopiëren**, **Plakken** en **Verwijderen**. Tik op een item en laat uw vinger staan om het item te selecteren en daarmee de meervoudige selectiemodus in te schakelen. Hierbij worden de opdrachtknoppen zichtbaar in het bedieningspaneel.

### ٠ **Alles selecteren**

Tik op **o**m het menu te openen en tik op **Alles selecteren**.

#### $\blacksquare$ **Alles deselecteren**

Tik op **om** het menu te openen en tik op **Alles deselecteren**.

### ٠ **Selectie annuleren**

Tik op **Gereed** om de selectie te annuleren.

### ш. **Kopiëren, Knippen en Plakken**

Tik op Kopiëren ( $\blacksquare$ ) of Knippen ( $\blacksquare$ ) in het bedieningspaneel. Nadat TOSHIBA Bestandsbeheer de meervoudige selectiemodus afsluit, gaat u naar de map waar u de geselecteerde items wilt plakken. Tik op **Plakken** (圖) in het bedieningspaneel om de bewerking te voltooien.

### п. **Verwijderen**

Tik op **Verwijderen** ( $\bullet$ ) in het bedieningspaneel om de geselecteerde items te verwijderen. Bevestig de bewerking door op **OK** te tikken.

### Raster-/lijstweergave

U kunt de manier waarop bestanden en mappen worden weergegeven, wijzigen door te klikken op het pictogram voor schakelen tussen raster- en lijstweergave ( $\blacksquare$ ) in het bedieningspaneel.

ш **Rasterweergave** (**图**)

Standaard worden bestanden en mappen weergegeven in een raster.

п. Lijstweergave (**日**)

> Bestanden en mappen worden weergegeven in een schuiflijst waarin u gedetailleerde gegevens kunt weergeven over een item.

### Een map maken

U kunt een map maken door de volgende stappen uit te voeren:

- 1. Navigeer naar de directory waarin u een nieuwe map wilt maken.
- 2. Tik op  $\blacksquare$  in het bedieningspaneel.
- 3. Er verschijnt een dialoogvenster. Voer de mapnaam in en tik op **OK**.

### De naam van een bestand of map wijzigen

U kunt de naam van een bestand of map wijzigen door de volgende stappen uit te voeren:

- 1. Tik op het bestand of de map waarvan u de naam wilt wijzigen en laat uw vinger staan.
- 2. Tik op het pictogram **p** om het menu te openen en tik op **Naam wijzigen**.
- 3. Er verschijnt een dialoogvenster. Voer een nieuwe mapnaam in en tik op **OK**.

### Bestanden en mappen sorteren

U kunt bestanden en mappen sorteren en weergeven op naam, tijd, grootte en type.

- 1. Tik op  $\boxed{1}$  in het bedieningspaneel.
- 2. Tik op **Op naam**, **Op grootte**, **Op tijd** of **Op type**.

Items worden standaard weergegeven in oplopende volgorde. Tik eenvoudig op de gewenste optie om over te schakelen op aflopende volgorde.

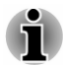

*Alleen bepaalde opties worden ondersteund op de tabbladen MUZIEK, VIDEO'S en FOTO'S.*

# Een mapsnelkoppeling toevoegen

Een mapsnelkoppeling biedt sneller toegang tot een map. TOSHIBA Bestandsbeheer maakt mapsnelkoppelingen in het paneel Apparaat.

- 1. Tik op een map om deze te selecteren, laat uw vinger staan en tik op **E** om het menu te openen.
- 2. Tik op **Toevoegen aan snelkoppeling** om de map toe te voegen aan het paneel Apparaat.

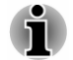

- *De bewerking kan alleen worden toegepast op mappen die zijn opgeslagen in de interne opslagruimte.*
- *Als u een mapsnelkoppeling wilt verwijderen uit het paneel Apparaat, tik u op de snelkoppeling, laat u uw vinger staan en tikt u op OK. Het pictogram van het opslagapparaat kan echter niet worden verwijderd.*

# **TruNote**

Deze toepassing is aanwezig op sommige modellen.

U kunt de toepassing **TruNote** gebruiken om handgeschreven notities te maken en te beheren.

U opent **TruNote** door te tikken op **Alle apps -> TruNote**.

Tik in het hoofdscherm van **TruNote** op het witte gebied of op de menuknop ( $\widehat{\left(\right)}$ ), waarna diverse knoppen verschijnen. Tik op **Instellingen** en selecteer **Help** om informatie over het gebruik van deze toepassing weer te geven.

**TruNote** kan ook de memeknop ( ) toevoegen aan het scherm. Als u hierop tikt, kunt u op elk moment op het huidige scherm schrijven met de digitizerpen. Uw memo wordt opgeslagen in de **Memogalerie** in **TruNote**. De positie van deze knop kan worden gewijzigd via de instellingen van **TruNote**.

# **TruCapture**

Deze software is een cameratoepassing met speciale functies om betere opnamen van whiteboards, gedrukt materiaal, notebooks en dergelijke te maken.

U opent TruCapture door te tikken op **Alle apps -> TruCapture**.

De **zelfstudie** met informatie over het gebruik van deze functie wordt weergegeven. U kunt deze ook weergeven door te tikken op het **menu** ( ) en **Zelfstudie** te selecteren in het hoofdscherm van TruCapture.

# Online handleiding

Online handleiding is een toepassing waarmee u de vooraf geïnstalleerde online handleiding voor de tablet kunt weergeven.

# Hoofdstuk 6

# Instellingen

In dit hoofdstuk wordt de app **Instellingen** beschreven. Deze biedt snel en gemakkelijk toegang tot algemene opties waarmee u kunt configureren hoe uw tablet communiceert en functioneert.

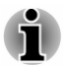

- *Rechts op het scherm wordt een schuifbalk weergegeven. Deze schuifbalk wordt uitsluitend gebruikt om de positie van het weergegeven gedeelte aan te geven. U kunt het scherm met uw vingers verschuiven.*
- *Sommige instellingen zijn alleen beschikbaar voor de eigenaar van de tablet.*

# Draadloos en netwerken

Deze tablet kan verbinding maken met diverse netwerken en apparaten, mobiele netwerken voor spraak- en gegevensoverdracht, gegevensnetwerken en Bluetooth-apparaten, zoals headsets.

Met de opties onder **DRAADLOOS EN NETWERKEN**, die hieronder kort worden beschreven, kunt u deze verbindingen configureren en beheren. U kunt tikken op **Meer** voor aanvullende, verborgen opties.

Raadpleeg de volgende gedeelten in dit hoofdstuk voor meer informatie.

### $\blacksquare$ **Wi-Fi**

Tik hierop om de beschikbare Wi-Fi-netwerken weer te geven wanneer Wi-Fi is ingeschakeld.

### $\blacksquare$ **Bluetooth**

Tik hierop om de beschikbare Bluetooth-apparaten weer te geven wanneer Bluetooth is ingeschakeld.

### **Datagebruik** п.

Tik hierop om uw huidige of afgelopen datagebruik te controleren.

### $\blacksquare$ **Vliegmodus**

Schakel deze optie in om de vliegmodus in te schakelen.

Alle draadloze communicatie wordt uitgeschakeld wanneer de vliegmodus is ingeschakeld.

### **VPN** m.

Tik hierop om virtuele privénetwerken (VPN's) in te stellen en te beheren.

### **Instellingen draagbare hotspot & tethering** п

U kunt de mobiele gegevensverbinding van uw tablet delen met andere apparaten (maximaal acht) via USB of Bluetooth of door uw tablet te veranderen in een draagbare Wi-Fi-hotspot.

Tik hierop om deze instellingen aan te passen.

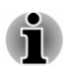

*Deze functie wordt alleen ondersteund door 3G-modellen.*

### $\blacksquare$ **NFC**

Sommige modellen ondersteunen NFC (Near Field Communication) dat het mogelijk maakt gegevens te delen tussen apparaten wanneer ze elkaar aanraken of dicht bij elkaar staan.

#### **Mobiele netwerken**  $\blacksquare$

Tik hierop om het mobiele netwerk van uw provider van draadloze services in te schakelen.

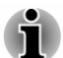

*Deze functie wordt alleen ondersteund door 3G-modellen.*

# Wi-Fi-netwerken

Wi-Fi is een technologie voor draadloze netwerken die internettoegang kan bieden over een afstand van maximaal honderd meter, afhankelijk van de Wi-Fi-router en de omgeving.

Als u Wi-Fi op de tablet wilt gebruiken, hebt u toegang nodig tot een draadloos toegangspunt of 'hotspot'. Als toegangspunten open zijn, kunt u er eenvoudig verbinding mee maken. Andere zijn verborgen of maken gebruik van andere beveiligingsfuncties, zodat u de tablet moet configureren voordat u er verbinding mee kunt maken.

Er bestaan diverse systemen om Wi-Fi-verbindingen te beveiligen, waaronder enkele die gebruikmaken van beveiligingscertificaten of andere manieren om ervoor te zorgen dat alleen bevoegde gebruikers verbinding kunnen maken.

Schakel Wi-Fi uit als u het niet gebruikt om zo de gebruiksduur van de accu te verlengen. Op de statusbalk worden pictogrammen weergegeven die de Wi-Fi-status aangeven.

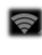

Verbonden met een Wi-Fi-netwerk (golven geven de verbindingssterkte aan)

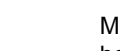

Melding dat zich een open Wi-Fi-netwerk binnen het bereik bevindt

### Wi-Fi inschakelen en verbinding maken met een Wi-Finetwerk

Voer de volgende stappen uit om een Wi-Fi-netwerk in te schakelen en er verbinding mee te maken:

- 1. Open de app **Instellingen** via **Alle apps**.
- 2. Tik onder **DRAADLOOS EN NETWERKEN** op **Wi-Fi**.
- 3. Schuif de schakelaar **Wi-Fi** naar de positie **AAN**.

De tablet zoekt naar beschikbare Wi-Fi-netwerken en geeft de namen van de gevonden netwerken weer. Beveiligde netwerken worden aangegeven met het pictogram van een slot.

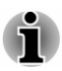

*Als de tablet een netwerk vindt waarmee u eerder verbinding hebt gemaakt, wordt automatisch verbinding gemaakt.*

4. Tik op de naam van een netwerk voor meer informatie.

Als het een open netwerk is, moet u bevestigen dat u verbinding wilt maken met dat netwerk door op **Verbinden** te tikken.

Als het netwerk is beveiligd, moet u een wachtwoord of andere gegevens invoeren. (Vraag uw netwerkbeheerder om meer informatie.)

Wanneer u verbonden bent met een netwerk, tikt u op de netwerknaam voor meer informatie over status, signaalsterkte, verbindingssnelheid, beveiligingstype en IP-adres.

### Een Wi-Fi-netwerk toevoegen

U kunt een Wi-Fi-netwerk toevoegen, zodat de tablet het netwerk, samen met eventuele beveiligingsgegevens, onthoudt en er automatisch verbinding mee kan maken zodra het netwerk zich binnen het bereik vindt. U moet een Wi-Fi-netwerk ook toevoegen als u er verbinding mee wilt maken terwijl het netwerk de naam (SSID) niet uitzendt of als u een Wi-Finetwerk wilt toevoegen wanneer u zich buiten het bereik van dat netwerk bevindt.

Als u zich wilt aanmelden bij een beveiligd netwerk, moet u contact opnemen met de netwerkbeheerder voor informatie over de gebruikte beveiligingsmethode en voor het wachtwoord of andere vereiste beveiligingsgegevens.

- 1. Schakel Wi-Fi- in als dit nog niet is ingeschakeld.
- 2. Tik in het scherm Wi-Fi-instellingen op het pluspictogram ( $\blacksquare$ ).
- 3. Vul de Netwerk-SSID (naam) in. Als het netwerk is beveiligd, tikt u op **Beveiliging** en tikt u daarna op het type beveiliging dat in het netwerk wordt gebruikt.
- 4. Voer de vereiste beveiligingsgegevens in.

5. Tik op **Opslaan**.

De tablet maakt verbinding met het draadloze netwerk. Eventuele ingevoerde gegevens worden opgeslagen, zodat u de volgende keer automatisch verbinding kunt maken wanneer u binnen het bereik van het netwerk komt.

### Een Wi-Fi-netwerk vergeten

U kunt ervoor zorgen dat de tablet de gegevens van een toegevoegd Wi-Fi-netwerk vergeet. U kunt dit doen als u bijvoorbeeld niet wilt dat de tablet automatisch verbinding maakt met een netwerk of als u een netwerk niet meer gebruikt.

- 1. Schakel Wi-Fi- in als dit nog niet is ingeschakeld.
- 2. Tik in het scherm Wi-Fi-instellingen op de netwerknaam.
- 3. Tik op **Vergeten** in het dialoogvenster dat wordt geopend.

### Een Wi-Fi-netwerk wijzigen

U kunt de instellingen van elk verbonden Wi-Fi-netwerk wijzigen, waaronder aanmeldingsgegevens, proxyserverinstellingen en IPinstellingen.

Proxyserverinstellingen kunnen zijn vereist voor bepaalde interne of externe netwerkverbindingen. De Wi-Fi-netwerken die u toevoegt, zijn standaard niet geconfigureerd om verbinding te maken via een proxyserver, maar u kunt dit wijzigen voor elk Wi-Fi-netwerk dat u hebt toegevoegd.

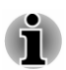

*Proxy-instellingen worden gebruikt door Browser en mogelijk niet door andere apps.*

- 1. Tik in het scherm Wi-Fi-instellingen op de naam van het netwerk dat u hebt toegevoegd en laat uw vinger staan.
- 2. Tik op **Netwerk aanpassen**.
- 3. Schakel **Geavanceerde opties weergeven** in.
- 4. Als het netwerk geen proxy-instellingen heeft, tikt u op **Geen** en selecteert u **Handmatig**.
- 5. Voer de vereiste proxy-instellingen in.
- 6. Tik op **Opslaan**.

Voor sommige netwerken kan ook handmatig een statisch IP-adres worden geconfigureerd. De Wi-Fi-netwerken die u toevoegt, zijn standaard geconfigureerd voor automatisch toewijzing van een IP-adres. U kunt dit wijzigen voor elk Wi-Fi-netwerk dat u hebt toegevoegd.

- 1. Tik in het scherm Wi-Fi-instellingen op de naam van het netwerk dat u heeft toegevoegd en laat uw vinger staan.
- 2. Tik op **Netwerk aanpassen**.
- 3. Schakel **Geavanceerde opties weergeven** in.
- 4. Als het netwerk geen handmatige IP-instellingen heeft, tikt u op **DHCP** en selecteert u **Passief**.
- 5. Voer het vereiste IP-adres in.
- 6. Tik op **Opslaan**.

### Geavanceerde Wi-Fi-instellingen

De geavanceerde Wi-Fi-instellingen zijn beschikbaar via de onderstaande stappen.

- 1. Schakel Wi-Fi- in als dit nog niet is ingeschakeld.
- 2. Tik in het scherm Wi-Fi-instellingen op het pictogram Menu (**H**) en tik op **Geavanceerd**.

Hieronder worden diverse opties beschreven.

### **Netwerkmelding** ш

Als Wi-Fi is ingeschakeld, worden standaard meldingen weergegeven op de statusbalk wanneer de tablet een open Wi-Fi-netwerk detecteert. Schakel deze optie uit als u meldingen wilt uitschakelen.

### п. **Wifi behouden in slaapstand**

Tik op deze optie om de instelling te wijzigen:

**Altijd:** altijd verbonden blijven met Wi-Fi.

**Alleen indien aangesloten:** alleen verbonden blijven met het Wi-Finetwerk wanneer de netadapter is aangesloten op de tablet.

**Nooit:** nooit verbonden blijven met Wi-Fi in de slaapstand.

Wanneer de tablet 3G ondersteunt, zal de optie **Nooit** het mobiele datagebruik verhogen. Controleer deze instelling als u een melding ontvangt dat u uw mobiele datalimiet nadert.

### п. **Wi-Fi-optimalisatie**

Schakel deze optie in als u het accugebruik wilt beperken wanneer Wi-Fi is ingeschakeld.

### Wi-Fi Direct

Wi-Fi Direct maakt het mogelijk rechtstreeks via Wi-Fi verbinding te maken met apparaten in de buurt met een veel snellere draadloze communicatie. U kunt bestanden delen met of audio/video streamen van andere compatibele apparaten.

Tik op het **menu**pictogram ( **E** ) en tik op **Wifi Direct** om Wi-Fi Direct in te schakelen. Tik op **APPARAAT ZOEKEN** om beschikbare apparaten in de buurt te zoeken waarvan de namen worden vermeld onder **PEER-APPARATEN** en waarmee u verbinding kunt maken.

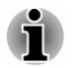

*U moet verbinding hebben via Wi-Fi voordat u Wi-Fi Direct kunt gebruiken.*

*Wi-Fi Direct werkt mogelijk niet als beide appparaten zijn verbonden met een andere hotspot.*

# Bluetooth

Bluetooth is een technologie voor draadloze communicatie op korte afstand die apparaten kunnen gebruiken om gegevens uit te wisselen over een afstand van circa acht meter. De meestgebruikte Bluetooth-apparaten zijn hoofdtelefoons om naar muziek te luisteren en andere draagbare apparaten, zoals mobiele telefoons.

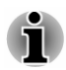

*Deze tablet ondersteunt geen Bluetooth-verbindingen via een ad-hoc netwerk.*

Als u verbinding wilt maken met een Bluetooth-apparaat, moet u Bluetoothradio op de tablet inschakelen. De eerste keer dat u een nieuw Bluetoothapparaat gebruikt, moet u dit met uw tablet 'koppelen', zodat ze veilig verbinding met elkaar kunnen maken. Daarna kunt u gemakkelijk verbinding maken met een gekoppeld apparaat.

Schakel Bluetooth uit als u dit niet gebruikt, zodat de accu langer meegaat. Bovendien moet u Bluetooth mogelijk uitschakelen op bepaalde locaties. In de vliegmodus wordt Bluetooth uitgeschakeld.

Pictogrammen op de statusbalk geven de Bluetooth-status aan.

### Bluetooth in- of uitschakelen

- 1. Open de app **Instellingen** via **Alle apps**.
- 2. Tik onder **DRAADLOOS EN NETWERKEN** op **Bluetooth**.
- 3. Schuif de schakelaar **Bluetooth** naar de positie **AAN** om Bluetooth in te schakelen en schuif de schakelaar naar links om dit **UIT** te schakelen.

### De Bluetooth-naam van de tablet wijzigen

De tablet heeft standaard een algemene Bluetooth-naam die zichtbaar is voor andere apparaten wanneer u er verbinding mee maakt. U kunt de naam wijzigen, zodat deze beter herkenbaar is.

- 1. Open de app **Instellingen** via **Alle apps**.
- 2. Zorg dat de computer ingeschakeld is.
- 3. Tik in het scherm Bluetooth-instellingen op het pictogram **Menu** (**H**) en tik op **Naam van tablet wijzigen**.
- 4. Voer een nieuwe naam voor de tablet in.
- 5. Tik op **Naam wijzigen** om de bewerking te voltooien.

### Uw tablet koppelen aan een Bluetooth-apparaat

U moet de tablet koppelen met een ander apparaat voordat u er verbinding mee kunt maken. Nadat u de tablet hebt gekoppeld met een ander apparaat, blijven ze gekoppeld totdat u de koppeling verbreekt.

- 1. Open de app **Instellingen** via **Alle apps**.
- 2. Zorg dat de computer ingeschakeld is.

De tablet zoekt naar de Bluetooth-namen van alle beschikbare Bluetooth-apparaten binnen het bereik en geeft deze weer.

Als het apparaat dat u wilt koppelen niet in de lijst staat, zorgt u dat dit kan worden gedetecteerd. Raadpleeg de documentatie bij het apparaat om te kijken hoe u ervoor zorgt dat het kan worden gedetecteerd door de tablet evenals voor andere koppelingsinstructies.

- 3. Als uw tablet stopt met zoeken voordat u ervoor hebt gezorgd dat het andere apparaat kan worden gedetecteerd, tikt u op **APPARATEN ZOEKEN**.
- 4. Tik op de naam van het Bluetooth-apparaat in de lijst om dit te koppelen.

De apparaten worden met elkaar gekoppeld. Als u om een code wordt gevraagd, probeert u 0000 of 1234 (de meest gebruikte standaardcodes) of raadpleegt u de documentatie bij het apparaat voor de code. Als de koppeling is gelukt, is uw tablet verbonden met het apparaat.

### Verbinding maken met een Bluetooth-apparaat

Nadat de koppeling tot stand is gebracht, kunt u verbinding maken met een Bluetooth-apparaat. Als u bijvoorbeeld tussen apparaten wilt wisselen of opnieuw verbinding wilt maken nadat de -tablet en dit apparaat zich weer binnen elkaars bereik bevinden.

- 1. Open de app **Instellingen** via **Alle apps**.
- 2. Zorg dat de computer ingeschakeld is.
- 3. Tik in de lijst met Bluetooth-apparaten op een gekoppeld, maar niet verbonden apparaat. Als het verwachte apparaat niet wordt weergegeven, tikt u op **APPARATEN ZOEKEN**.

Wanneer de tablet en dit apparaat verbinding hebben, wordt in de lijst **BESCHIKBARE APPARATEN** aangegeven dat het apparaat is verbonden.

### De koppeling met een Bluetooth-apparaat verbreken

Sommige Bluetooth-apparaten hebben meerdere profielen. Profielen kunnen de mogelijkheid bieden uw gesprekken te verzenden, muziek in stereo af te spelen of bestanden of andere gegeven over te zetten. U kunt de profielen selecteren die u wilt gebruiken met uw tablet. U kunt ook de naam van het Bluetooth-apparaat wijzigen die wordt weergegeven op uw tablet.

- 1. Zorg dat de computer ingeschakeld is.
- 2. Tik op het pictogram Snelle instellingen ( 图 ) naast een gekoppeld Bluetooth-apparaat.

Er wordt een scherm geopend waarin u het apparaatprofiel kunt wijzigen of het apparaat kunt ontkoppelen.

# Mobiele netwerken

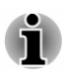

*Dit gedeelte is alleen van toepassing op modellen met een 3G-module.*

Wanneer u een SIM-kaart van uw provider voor draadloze services in de tablet plaatst, wordt de tablet geconfigureerd voor gebruik van de mobiele netwerken van uw provider voor gegevensverzending.

De tablet is geconfigureerd voor gebruik van de netwerken van een groot aantal mobiele providers. Als de tablet geen verbinding maakt met een netwerk wanneer u eem SIM-kaart plaatst en de tablet aanzet, neemt u contact op met uw provider voor informatie over de naam van het toegangspunt.

### Gegevens uitschakelen tijdens roaming

- 1. Open de app **Instellingen** via **Alle apps**.
- 2. Tik onder Draadloos en netwerken op **Meer -> Mobiele netwerken** en schakel **Gegevensroeming** uit. U kunt echter nog steeds gegevens overzetten via een Wi-Fiv-verbinding

### Een toegangspunt bewerken of maken

Als u of uw provider van draadloze services bepaalt dat u de naam van uw huidige toegangspunt (APN) moet wijzigen of een nieuw toegangspunt moet maken, moet u de APN en gedetailleerde instellingen opvragen bij uw provider.

- 1. Open de app **Instellingen** via **Alle apps**.
- 2. Tik onder Draadloos en netwerken op **Meer -> Mobiele netwerken -> Namen van toegangspunten**.
- 3. Tik op een bestaande APN om deze te bewerken of tik op Menu  $\blacksquare$  en tik op **Nieuwe APN** om een nieuwe APN te maken.

Voer de APN-instellingen in die u van uw provider van draadloze services hebt gekregen door te tikken op elke instelling die u moet bewerken.

4. Tik op **Opslaan** als u klaar bent.

Als u een nieuwe APN hebt gemaakt, tikt u erop in het scherm met APN's om deze te gaan gebruiken.

# **Datagebruik**

Datagebruik verwijst naar de hoeveelheid gegevens die gedurende een bepaalde periode zijn geüpload of gedownload door uw tablet. Er kunnen extra kosten in rekening worden gebracht wanneer het datagebruik de limiet overschrijdt, afhankelijk van uw abonnement bij uw draadloze provider.

Met de instellingen voor datagebruik kunt u:

- Datagebruik per app bekijken П
- $\blacksquare$ Automatische gegevenssynchronisatie voor apps in- of uitschakelen
- ш Gegevensoverdracht van apps op de achtergrond in- of uitschakelen voor mobiele hotspots

Het wordt aanbevolen uw abonnement bij uw draadloze provider te controleren en te kijken welke limiet voor datagebruik geldt voordat u de instellingen voor datagebruik aanpast.

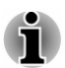

*De informatie die wordt weergegeven op het scherm met instellingen voor datagebruik wordt gemeten door de tablet. De meting van het datagebruik door uw draadloze provider kan hiervan afwijken. Soms worden zeer hoge kosten in rekening gebracht als u de datalimiet van uw draadloze provider overschrijdt.*

*Datagebruik kan u helpen uw datagebruik te bekijken en bij te houden, maar vormt geen garantie om extra kosten te vermijden.*

### Datagebruik instellen

Het datagebruik van Wi-Fi wordt weergegeven.

Tik op **Gegevensgebruikcyclus** om een andere cyclus te kiezen. Dit datumbereik is de periode waarin het datagebruik wordt weergegeven in de grafiek.

De verticale witte lijnen in de grafiek geven een tijdsperiode binnen de cyclus voor datagebruik aan. U kunt de lijnen verslepen om de periode te wijzigen en zo het totale datagebruik onder de grafiek te bepalen.

### Datagebruik per app beheren

Sommige apps verzenden gegevens op de achtergrond en het beheren van datagebruik op de achtergrond voor afzondelijke apps kan een handige manier zijn om uw algemene datagebruik te verminderen (hoewel dit van invloed kan zijn op de prestaties van de app of ertoe kan leiden dat de app niet meer werkt). Controleer of het datagebruik kan worden beheerd via de eigen instellingen van de app voordat u dit hier instelt.

# Apparaat

Met de opties onder **APPARAAT** kunt u de tablethardware bijstellen.

# Geluid

De tablet gebruikt geluiden om met u te communiceren. U kunt dit configureren en aanpassen, met inbegrip van meldingen, beltonen, alarmen en feedback tijdens navigatie.

**Geluid** biedt de volgende opties:

#### **Volumes**  $\blacksquare$

Tik hierop om een dialoogvenster te openen waarin u een schuifregelaar kunt verslepen om het volume afzonderlijk in te stellen voor muziek, video, games, multimedia en alarmen

#### **Systeem**  $\blacksquare$

#### m. **Standaardmelding**

Tik hierop om een dialoogvenster te openen waarin u het standaardgeluid kunt instellen dat wordt weergegeven wanneer u een melding ontvangt.

#### **Touch-geluiden** ш

Schakel deze optie in als u een geluid wilt afspelen wanneer het scherm wordt vergrendeld en ontgrendeld.

#### ш **Geluid vergrendeling**

Schakel deze optie in als u een geluid wilt afspelen wanneer het scherm wordt vergrendeld en ontgrendeld.

## Weergave

Met de instellingen voor **Weergave** kunt u de helderheid en andere scherminstellingen configureren.

**Weergave** bevat de volgende opties:

#### ш **Helderheid**

Tik hierop om een dialoogvenster te openen en sleep de schuifregelaar naar links of naar rechts om de schermhelderheid aan te passen.

Schakel **Automatische helderheid** in als u handmatige helderheidsregeling wilt uitschakelen.

Schakel **Energiebesparing** in om energiebesparing in te schakelen.

### . **Achtergrond**

Tik hierop om een bron voor de achtergrond te selecteren en de achtergrond te wijzigen.

### **Slaapstand** ш

Tik hierop om een dialoogvenster te openen waarin u de periode van inactiviteit kunt instellen waarna de tablet in de slaapstand gaat.

### ш **Dagdromen**

Schuif de schakelaar **Dagdromen** naar de positie **AAN**. U kunt een van de volgende opties kiezen om te bepalen wat op het scherm wordt weergegeven wanneer de tablet in de slaapstand staat.

**Klok**

Tik hierop om de **klok** weer te geven op het scherm. U kunt de klokstijl of wijzigen of de optie **Nachtmodus** selecteren door te tikken op het pictogram Snelle instellingen ( $\mathbf{E}$ ).

٠ **Kleuren**

Tik hierop om de **kleuren** voor het scherm te selecteren.

ш **Fotolijst**

> Tik hierop om de foto's te selecteren die u een voor een op het scherm wilt weergeven. Tik op het pictogram Snelle instellingen ( ) om een scherm te openen waarin u de bron voor de foto's kunt selecteren.

**Fototabel**

Tik hierop om de fototabel te selecteren die u op het scherm wilt weergeven. Alle foto's worden weergegeven in de fototabel. Tik op het pictogram Snelle instellingen ( $\mathbf{E}$ ) om een scherm te openen waarin u de bron voor de foto's kunt selecteren.

Wanneer u een optie hebt geselecteerd, kunt u tikken op **NU STARTEN** bovenaan in het scherm om **DAGDROMEN** direct te starten.

### ш **Lettergrootte**

Tik hierop om een dialoogvenster te openen waarin u de lettergrootte van de gebruikersinterface kunt selecteren.

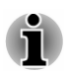

*Sommige apps geven teksten niet correct weer als de lettergrootte die is ingesteld als Normaal, wordt gewijzigd.*

### **Extern beeldscherm**

Er zijn twee opties beschikbaar waarmee u het externe scherm kunt aanpassen vanaf de tablet.

**3D-uitvoer:** schakel deze optie in als u 3D-uitvoer wilt gebruiken wanneer video wordt weergegeven op een extern beeldscherm.

**3D-diepte:** tik hierop om een dialoogvenster te openen waarin u een schuifregelaar kunt verslepen om de 3D-diepte van het externe scherm aan te passen.

# Camera

U kunt de **Camera**-instellingen gebruiken om de foto's te configureren die zijn gemaakt met de camera op de achterzijde van de tablet.

Deze instelling bevat de volgende opties:

#### m. **Beeldstabilisatie**

Schakel deze optie in om ruis en cameratrilling te verminderen wanneer u foto's maakt.

#### $\blacksquare$ **Detailverbetering**

Tik hierop om een dialoogvenster te openen waarin u het niveau voor detailverbetering kunt selecteren.

#### ш. **Kleurverbetering**

Schakel deze optie in als u kleurcorrectie wilt toepassen op basis van kleurassociatie.

- *De functies kunnen worden uitgeschakeld door de configuratie van de toepassing, ook al zijn ze ingeschakeld in de Camera-instellingen.*
- *Beeldstabilisatie wordt automatisch uitgeschakeld in lichte* ш *omstandigheden.*
- *Zelfs als Beeldstabilisatie is ingeschakeld, kan er in bepaalde* ш *omstandigheden onscherpte en/of ruis optreden.*

# Videoverbetering

Sleep de schakelaar naar de positie **AAN** om **videoverbetering** door Toshiba-technologie in te schakelen.

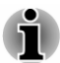

- ш *Bepaalde inhoud, apparaten en toepassingen worden mogelijk niet ondersteund door de audioverbeteringsfunctie.*
- *De gebruiksduur van de accu kan worden beïnvloed door de* ш *configuratie van de videoverbeteringsfunctie.*

Gedetailleerde instellingen zijn pas beschikbaar nadat videoverbetering is ingeschakeld.

#### ٠ **Video van hoge kwaliteit**

Schakel deze optie in om video van hoge kwaliteit te selecteren.

#### ш. **Videodemomodus**

Deze optie is beschikbaar nadat **Video van hoge kwaliteit** is ingeschakeld.

Schakel deze optie in als u het voorbeeld voor videoverbetering wilt inschakelen. De helft van de video wordt dan verbeterd en de andere helft niet.

# Audioverbetering

Schuif de schakelaar naar de positie **AAN** om **audioverbetering** door Toshiba- en DTS-technologie in te schakelen.

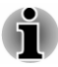

ш

- *Bepaalde inhoud, apparaten en toepassingen worden mogelijk niet ondersteund door de audioverbeteringsfunctie.*
- *De gebruiksduur van de accu kan worden beïnvloed door de configuratie van de audioverbeteringsfunctie.*

Gedetailleerde instellingen zijn pas beschikbaar nadat audioverbetering is ingeschakeld.

U vindt de volgende opties onder de instelling **Microfoon**:

### **Toshiba Ruisonderdrukking** п

Toshiba Ruisonderdrukking is een oplossing voor spraakverbetering die zorgt voor duidelijke spraak in opname- en communicatie-apps in rumoerige omgevingen. Deze oplossing onderdrukt vaste omgevingsgeluiden.

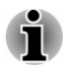

*Toshiba Ruisonderdrukking kan het geluidsvolume verlagen. Wijzig deze instelling in Laag of Uit als het volume te laag wordt.*

### **Toshiba Beamforming** ш

Toshiba Beamforming is een oplossing voor spraakverbetering die zorgt voor duidelijke spraak in opname- en communicatie-apps in rumoerige omgevingen. Deze oplossing onderdrukt geluid uit een kruisende richting.

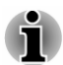

*Toshiba Beamforming kan het volume verlagen. Schakel deze optie uit als het volume te zeer wordt verlaagd.*

### Informatie over DTS Premium Voice Pro

DTS Premium Voice Pro is een oplossing voor multimedia en spraakverbetering die een opmerkelijk veelomvattende geluidservaring biedt, compleet met diepe, rijke bassen en kristalheldere spraak. Deze oplossing richt zich ook op de problemen die lawaaierige omgevingen vormen voor de communicatie en corrigeert deze om zo aangename, rijke en natuurlijke tonen te produceren die altijd en overal goed hoorbaar en begrijpelijk zijn.

Er zijn Amerikaanse octrooien van toepassing op dit product. Zie http:// patents.dts.com. Geproduceerd onder licentie van DTS Licensing Limited.

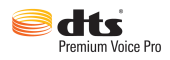

# **Opslag**

**Opslag** toont de status van de interne en externe opslagruimte.

### Interne opslag

**Interne opslagruimte** biedt de volgende opties:

### $\blacksquare$ **Totale ruimte**

Toont de totale hoeveelheid ruimte van de interne opslagruimte van uw tablet.

#### ٠ **Beschikbaar**

Toont de beschikbare ruimte in het interne geheugen.

De volgende opties worden weergegeven onder de huidige gebruiker:

٠ **Apps**

De hoeveelheid toepassingsgegevens in de interne opslagruimte.

 $\blacksquare$ **Foto's, video's**

De hoeveelheid foto- en videogegevens in de interne opslagruimte.

**Audio (muziek, beltonen, podcasts, enzovoort)** ш

De hoeveelheid audiogegevens in de interne opslagruimte.

**Downloads** ш

De hoeveelheid gedownloade gegevens in de interne opslagruimte.

### $\blacksquare$ **Gegevens in cache**

De hoeveelheid gegevens in de cache voor alle apps in de interne opslagruimte.

 $\blacksquare$ **Diversen**

De hoeveelheid overige gegevens in de interne opslagruimte.

U kunt ook de totale opslagruimte voor andere gebruikers bekijken.

### SD-kaart

**SD-kaart** bevat de volgende opties nadat u een SD-kaart hebt geplaatst.

### **SD-kaart ontkoppelen** m.

Tik hierop als u de SD-kaart veilig wilt verwijderen.

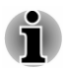

*Ontkoppelen is niet mogelijk als de tablet is op een computer is aangesloten als verwisselbare MTP (Media Transfer Protocol). Koppel de tablet los van de computer voordat u de kaart verwijdert.*

# USB-opslag

**USB-opslag** bevat de volgende opties, afhankelijk van de geplaatste apparaten:

### ш **USB0 ontkoppelen - USB7 ontkoppelen**

Tik hierop om het USB-apparaat te ontkoppelen, zodat u dit veilig kunt verwijderen.

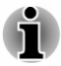

*Ontkoppelen is niet mogelijk als de tablet is op een computer is aangesloten als verwisselbare MTP (Media Transfer Protocol). Koppel de tablet los van de computer voordat u de kaart verwijdert.*
### USB-computerverbinding

U kunt kiezen hoe de USB-poort werkt door te tikken op het pictogram Menu ( $\blacksquare$ ) en USB-computerverbinding te selecteren. Raadpleeg de paragraaf *[Aansluiten op een computer](#page-37-0)* voor meer informatie.

### Accu

Met **Accu** kunt u controleren wat gebruikmaakt van de accu en de gebruiksgegevens over de accu bekijken.

Tik hierop om een lijst weer te geven met de toepassingen en onderdelen van het besturingssysteem die u hebt gebruikt sinds u de tablet voor het laatst op een voedingsbron aansloot, gesorteerd op de hoeveelheid stroom die ze hebben gebruikt.

#### **Systeemprestaties** ш

Tik hierop om een dialoogvenster te openen waarin u **Maximale prestaties** of **Gebalanceerd** kunt kiezen voor stroomverbruik.

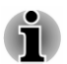

*Bij Maximale prestaties kan de tablet warmer worden dan bij Gebalanceerd.*

Tik op **VERNIEUWEN** boven in het scherm om de lijst opnieuw te laden.

### Energiebeheer

U kunt **Energiebeheer** gebruiken om de instellingen te wijzigen voor de volgende items die van invloed zijn op het stroomverbruik: **Wifi behouden in slaapstand**, **Wi-Fi-optimalisatie**, **Slaapstand**, **Helderheid**, **Systeemprestaties** en **Video van hoge kwaliteit**.

U kunt de instellingen wijzigen op drie tabbladen.

#### п. **Standaard**

De standaardinstellingen worden weergegeven. Tik op **Toepassen** om die instellingen te gebruiken.

#### ш **Energiebesparing**

De instellingen voor energiebesparing worden weergegeven. Tik op **Toepassen** om die instellingen te gebruiken.

#### **Aangepast** ш.

Er worden instellingen weergegeven die de gebruiker kan aanpassen. Tik op elk profielitem om een dialoogvenster met een lijst met opties te openen. Wanneer de gewenste optie is geselecteerd, wordt de bijgewerkte waarde direct weergegeven in het scherm Aangepast.

Tik op **Vastleggen** om de huidige instellingswaarden in de lijst te importeren.

Tik op **Toepassen** om de aangepaste instellingen toe te passen.

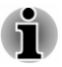

*In sommige gevallen zijn sommige opties mogelijk niet direct van invloed op het stroomverbruik direct nadat de instellingen zijn toegepast.*

### Apps

U kunt de instellingen voor **Apps** gebruiken om informatie weer te geven over de toepassingen die op uw tablet zijn geïnstalleerd, om hun gegevens te beheren en om ze te stoppen.

Veeg tussen de drie tabs boven in het scherm die elk een lijst met apps of hun onderdelen weergeven.

#### **Gedownload** ۰

Tik hierop om een lijst te openen met alle toepassingen die op uw tablet zijn geïnstalleerd, waarbij ook de grootte ervan wordt aangegeven. Standaard zijn ze alfabetisch gesorteerd.

#### ш **Wordt uitgevoerd**

Tik hierop om een lijst te openen met alle toepassingen, services (toepassingen of onderdelen van toepassingen die services bieden aan andere toepassingen of die zelfs actief zijn als de hoofdtoepassing niet wordt uitgevoerd) en processen die momenteel worden uitgevoerd, en de hoeveelheid geheugen die ze gebruiken. Wanneer u op een service in de lijst tikt, wordt, afhankelijk van de service, een dialoogvenster geopend waarin u de service kunt stoppen of het instellingenscherm geopend.

m. **Alles**

> Tik hierop om een lijst te openen met alle toepassingen die u hebt gedownload en alle toepassing die vooraf op de tablet zijn geïnstalleerd.

U kunt tikken op het pictogram Menu (**n**) en **Sorteren op grootte** selecteren om de volgorde van de lijsten op het tabblad **Gedownload** of **Alles** te wijzigen.

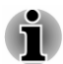

*Deze tablet ondersteunt geen ander besturingssysteem.*

*TOSHIBA biedt geen garantie of ondersteuning voor toepassingen die door de gebruiker worden geïnstalleerd.*

### Gebruikers

U kunt uw tablet delen met familie en vrienden. Elke nieuwe gebruiker die u hier, kan een eigen ruimte op de tablet gebruiken, met een eigen beginscherm, account, apps, instellingen enzovoort.

U kunt extra gebruikers aanmaken op de tablet.

De afbeelding van elke gebruiker wordt weergegeven op het vergrendelingsscherm, naast de afbeelding van de eigenaar van de tablet. Als u de tablet wilt gebruiken, raakt u uw afbeelding aan om uw eigen vergrendelingsscherm te ontgrendelen.

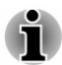

- u, *Elke gebruiker kan bijgewerkte app-machtigingen accepteren namens andere gebruikers.*
- ш. *Alleen de eigenaar van de tablet kan de ruimte van een gebruiker volledig verwijderen of apps van een gebruikers verwijderd.*
- m. *De manier waarop Instellingen werkt, verschilt als de tablet meerdere gebruikers heeft. Sommige opties, zoals Meer -> VPN onder Instellingen, zijn bijvoorbeeld alleen zichtbaar voor de eigenaar en zijn van invloed op alle gebruikers.*
- *De prestaties en reactiesnelheid van de tablet kunnen afnemen als* ш *achtergrondgebruikers toepassingen uitvoeren.*
- *Er kunnen geen nieuwe gebruikers worden gemaakt wanneer er* ш. *onvoldoende opslagruimte op de tablet beschikbaar is.*

### Een gebruiker toevoegen

Alleen de eigenaar kan een gebruiker toevoegen.

Tik op **GEBRUIKER TOEVOEGEN** rechtsboven in het gebruikersscherm. Er verschijnt een dialoogvenster. Tik op **OK** om door te gaan:

- Als de persoon beschikbaar is, tikt u op **Nu instellen** en vraagt u de п persoon een Google-account en andere instellingen te configureren.
- Als de persoon niet beschikbaar is, tikt u op **Niet nu**. Er verschijnt een п. nieuwe gebruiker in de lijst.

Wanneer u de tablet aan de andere persoon geeft, zodat deze de tablet kan instellen, tikt u op de gebruikersafbeelding bij **Apparaat -> Gebruikers** in de app **Instellingen** of op het vergrendelingsscherm.

### Gebruikersgegevens wijzigen

Elke gebruiker kan zijn/haar afbeelding en de weergegeven informatie in het vergrendelingsscherm wijzigen:

- $\blacksquare$ **Afbeelding wijzigen:** tik op de gebruikersnaam.
- **Bijnaam wijzigen:** tik op **Bijnaam**. ш
- **Extra tekst toevoegen of wijzigen:** tik op **Gebruikersgegevens**. п.

### Een gebruiker verwijderen

- ш De eigenaar van de tablet kan de ruimte van elke gebruiker verwijderen door te tikken op het prullenbakpictogram ( $\Box$ ) naast de naam van de gebruiker.
- ш. Andere gebruikers kunnen alleen hun eigen ruimte verwijderen Tik hiervoor op het menupictogram ( $\Box$ ) rechtsboven op het scherm en selecteer **Van dit apparaat verwijderen**.

### Schakelen tussen gebruikers

De afbeelding en bijnaam van elke gebruiker worden weergegeven op het vergrendelingsscherm naast de eigenaar van de tablet. U gaat naar uw eigen ruimte door op uw afbeelding te tikken en het scherm te ontgrendelen via uw schermvergrendeling.

U kunt ook omlaag vegen vanaf de rechterbovenkant van een scherm om het paneel Snelle instellingen te openen en daarna linksboven op uw afbeelding te tikken. Hiermee keert u terug naar het vergrendelingsscherm, van waaruit elke gebruiker zijn/haar eigen ruimte kan ontgrendelen.

### Persoonlijk

Met de opties onder **PERSOONLIJK** kunt u persoonlijke accounts, gegevensback-ups en beveiliging beheren.

### Locatietoegang

Met de instellingen voor **Locatietoegang** kunt u instellingen met betrekking tot de locatie configureren.

Locatietoegang biedt de volgende opties:

#### **Locatietoegang** ш

Schuif de schakelaar onder **Toegang tot mijn locatie** naar de positie **AAN** om apps die om uw toestemming hebben gevraagd, toe te staan uw locatiegegevens te gebruiken.

#### **Locatiebronnen**  $\blacksquare$

### **GPS-satellieten**

Schakel deze optie in om uw locatie te bepalen via GPSsatellieten.

#### $\blacksquare$ **Wi-Fi- en mobiele netwerklocatie**

Schakel deze optie in als u wilt dat apps de locatieservice van Google kunnen gebruiken om uw locatie sneller te bepalen.

### **Beveiliging**

Met de instellingen voor **Beveiliging** kunt u de instellingen configureren waarmee u de tablet en de gegevens erop kunt beschermen.

Beveiliging biedt de volgende opties:

#### **Schermbeveiliging** п

### **Schermvergrendeling**

Tik hierop om een scherm te openen waarin u de tablet kunt vergrendelen door te **Vegen**, via **Face Unlock**, met een **Patroon**, **Pincode** of **Wachtwoord** of via **Ontgrendelen met Bluetooth-PXP-apparaat**. U kunt ook **Geen** selecteren om de schermvergrendeling uit te schakelen. Als meerdere gebruikers zijn ingesteld, is deze optie echter niet beschikbaar.

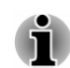

*Ontgrendelen met Bluetooth-PXP-apparaat wordt niet ondersteund door sommige modellen.*

- *Vereisten voor het instellen van Ontgrendelen met Bluetooth-PXP*ш *apparaat:*
	- *1. Bluetooth moet zijn ingeschakeld.*
	- *2. Een gekoppeld Bluetooth-apparaat met PXP-ondersteuning.*

*Als niet aan de vereisten wordt voldaan, controleert u de twee punten hierboven en probeert u het opnieuw.*

- ш. *Ontgrendelen met Bluetooth-PXP-apparaat is minder veilig dan een patroon, pincode of wachtwoord.*
- *Raadpleeg hoofdstuk 10, Informatie voor draadloze apparaten, voor meer informatie over de Bluetooth-functie.*

#### ш **Eigenaarsgegevens**

Tik hierop om een dialoogvenster te openen waarin u tekst kunt invoeren zodat deze kan worden weergegeven op het scherm wanneer de tablet is vergrendeld.

#### ш **Encryptie**

### **Tablet encrypten**

Tik hierop om een dialoogvenster te openen waarmee u een numerieke pincode of numeriek wachtwoord kunt instellen dat bij het opstarten van uw tablet moet worden ingevoerd.

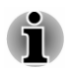

*U moet een pincode of wachtwoord instellen (met de optie Schermvergrendeling) voordat u uw tablet codeert.*

#### $\blacksquare$ **SIM-kaartvergrendeling**

#### П **SIM-kaartvergrendeling instellen**

Tik hierop om een scherm te openen waarin u kunt instellen dat u de SIM-pincode moet invoeren voordat u de tablet kunt gebruiken en waarin u de SIM-pincode kunt wijzigen.

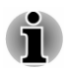

*Deze functie wordt alleen ondersteund door 3G-modellen.*

#### **Wachtwoorden** m.

### **Wachtwoorden zichtbaar maken**

Selecteer deze optie als u elk wachtwoordteken kort wilt weergeven wanneer u het invoert, zodat u ziet wat u invoert.

#### **Apparaatbeheer** ۰

#### п **Apparaatbeheerders**

Tik hierop om een scherm weer te geven waarin u apparaatbeheerders kunt bekijken en beheren.

#### m. **Onbekende bronnen**

Schakel deze optie in als u de installatie wilt toestaan van toepassingen die niet zijn gedownload van of beschikbaar zijn via de Google Play Store™.

#### **Apps controleren** ш

Schakel deze optie in als u niet wilt dat toepassingen worden geïnstalleerd die schadelijk kunnen zijn voor uw tablet of als u eerst een waarschuwing wilt krijgen.

#### **Opslag van referenties** ш

### **Vertrouwde id-gegevens**

Tik hierop om een scherm te openen waarin u toepassingen toegang kunt bieden tot de gecodeerde opslagruimte met beveiligingscertificaten, de bijbehorende wachtwoorden en andere referenties van de tablet. U kunt de opslagruimte voor referenties gebruiken om bepaalde soorten Wi-Fi-verbindingen tot stand te brengen. Als u nog geen wachtwoord hebt ingesteld voor de opslagruimte voor referenties, is deze instelling lichtgrijs.

#### m. **Installeren vanuit opslag**

Tik hierop als u een beveiligingscertificaat vanuit de opslagruimte wilt installeren.

#### **Referenties wissen** ۰

Tik hierop als u alle beveiligingscertificaten en bijbehorende referenties wilt verwijderen en het eigen wachtwoord van de beveiligde opslagruimte wilt wissen nadat u hebt bevestigd dat u dit wilt doen.

### Taal en invoer

Met de instellingen voor **Taal en invoer** kunt u de taal selecteren voor de tekst die op het apparaat wordt weergegeven, de spraakinvoer en -uitvoer bij de tablet en het schermtoetsenbord configureren, met inbegrip van woorden die u aan de woordenlijst hebt toegevoegd.

#### **Taal** п.

Tik hierop om de systeemtaal te selecteren in een lijst.

#### п. **Spellingcontrole**

Tik hierop om de automatische spellingcontrole in te schakelen, zodat u onjuist gespelde woorden gemakkelijker kunt corrigeren.

Tik op het pictogram Snelle instellingen (国) naast de optie om de doeltaal te selecteren.

#### **Persoonlijk woordenboek**  $\blacksquare$

Tik hierop om uw persoonlijke woordenboek te openen. Als u woorden wilt toevoegen, tikt u op **TOEVOEGEN** rechtsboven in het scherm.

#### **Toetsenbord en invoermethoden** п.

#### **Standaard** ۰

Tik hierop om een dialoogvenster te openen waarin u de invoermethode kunt selecteren die u wilt gebruiken (als u meer dan één invoermethode hebt geïnstalleerd) of raak **Invoermethoden instellen** aan om het scherm te openen waarin u de huidige invoermethode kunt configureren.

#### **Stylus mobiel** ш

Schakel deze optie in als u met de hand schrijven wilt selecteren als invoermethode. Tik op het pictogram Snelle instellingen (图) om een scherm te openen waarin u instellingen voor deze invoermethode kunt configureren.

U kunt de invoermethode schakelen tussen met de hand schrijven en toetsenbord door de volgende stappen uit te voeren:

1. Tik op een tekstvak waarna het pictogram voor toetsenbordselectie ( $\equiv$ ) wordt weergegeven in het gebied met meldingspictogrammen.

2. Tik op het gebied met meldingspictogrammen en laat uw vinger staan totdat een knipperende lijn wordt weergegeven. Veeg de knipperende lijn omlaag om het meldingenpaneel weer te geven.

3. Tik op **Invoermethode** selecteren om een dialoogvenster te openen waarin u met de hand schrijven of toetsenbord als invoermethode kunt kiezen.

#### **Fysiek toetsenbord** ш

Als een fysiek toetsenbord is aangesloten, zijn er instellingen beschikbaar. Tik op de naam van het aangesloten toetsenbord om de toetsenbordindeling te configureren.

#### $\blacksquare$ **Spraak**

#### **Spraakgestuurd zoeken** п

Tik hierop om een scherm te openen waarin u de functie voor spraakherkenning kunt instellen.

#### П **Uitvoer voor tekst-naar-spraak**

Tik hierop om een scherm te openen waarmee u de tekst-naarspraak-engine voor de tekst-naar-spraak-functie kunt instellen.

#### ш **Muis/trackpad**

### **Snelheid van aanwijzer**

Tik hierop om de snelheid van de muisaanwijzer in te stellen door de schuifregelaar naar links of naar rechts te slepen.

### **Digitizerpen**

Met **Digitizerpen** kunt u de instellingen voor uw digitizerpen beheren via de volgende opties:

#### п. **Aanpassing**

Schakel deze optie in om de functie **Aanpassing** in te schakelen. Tik vervolgens op **Aanpassing** om een scherm te openen waarin u de uitlijning tussen de digitizerpen en het beeldscherm kunt configureren.

#### **Aanwijzer voor zweven** п.

Schakel deze optie in als u wilt dat de aanwijzer voor zweven wordt weergegeven wanneer de penpunt zich in de buurt van het scherm bevindt.

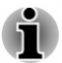

*Deze optie wordt alleen weergegeven op modellen met een digitizerpen.*

### Back-up maken en opnieuw instellen

Met de instellingen voor **Back-up maken en opnieuw instellen** kunt u uw persoonlijke gegevens beheren.

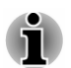

*Deze optie wordt alleen weergegeven als de huidige tabletgebruiker de eigenaar is.*

#### $\blacksquare$ **Back-up en herstel**

### **Back-up maken van mijn gegevens**

Schakel deze optie in om een back-up te maken van gegevens van toepassingen, Wi-Fi-wachtwoorden en andere instellingen bij Google-servers.

#### ш **Back-upaccount**

Tik hierop om het Google-account weer te geven dat u gebruikt om een back-up te maken van uw instellingen en andere gegevens.

#### **Automatisch terugzetten**  $\blacksquare$

Selecteer deze optie om back-upinstellingen of andere gegevens te herstellen wanneer u een toepassing opnieuw installeert.

#### ш **Persoonlijke gegevens**

### **Fabrieksinstellingen terug**

Tik hierop als u alle gebruikersgegevens in de interne opslagruimte wilt wissen. Volg de aanwijzingen op het scherm om de instellingen te herstellen. Gegevens op verwisselbare media worden niet gewist. Raadpleeg de paragraaf *[Fabrieksinstellingen](#page-38-0) [herstellen](#page-38-0)* in het hoofdstuk 'Basisbeginselen' voor meer informatie.

### **Accounts**

U kunt tikken op een account om de instellingen te bewerken. Deze verschillen per type account.

### Account toevoegen

U kunt een e-mailaccount of een Exchange-account toevoegen en uw contactpersonen, agenda of andere toepassingsgegevens synchroniseren via een Exchange-account.

### Systeem

### Datum en tijd

Met de instellingen voor **Datum en tijd** kunt u uw voorkeuren voor de weergave van datums weergeven. Met deze instellingen kunt u ook uw eigen tijd en tijdzone instellen in plaats van de huidige tijd binnen te halen via het mobiele netwerk.

#### **Autom. tijd en datum** ш

Schakel deze optie uit als u de datum en tijd op de tablet handmatig wilt instellen in plaats van de huidige tijd op te halen via het netwerk.

#### $\blacksquare$ **NTP-server**

Stel een NTP-serveradres en het interval voor automatische synchronisatie van datum en tijd in.

#### ш. **Automatische tijdzone**

Schakel deze optie uit als u de tijdzone op de tablet handmatig wilt instellen in plaats van de lokale tijdzone op te halen via internet.

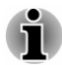

*Deze functie wordt alleen ondersteund door 3G-modellen.*

#### ш **Datum instellen**

Als **Autom. tijd en datum** is uitgeschakeld en u hierop tikt, wordt er een dialoogvenster geopend waarin u de datum handmatig kunt instellen.

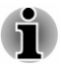

*U kunt de systeemdatum niet instellen op een datum die na 18 januari 2038 valt.*

#### ш **Tijd instellen**

Tik hierop om een dialoogvenster te openen waarin u handmatig de tiid kunt instellen.

#### ٠ **Tijdzone selecteren**

Tik hierop om een dialoogvenster te openen waarin u de tijdzone kunt instellen.

#### $\blacksquare$ **24-uurs klok gebruiken**

Selecteer deze optie als u de tijd wilt weergeven in de 24-uurs notatie, bijvoorbeeld 13:00 in plaats van 1:00 pm.

#### **Datumnotatie selecteren** п.

Tik hierop om een dialoogvenster te openen waarin u de notatie voor datums kunt selecteren.

### **Toegankelijkheid**

Met de instellingen voor **Toegankelijkheid** kunt u de toegankelijkheidsfuncties inschakelen, zoals tekst-naar-spraak of tekst op het scherm vergroten.

#### $\blacksquare$ **TalkBack**

Schuif de schakelaar naar de positie **AAN** om TalkBack in te schakelen. Deze functie geeft gesproken feedback om blinde en slechtziende gebruikers te helpen.

#### ш. **Vergrotingsbewegingen**

Schuif de schakelaar naar de positie **AAN** om deze functie in te schakelen. U kunt dan de inhoud van het scherm tijdelijk vergroten of de vergrotingsmodus gebruiken om gemakkelijk te zoomen en te pannen op het scherm. Deze functie is bedoeld ter ondersteuning van slechtziende gebruikers.

**Tijdelijk vergroten:** tik driemaal en laat uw vinger staan

**Vergroten en pannen:** tik driemaal, laat uw vinger staan en sleep met uw vinger.

**Vergrotingsmodus in- of uitschakelen:** tik driemaal, of open of sluit een toepassing om de vergrotingsmodus te sluiten.

In de vergrotingsmodus kunt u het volgende:

**Pannen:** sleep met twee of meer vinger over het scherm.

**Zoomniveau aanpassen:** knijp of spreid twee of meer vingers.

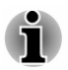

*Driemaal tikken om te vergroten werkt overal, behalve voor het toetsenbord en navigatieknoppen.*

#### $\blacksquare$ **Grote tekst**

Schakel deze optie in om de standaard tekstgrootte van het systeem te vergroten voor een betere leesbaarheid.

#### **Scherm automatisch draaien** ш

Schakel deze optie in zodat de schermstand automatisch kan worden gewijzigd wanneer u de tablet draait.

#### п. **Wachtwoorden voorlezen**

Als u deze optie inschakelt, leest de tablet wachtwoorden voor terwijl u ze typt.

#### ш **Toegankelijkheid inschakelen**

Schuif de schakelaar naar de positie **AAN** om deze functie in te schakelen. Hierbij kunt u het tabletscherm aanraken en horen wat zich onder uw vinger bevindt via gesproken feedback. Deze functie helpt blinde gebruikers.

Als deze functie is ingeschakeld, kunt u toegankelijkheidsfuncties snel inschakelen door de volgende stappen uit te voeren:

1. Houd de aan/uit-knop ingedrukt totdat u een geluid hoort of een trilling voelt.

2. Zet twee vingers neer totdat u een geluidsbevestiging hoort.

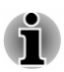

*Als er meerdere gebruikers zijn, gebruikt u deze methode op het vergrendelingsscherm om toegankelijk tijdelijk in te schakelen totdat de tablet wordt ontgrendeld.*

#### $\blacksquare$ **Uitvoer voor tekst-naar-spraak**

Tik hierop om een spraakmodule die tekst omzet in spraak te selecteren en in te stellen.

#### $\blacksquare$ **Vertraging voor blijven aanraken**

Tik hierop om de vertraging in te stellen waarna de tablet detecteert dat u uw vinger op een item laat staan.

#### **Webtoegankelijkheid verbeteren** ш

Tik hierop om toe te staan dat apps scripts van Google installeren.

### Over tablet

Onder **Over tablet** vindt u informatie over de tablet.

#### $\blacksquare$ **Systeemupdates**

Tik hierop om een scherm te openen waarin u uw systeemupdates kunt bekijken.

#### **Status** ш

Tik hierop om het statusscherm te openen met een lange lijst met gegevens over de accu, de verbinding met het mobiele netwerk en andere informatie.

#### **Systeeminformatie** ш.

Tik hierop om een scherm te openen met enkele basisgegevens over de tablet, zoals fabrikant, productnaam, productversie en serienummer.

#### **Juridische informatie** ш

Tik hierop om een scherm te openen met juridische informatie over de software die bij de tablet wordt geleverd.

#### $\blacksquare$ **Modelnummer**

Toont het modelnummer van de tablet.

#### **Android™-versie** ٠

Toont de huidige versie van Android die op de tablet is geïnstalleerd.

#### **Smalbandversie**  $\blacksquare$

Toont de smalbandversie.

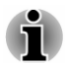

*Deze functie wordt alleen ondersteund door 3G-modellen.*

#### $\blacksquare$ **Kernel-versie**

Toont de kernel-versie.

#### $\blacksquare$ **Build-nummer**

Toont het build-nummer.

# Hoofdstuk 7

## Optionele accessoires

Optionele apparaten kunnen de mogelijkheden en de veelzijdigheid van de tablet uitbreiden. In deze paragraaf wordt beschreven hoe de volgende apparaten worden aangesloten of geïnstalleerd.

### **Kaarten**

- $\blacksquare$ Geheugenmediasleuf
	- Secure Digital™ (SD)-kaart (microSD/SDHC/SDXC-kaart)
- SIM-kaart ш

### **Randapparaten**

- $\blacksquare$ USB-apparaat
- ٠ HDMI-apparaat
- $\blacksquare$ Toshiba Keyboard Cover

### **Geheugenmediasleuf**

Deze tablet is uitgerust met een geheugenmediasleuf waarin u verschillende soorten media met diverse capaciteiten kunt plaatsen, zodat u eenvoudig gegevens kunt overbrengen vanaf apparaten zoals digitale camera's en PDA's (Personal Digital Assistants).

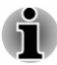

*Deze geheugenmediasleuf biedt ondersteuning voor de volgende geheugenmedia:*

- *Secure Digital (SD)-kaart (microSD/SDHC/SDXC-kaart).*
- *Houd er rekening mee dat niet alle geheugenmedia zijn getest op een correcte werking. Er kan derhalve niet worden gegarandeerd dat alle geheugenmedia probleemloos functioneren.*

### Geheugenmedia

Dit gedeelte bevat belangrijke voorzorgsmaatregelen voor een correcte behandeling van geheugenmedia.

### Aandachtspunten met betrekking tot microSD/SDHC/SDXCgeheugenkaarten

microSD/SDHC/SDXC-geheugenkaarten zijn compatibel met SDMI (Secure Digital Music Initiative), een technologie ter voorkoming van het illegaal kopiëren of afspelen van digitale muziek. U kunt beschermd materiaal daarom niet op andere apparaten afspelen of naar andere

apparaten kopiëren, en u mag auteursrechtelijk materiaal alleen verveelvoudigen voor privégebruik.

De maximale capaciteit van geheugenkaarten is 64 GB.

### Formattering van geheugenmedia

Nieuwe mediakaarten worden geformatteerd volgens specifieke normen. Als u een mediakaart opnieuw wilt formatteren, gebruik hiervoor dan een apparaat dat mediakaarten kan gebruiken.

### microSD/SDHC/SDXC-geheugenkaarten formatteren

Wanneer u een microSD/SDHC/SDXC-geheugenkaart koopt, is deze reeds geformatteerd conform specifieke normen. Als u een microSD/SDHC/ SDXC-geheugenkaart opnieuw formatteert, dient u deze te formatteren met het apparaat, zoals een digitale camera of digitale audiospeler, waarmee u de microSD/SDHC/SDXC-geheugenkaart gebruikt en niet met de formatteeropdracht van Windows.

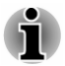

*Als u alle gebieden van de SD-geheugenkaart wilt formatteren, inclusief het beschermde gebied, dient u een toepassing aan te schaffen die overweg kan met het kopieerbeveiligingssysteem.*

### Behandeling van schijven

Neem de volgende voorzorgsmaatregelen voor de behandeling van kaarten in acht.

- ш Buig kaarten niet.
- ш. Houd kaarten uit de buurt van vloeistoffen en bewaar ze niet op een vochtige plaats.
- m. Raak het metalen deel van een kaart niet aan en laat het niet vochtig of vuil worden.
- ш Plaats de kaart na gebruik terug in de houder.
- De kaart kan slechts op één manier worden geplaatst. Gebruik geen  $\blacksquare$ overmatige kracht om de kaart in de sleuf te duwen.
- $\blacksquare$ Laat een kaart niet gedeeltelijk in de sleuf zitten. Duw de kaart in de sleuf totdat deze vastklikt.
- ш. Zet de schrijfbeveiligingsschakelaar in de vergrendelde stand als u geen gegevens wilt vastleggen.
- Geheugenkaarten hebben maar een beperkte levensduur, zorg er dus  $\blacksquare$ voor dat u een back-up maakt van belangrijke gegevens.
- Schrijf niet naar een kaart als de accu bijna leeg is. Een laag ш energieniveau kan de schrijfkwaliteit aantasten.
	- Verwijder een kaart niet tijdens het lezen of schrijven van gegevens.

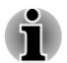

*Raadpleeg de handleiding bij de geheugenkaarten voor meer informatie.*

### Een geheugenmedium plaatsen

De volgende instructies zijn van toepassing op alle soorten ondersteunde media. Voer de volgende stappen uit om een geheugenkaart te plaatsen:

- 1. Draai de geheugenkaart zodanig dat de contactpunten (metalen delen) naar boven zijn gericht.
- 2. Plaats het geheugenmedium in de geheugenmediumsleuf van de tablet.
- 3. Duw zachtjes tegen het geheugenmedium totdat dit vastklikt.

*Afbeelding 7-1 Een geheugenmedium plaatsen*

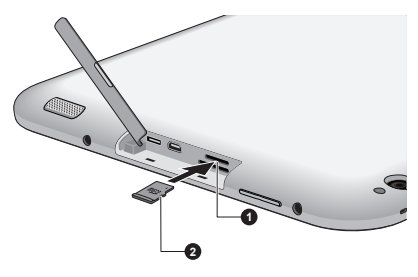

1. Geheugenmediasleuf 2. Geheugenmedium

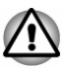

- *Zorg dat u het geheugenmedium recht voor de sleuf houdt voordat u dit plaatst. Als u het medium verkeerd plaatst, kunt u dit mogelijk niet meer verwijderen.*
- *Raak de metalen contactpunten niet aan wanneer u geheugenmedia* п *plaatst. Hierdoor wordt het opslaggebied mogelijk blootgesteld aan statische elektriciteit, waardoor gegevens verloren kunnen gaan.*
- *Schakel de tablet niet uit en schakel niet over naar de slaapstand* ш *terwijl bestanden worden gekopieerd. Hierdoor kunnen gegevens verloren gaan.*

### Een geheugenmedium verwijderen

De volgende instructies zijn van toepassing op alle soorten ondersteunde media. Voer de volgende stappen uit om een geheugenmedium te verwijderen:

- 1. Zorg dat alle bestandsbewerkingen zijn voltooid.
- 2. Tik op **Alle apps -> Instellingen -> Opslag -> SD-kaart ontkoppelen**.
- 3. Duw op het geheugenmedium totdat u een klik hoort en de kaart naar voren komt.
- 4. Pak de kaart vast en verwijder deze uit de sleuf.

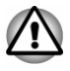

*Verwijder een geheugenmedium niet terwijl de tablet in de slaapstand staat. Hierdoor kan de tablet instabiel raken of kunnen gegevens op het geheugenmedium verloren gaan.*

### SIM-kaartsleuf

Sommige modellen zijn voorzien van een SIM-kaartsleuf waarin u een SIMkaart van uw draadlozeserviceprovider kunt plaatsen, zodat u gegevens kunt verzenden via het mobiele netwerk van uw provider.

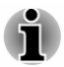

*Dit gedeelte is alleen van toepassing op modellen met een 3G-module.*

### Een SIM-kaart plaatsen

In dit gedeelte wordt uitgelegd hoe u een SIM-kaart plaatst:

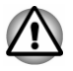

*Voer de volgende bewerkingen niet uit terwijl de tablet is ingeschakeld omdat de SIM-kaart anders beschadigd kan raken.*

- 1. Draai de SIM-kaart zodanig dat de contactpunten (metalen delen) omhoog zijn gericht.
- 2. Verwijder het klepje over de sleuf, plaats de SIM-kaart in de SIMkaartsleuf van de tablet en druk erop totdat u een klik hoort.

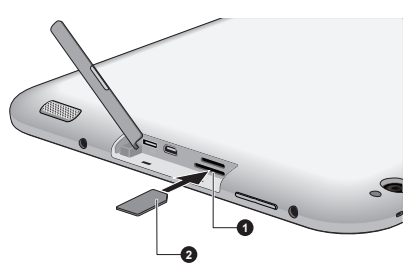

*Afbeelding 7-2 Een SIM-kaart plaatsen*

1. Sleuf voor SIM-kaart 2. SIM-kaart

U kunt de tablet nu inschakelen en de mobiele netwerken van uw provider gebruiken.

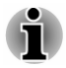

*Zorg tijdens gebruik altijd voor een afstand van ten minste 1,5 cm tot de antennes.*

### Een SIM-kaart verwijderen

U verwijdert een SIM-kaart als volgt:

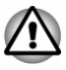

*Voer de volgende bewerkingen niet uit terwijl de tablet is ingeschakeld omdat de SIM-kaart anders beschadigd kan raken. Er kan ook schade worden toegebracht aan de tablet.*

- 1. Verwijder het klepje over de sleuf en druk op de SIM-kaart totdat u een klik hoort en de kaart wordt vrijgegeven.
- 2. Pak de kaart vast en verwijder het uit de sleuf.

### USB-apparaat

Deze tablet beschikt over een micro-USB-poort die de USB-hostfunctie ondersteunt. Dit maakt het mogelijk de volgende USB-apparaten op de tablet aan te sluiten: vaste schijf met USB (alleen FAT-bestandssysteem), USB-hub die stroom krijgt via een netadapter, gamecontroller en andere USB-accessoires voor Android-apparaten. Deze poort voldoet aan de USB 2.0-standaard.

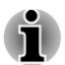

*Aansluiting van HID's (toetsenborden en muizen) wordt alleen ondersteund door de nieuwste software. Voer een upgrade van de software uit naar de nieuwste versie nadat u de tablet hebt gekocht.*

Als u een USB-apparaat wilt aansluiten, moet u een kabel met een Micro A-stekker en een A-aansluiting kopen. Dit item is verkrijgbaar via uw verkoper of TOSHIBA-leverancier.

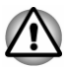

*Steek de stekker recht in de aansluiting. Wees voorzichtig dat u de verbindingspennen niet beschadigt door de aansluiting te forceren.*

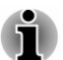

- *Deze tablet ondersteunt geen printer.*
- *Aangezien het gebruik van de poort niet met alle USB-apparaten is gecontroleerd, werken sommige USB-apparaten mogelijk niet correct.*

### HDMI-apparaat

De tablet is voorzien van een micro-HDMI-poort die video kan verzenden als er een extern apparaat wordt aangesloten. Deze tablet ondersteunt de signaalindelingen 1080p en 720p. De beschikbare **indeling** hangt af van het aangesloten HDMI-apparaat.

Voer de volgende stappen uit om een extern apparaat aan te sluiten:

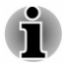

*Aangezien de poortwerking niet van alle HDMI-beeldschermen (High-Definition Multimedia Interface) is gecontroleerd, werken sommige HDMIbeeldschermen mogelijk niet correct.*

1. Sluit de D-type stekker van de HDMI-kabel aan op de micro-HDMIpoort van de tablet.

2. Sluit het andere uiteinde van de HDMI-kabel aan op de HDMI-poort van het HDMI-apparaat.

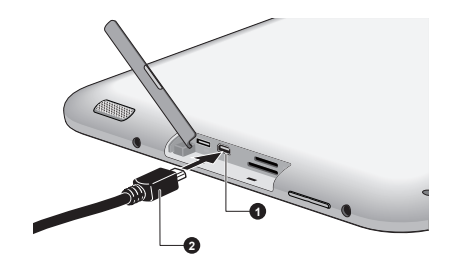

*Afbeelding 7-3 Een HDMI-kabel aansluiten*

- 
- 1. Micro-HDMI-poort 2. Micro-HDMI-stekker (type D)
- *Sluit een HDMI-apparaat niet aan en koppel het niet los wanneer de tablet in de slaapstand staat.*
- *Wanneer u een televisie of externe monitor aansluit op de HDMIpoort, moet het beelduitvoerapparaat zijn ingesteld op HDMI.*
- *Wanneer u de HDMI-kabel loskoppelt en weer aansluit, dient u* ш *minstens 5 seconden te wachten voordat u de HDMI-kabel weer aansluit.*

### TOSHIBA Keyboard Cover

De TOSHIBA Keyboard Cover wordt geleverd bij sommige modellen of is optioneel verkrijgbaar bij uw TOSHIBA-dealer.

De TOSHIBA Keyboard Cover is een Bluetooth-toetsenbord met krachtige functies en is zeer handig wanneer u uw tablet gebruikt.

### Rondleiding

In de volgende afbeelding ziet u een overzicht van de TOSHIBA Keyboard **Cover** 

*Afbeelding 7-4 Rondleiding*

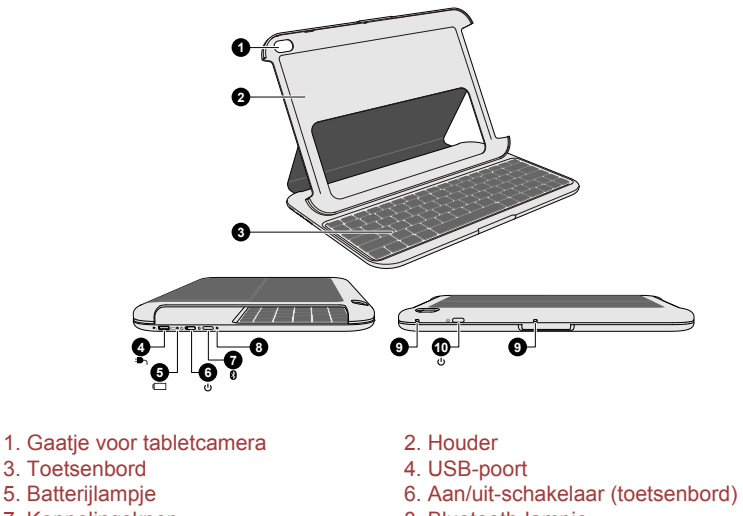

- 
- 7. Koppelingsknop 8. Bluetooth-lampje<br>9. Gaaties voor tabletmicrofoons 8. Aan/uit-knop (voor tablet) 9. Gaaties voor tabletmicrofoons
- -

### Toetsenbordlampjes

De Keyboard Cover heeft twee lampjes die de accustatus en de Bluetoothstatus aangeven.

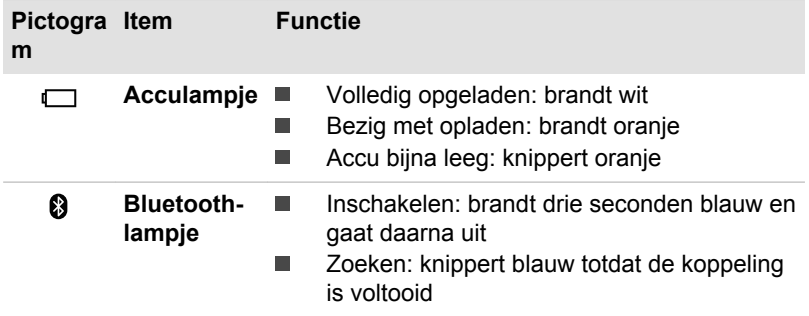

### De Keyboard Cover bevestigen

Bevestig de Keyboard Cover correct aan de tablet. De aan/uit-knop van de tablet kan worden aangeraakt wanneer u de tablet plaatst of verwijdert. De Keyboard Cover ondersteunt drie modi bij gebruik met de tablet, zoals wordt toegelicht in de onderstaande afbeelding:

*Afbeelding 7-5 Gebruiksmodi*

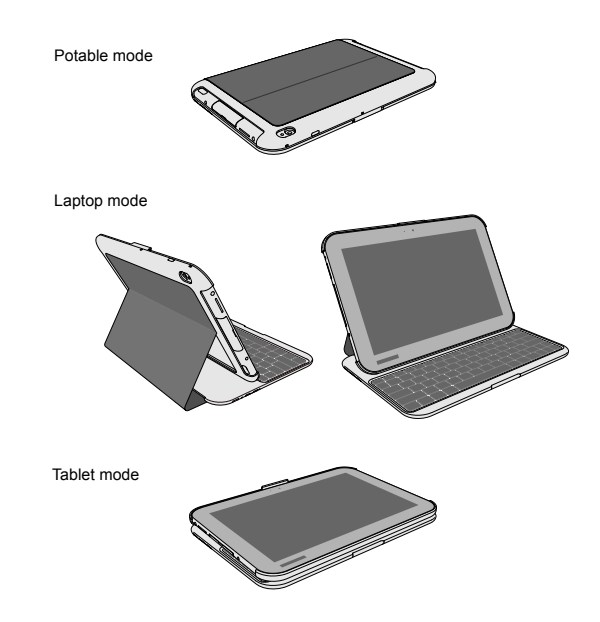

### De Keyboard Cover opladen

Het wordt aanbevolen de accu op te laden voordat u de Keyboard Cover gebruikt.

Er wordt één micro-USB-naar-micro-USB-kabel bij de Keyboard Cover geleverd waarmee u deze kunt opladen.

Volg de onderstaande stappen om de Keyboard Cover op te laden:

- 1. Sluit het ene uiteinde van de meegeleverde micro-USB-naar-micro-USB-kabel aan op de micro-USB-poort van de tablet.
- 2. Sluit het andere uiteinde van de meegeleverde micro-USB-naar-micro-USB-kabel aan op de micro-USB-poort van het toetsenbord.

Het duurt circa 2,5 uur om de Keyboard Cover volledig op te laden.

### *Afbeelding 7-6 De Keyboard Cover opladen*

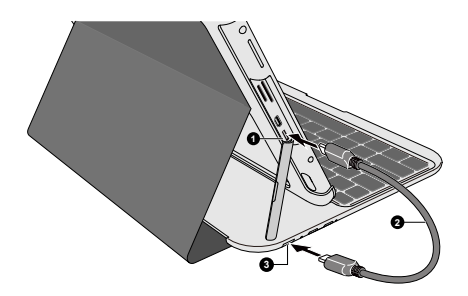

3. Micro-USB-poort (toetsenbord)

1. Micro-USB-poort (tablet) 2. Micro-USB-naar-micro-USB-kabel

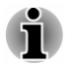

- *Als de accu van de tablet bijna leeg is, sluit u de netadapter op de tablet aan tijdens het opladen. De tablet en de Keyboard Cover kunnen tegelijk worden opgeladen.*
- *Als u het toetsenbord gedurende langere tijd niet gaat gebruiken, zet deze dan uit om voeding te besparen.*

### De tablet verbinden met de Keyboard Cover

Voordat u de Keyboard Cover kunt gebruiken, moet u een Bluetoothkoppeling uitvoeren. U hoeft dit alleen de eerste keer te doen. Daarna onthoudt het systeem dit toetsenbord totdat de koppeling handmatig ongedaan wordt gemaakt.

Voer de volgende stappen uit om de koppeling uit te voeren:

- 1. Schuif de aan/uit-schakelaar op de Keyboard Cover naar links om deze in te schakelen. Het Bluetooth-lampje op de Keyboard Cover brandt blauw gedurende circa drie seconden.
- 2. Druk de koppelingsknop op de Keyboard Cover ongeveer drie seconden in. Het Bluetooth-lampje knippert blauw om aan te geven dat de koppeling tot stand kan worden gebracht.
- 3. Open de Bluetooth-instellingen op de tablet door te tikken op **Alle apps -> Instellingen -> Draadloos en netwerken -> Bluetooth**. Schuif de schakelaar **Bluetooth** naar de positie **AAN** en tik daarna op **ZOEKEN NAAR APPARATEN**. De tablet zoekt naar beschikbare Bluetooth-apparaten.
- 4. Tik op het apparaat genaamd **Toshiba Keyboard Cover**, waarna een Bluetooth-venster met een koppelingsverzoek wordt geopend. Volg de aanwijzingen op het scherm om de koppeling te voltooien. Nadat de koppeling is voltooid, wordt **Toshiba Keyboard Cover** vermeld onder **Gekoppelde apparaten**.

De Keyboard Cover is nu gereed voor gebruik.

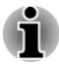

ш

- *Als u meer dan één Toshiba Keyboard Cover met uw tablet wilt koppelen, wordt het aanbevolen ze een voor een te koppelen.*
- ш *De tablet ondersteunt een Bluetooth-verbinding met één Toshiba Keyboard Cover tegelijk.*
- *Als u de koppeling met de Keyboard Cover handmatig ongedaan wilt* ш. *maken, tikt u op Toshiba Keyboard Cover onder Gekoppelde apparaten en tikt u op OK.*

### De toetsenbordindeling configureren

Voordat u de Keyboard Cover gebruikt, kunt u de toetsenbordindeling instellen door te tikken op de naam van de Keyboard Cover in de lijst **Fysiek toetsenbord** onder **Taal en invoer** in de app **Instellingen**.

### De Keyboard Cover opnieuw verbinden

In de volgende omstandigheden wordt de verbinding tussen de tablet en de Keyboard Cover verbroken.

- $\blacksquare$ Bluetooth wordt uitgeschakeld op de tablet.
- De verbinding met de Keyboard Cover wordt handmatig verbroken via ш de tabletinstellingen.
- п. De Keyboard Cover wordt handmatig losgekoppeld via de tabletinstellingen
- $\blacksquare$ De tablet wordt uitgeschakeld.
- ш. De Keyboard Cover wordt uitgeschakeld.
- ш. De Keyboard Cover is 10 minuten inactief.

Gewoonlijk zoekt de Keyboard Cover automatisch naar de tablet en kunt u de verbinding herstellen door op een toets te drukken. Als dit echter niet het geval is, kunt u proberen de Keyboard Cover uit en weer in te schakelen en/of de Bluetooth-functie van de tablet uit en weer in te schakelen. Als de verbinding nog steeds niet wordt hersteld, moet u de verbinding met het toetsenbord mogelijk handmatig herstellen.

### De Keyboard Cover ontkoppelen

Als u de Keyboard Cover gedurende langere tijd niet gebruikt of deze niet meer nodig hebt, kunt u de koppeling met de tablet als volgt ongedaan maken:

- 1. Tik op de tablet op **Alle apps -> Instellingen -> Draadloos en netwerken -> Bluetooth**.
- 2. Tik op het pictogram voor snelle instellingen (图) naast Toshiba **Keyboard Cover** onder **Gekoppelde apparaten** om het menu met apparaatinstellingen te openen.
- 3. Tik op **Koppeling ongedaan maken** om de Keyboard Cover te verwijderen.

### Functietoetsen

De Keyboard Cover beschikt over functietoetsen waarmee u de tablet kunt bedienen via het toetsenbord.

Sommige functietoetsen zijn niet beschikbaar, afhankelijk van het model.

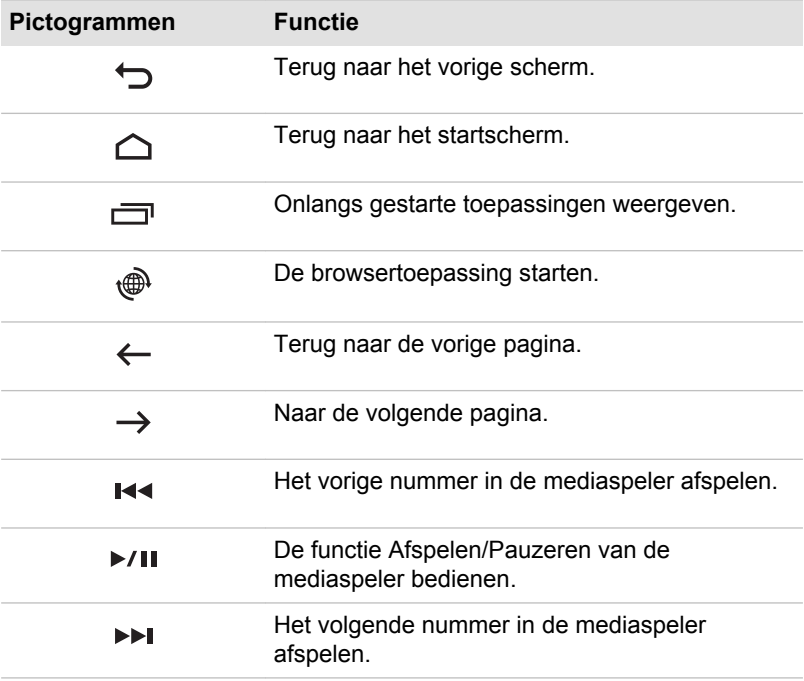

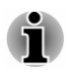

*De bedieningstoetsen voor de mediaspeler werken mogelijk niet voor sommige mediaspelers.*

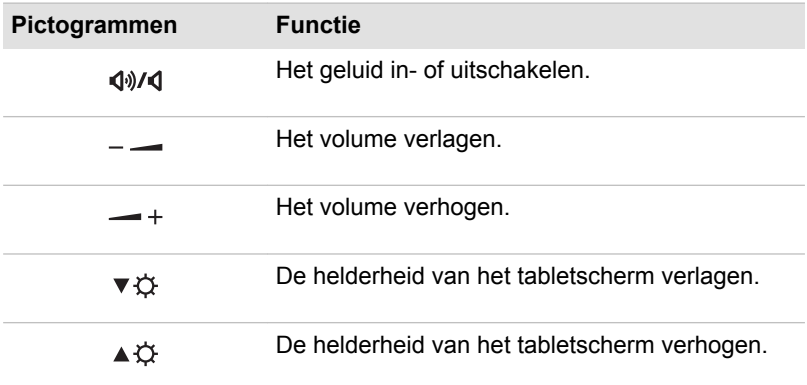

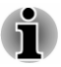

*Als de functie Automatische helderheid is ingeschakeld, werken de sneltoetsen voor het verlagen/verhogen van de schermhelderheid niet.*

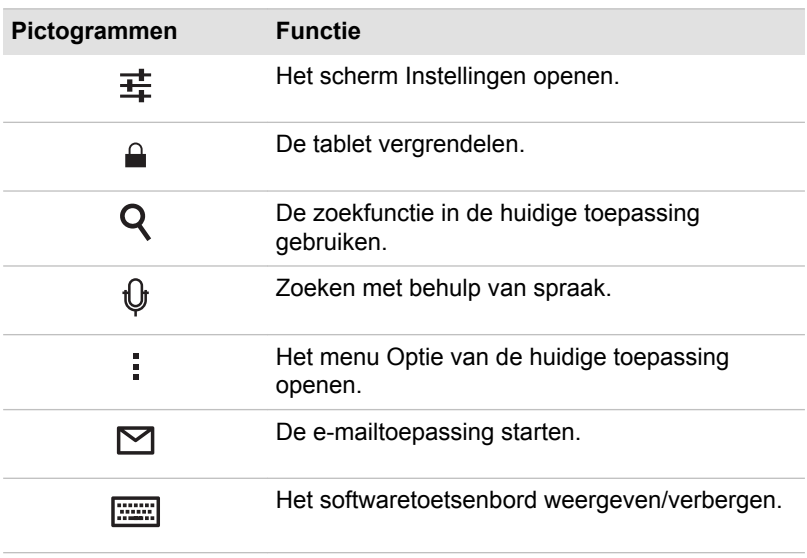

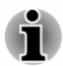

*Sommige toepassingen herkennen de sneltoets voor het weergeven/ verbergen van het softwaretoetsenbord niet.*

### Optionele TOSHIBA-accessoires

U kunt de tablet nog krachtiger en gebruiksvriendelijker maken door een aantal opties en accessoires toe te voegen. In de volgende lijst vindt u informatie over enkele items die verkrijgbaar zijn u bij uw verkoper of TOSHIBA-leverancier:

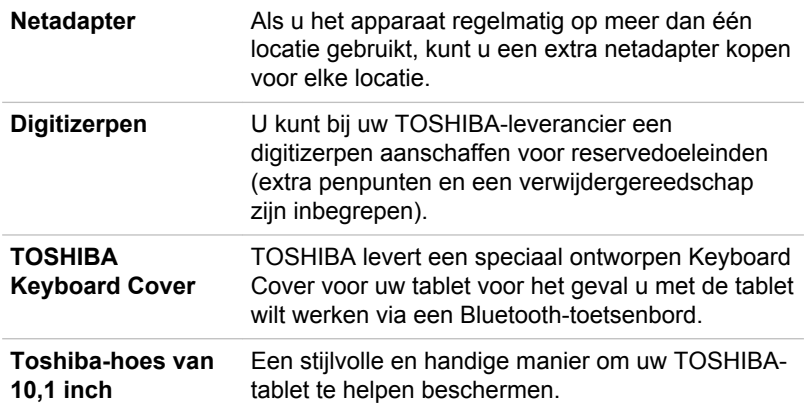

**Toshiba-hoes van 10,1 inch met standaard**

Een stijlvolle en handige manier om uw TOSHIBAtablet te helpen beschermen. Open de hoes en zet deze neer, zodat u comfortabel naar films kunt kijken, op internet kunt surfen, e-mail kunt lezen of kunt genieten van uw favoriete digitale inhoud.

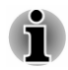

*Niet alle accessoires zijn beschikbaar in uw regio. Neem contact op met uw wederverkoper of TOSHIBA-leverancier voor meer informatie.*

# Hoofdstuk 8

## Problemen oplossen

TOSHIBA heeft met deze tablet een duurzaam product willen maken, maar mochten zich problemen voordoen dan kunt u aan de hand van de procedures in dit hoofdstuk bepalen wat er aan de hand is.

Het is raadzaam dat alle gebruikers kennis nemen van dit hoofdstuk omdat als zij weten wat er fout kan gaan, er bepaalde problemen kunnen worden vermeden.

### Handelwijze bij probleemoplossing

Het oplossen van problemen zal u veel gemakkelijker afgaan als u de volgende richtlijnen in acht neemt:

- Stop meteen als u een probleem ontdekt, omdat doorgaan kan leiden tot verlies van gegevens of schade. Ook kan waardevolle informatie die met het probleem te maken heeft, verloren raken.
- Kijk goed wat er gebeurt en schrijf op wat het systeem doet en welke п handelingen u verrichtte vlak vóór het probleem zich voordeed. Maak een schermafbeelding van het huidige scherm.

Vergeet niet dat de vragen en procedures die in dit hoofdstuk worden beschreven, zijn bedoeld als leidraad, niet als onfeilbare probleemoplossingstechnieken. In werkelijkheid kunnen veel problemen eenvoudig worden opgelost, maar voor enkele hebt u hulp nodig van de TOSHIBA-ondersteuning. Als u anderen wilt raadplegen, moet u het probleem zo gedetailleerd mogelijk kunnen beschrijven.

### Algemene controlepunten

Probeer altijd eerst de eenvoudigste oplossing. De items die in deze controlelijst worden beschreven bieden eenvoudige oplossingen voor problemen die ernstig lijken.

- ш Zet alle randapparatuur aan alvorens u de tablet inschakelt.
- ٠ Zet de tablet uit voordat u een extern apparaat aansluit; als u de tablet weer aanzet, zal het nieuwe apparaat worden herkend.
- ш Controleer of alle optionele accessoires correct zijn geconfigureerd in het configuratieprogramma van de tablet en of alle vereiste stuurprogramma's zijn geladen (raadpleeg de documentatie bij de optionele accessoires voor meer informatie over installatie en configuratie).
- п. Controleer of alle kabels op de juiste manier zijn aangesloten en stevig vastzitten. Loszittende kabels kunnen signaalfouten veroorzaken.
- m. Controleer alle verbindingskabels op losse draden en alle connectoren op losse pinnen.

Maak uitgebreide notities van uw bevindingen en bewaar deze in een permanent foutenlogboek. Hierdoor kunt u gemakkelijker aan de TOSHIBA-ondersteuning uitleggen wat de problemen zijn. Als er zich nogmaals een probleem voordoet, kunt u dit probleem aan de hand van dit logboek sneller identificeren.

### Controlelijst voor hardware en systeem

In dit gedeelte wordt ingegaan op problemen die worden veroorzaakt door de hardware van de tablet of de aangesloten randapparaten. In de volgende gebieden kunnen zich elementaire problemen voordoen:

 $\blacksquare$ 

**Contract** 

USB-apparaat **Bluetooth** 

- $\blacksquare$ Intern beeldscherm
- ш. Geheugenkaart
- Draadloos LAN ٠.
- Geluidssysteem .

### Intern beeldscherm

Zichtbare problemen met het scherm van de tablet kunnen te maken hebben met de installatie en configuratie van de tablet.

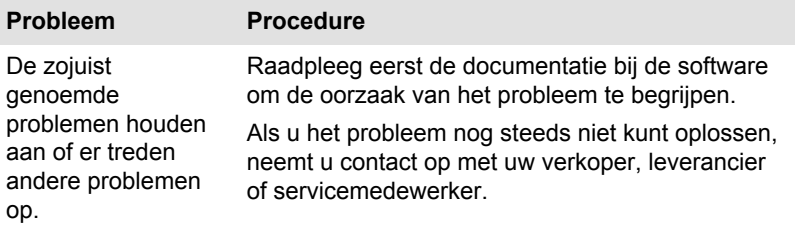

### Geheugenkaart

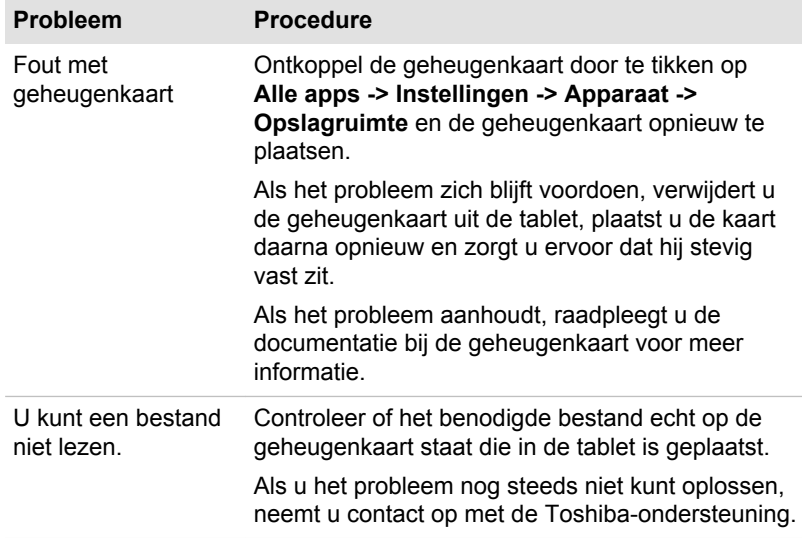

### USB-apparaat

Raadpleeg naast de informatie in dit gedeelte ook de documentatie bij het USB-apparaat.

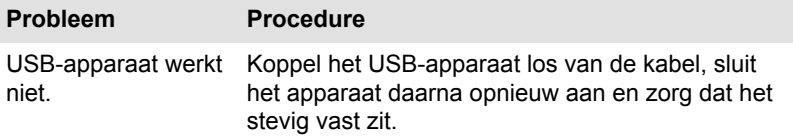

### Geluidssysteem

Raadpleeg naast de informatie in dit gedeelte ook de documentatie bij het audio-apparaat.

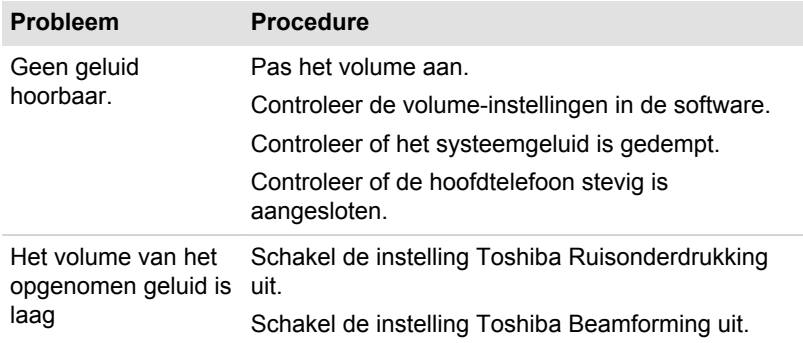

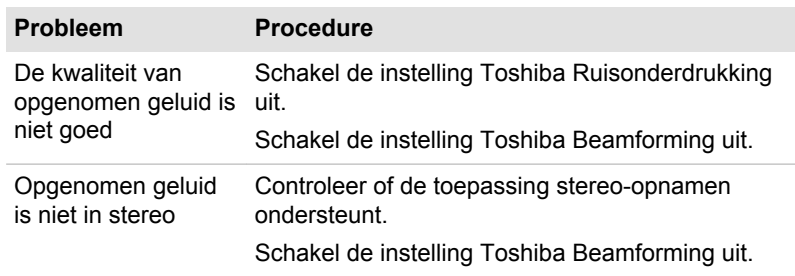

### Draadloos LAN

Als u na het uitvoeren van de volgende procedure nog steeds geen toegang tot het LAN hebt, neemt u contact op met de netwerkbeheerder.

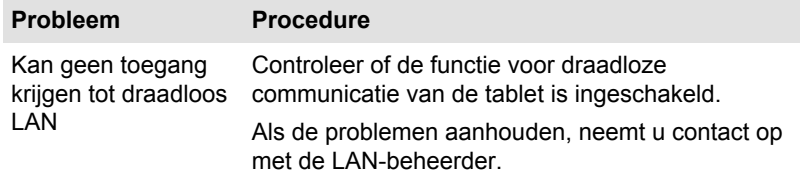

### Bluetooth

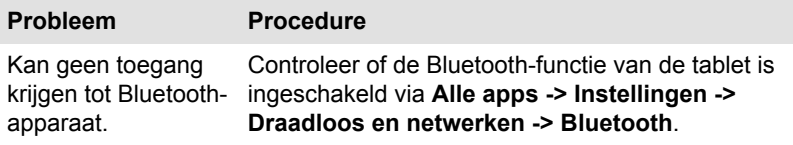

### TOSHIBA-ondersteuning

Als u extra technische hulp nodig hebt of als u problemen hebt bij het gebruik van de tablet , kunt u contact opnemen met TOSHIBA.

### Voordat u opbelt

Aangezien sommige problemen wellicht te wijten zijn aan het besturingssysteem of het programma dat u gebruikt, is het belangrijk om eerst andere hulpbronnen te raadplegen. Probeer het volgende alvorens contact op te nemen met TOSHIBA:

Bestudeer de informatie over probleemoplossing in de documentatie ш bij de software en/of randapparaten.

- Als een probleem optreedt tijdens de uitvoering van ш. softwareprogramma's, zoekt u in de softwaredocumentatie naar suggesties voor het oplossen van problemen. U kunt ook de afdeling voor technische ondersteuning van het softwarebedrijf bellen voor hulp.
- $\mathbf{r}$ Vraag de verkoper of leverancier van wie u de tablet en/of de software hebt gekocht om advies. Zij zijn de instantie bij uitstek voor actuele informatie en ondersteuning.

### Technische ondersteuning van TOSHIBA

Als u het probleem nog steeds niet kunt verhelpen en vermoedt dat het te maken heeft met de hardware, leest u het bijgevoegde garantieboekje of gaat u naar de TOSHIBA-website voor technische ondersteuning: http://pcsupport.toshiba.eu.

# Hoofdstuk 9

## **Specificaties**

In dit hoofdstuk worden de technische specificaties van de tablet beschreven.

### Gewicht en afmetingen

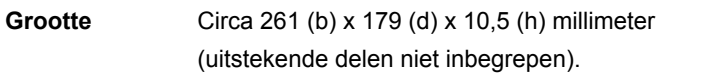

### Werkomgeving

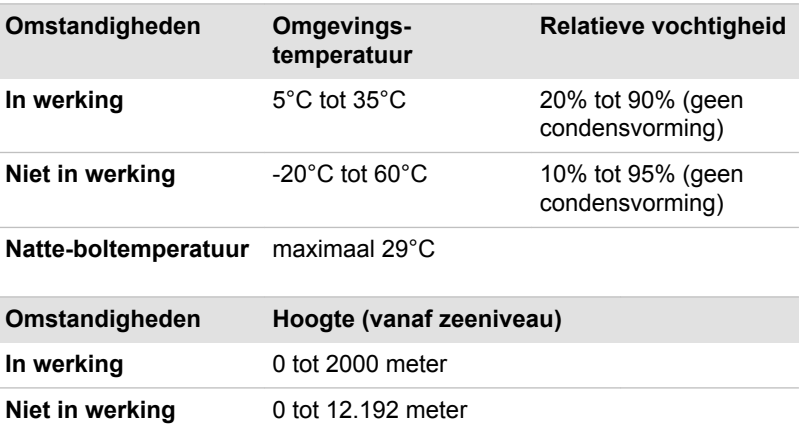

### Stroomvoorziening

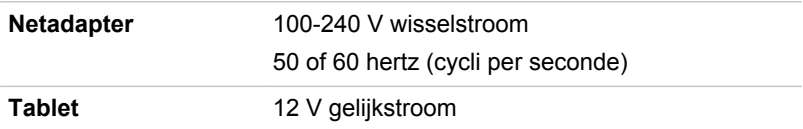

# Hoofdstuk 10

## Informatie voor draadloze apparaten

### Onderlinge samenwerking tussen draadloze producten

Het draadloze LAN is compatibel met LAN-systemen met de Direct Sequence Spread Spectrum (DSSS)/Orthogonal Frequency Division Multiplexing (OFDM) radiotechnologie en voldoet aan de volgende normen:

- $\blacksquare$ De IEEE 802.11-standaard voor draadloze LAN's (revisie a/b/g/n, b/g/ n of ac/a/b/g/n), zoals gedefinieerd en goedgekeurd door het Institute of Electrical and Electronics Engineers.
- п. De Wi-Fi®-certificering (Wireless Fidelity) zoals gedefinieerd door de Wi-Fi Alliance ®.

TOSHIBA biedt geen garantie voor de compatibiliteit van dit apparaat met alle draadloze Bluetooth-apparaten.

Dit apparaat kan worden gebruikt in combinatie met elk product met de draadloze Bluetooth-technologie dat is gebaseerd op de FHSSradiotechnologie (Frequency Hopping Spread Spectrum) en dat compatibel is met:

- ш Bluetooth-specificatie (afhankelijk van het aangeschafte model), zoals gedefinieerd en goedgekeurd door de Bluetooth Special Interest Group.
- Logocertificering met Bluetooth-technologie, zoals gedefinieerd door  $\blacksquare$ de Bluetooth Special interest Group.

Het effectieve bereik van het Bluetooth-apparaat met PXP-ondersteuning hangt af van het apparaat en de radiokenmerken van de omgeving.

### WAARSCHUWING over draadloze apparaten

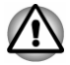

*De draadloze apparaten zijn niet geverifieerd op aansluiting van en werking met alle apparaten die de draadloos LAN- of Bluetooth-radiotechnologie gebruiken.*

*Bluetooth- en draadloos LAN-apparaten werken in hetzelfde frequentiebereik en kunnen elkaars werking verstoren. Als u Bluetooth- en draadloze LAN-apparaten tegelijk gebruikt, kunnen de netwerkprestaties minder dan optimaal zijn of kan de netwerkverbinding zelfs verloren gaan.*

*Als u dergelijke problemen ondervindt, schakelt u onmiddellijk het Bluetooth- of draadloos LAN-apparaat uit.*

*Ga naar http://www.pc.support.global.toshiba.com als u vragen hebt over het gebruik van de draadloos LAN- of Bluetooth-kaart van TOSHIBA.*

*In Europa gaat u naar http://www.toshiba-europe.com/computers/tnt/ bluetooth.htm*

*Dit Bluetooth-product is niet compatibel met apparaten die Bluetooth versie 1.0B gebruiken.*

### Draadloze apparaten en uw gezondheid

Net als andere radioapparaten stralen draadloze producten hoogfrequente (HF) elektromagnetische energie uit. Het intensiteitsniveau van de EMFenergie die door draadloze producten wordt uitgestraald, is echter aanzienlijk lager dan dat van andere draadloze apparaten zoals bijvoorbeeld mobiele telefoons.

Aangezien draadloze producten voldoen aan de richtlijnen zoals gedefinieerd in veiligheidsnormen en aanbevelingen met betrekking tot frequenties, is TOSHIBA van mening dat draadloze producten veilig zijn voor gebruik door consumenten. Deze normen en aanbevelingen vertegenwoordigen de consensus van de wetenschappelijke wereld en zijn geformuleerd door panels en commissies van wetenschappers op basis van alle actuele onderzoeksliteratuur.

In sommige situaties of omgevingen kan het gebruik van draadloze producten worden beperkt door de eigenaar van het gebouw of door de verantwoordelijke medewerkers van de organisatie. Dit kan bijvoorbeeld van toepassing zijn in de volgende situaties:

- gebruik van draadloze apparatuur in een vliegtuig of п
- ш in andere omgevingen waar het risico van storing voor andere apparaten of diensten als schadelijk wordt aangemerkt.

Als u niet zeker weet wat de richtlijnen zijn met betrekking tot het gebruik van draadloze apparatuur in een bepaalde organisatie of omgeving (zoals op vliegvelden), is het raadzaam toestemming te vragen voor u het draadloze apparaat inschakelt.

### Informatie over regelgeving

Het draadloze apparaat moet worden geïnstalleerd en gebruikt in strikte overeenstemming met de instructies van de fabrikant, zoals wordt beschreven in de gebruikersdocumentatie bij het product. Dit product voldoet aan de volgende normen op het gebied van radiofrequentie en veiligheid.

### Europa

### Beperkingen voor gebruik van de frequenties tussen 2400,0-2483,5 MHz in Europa

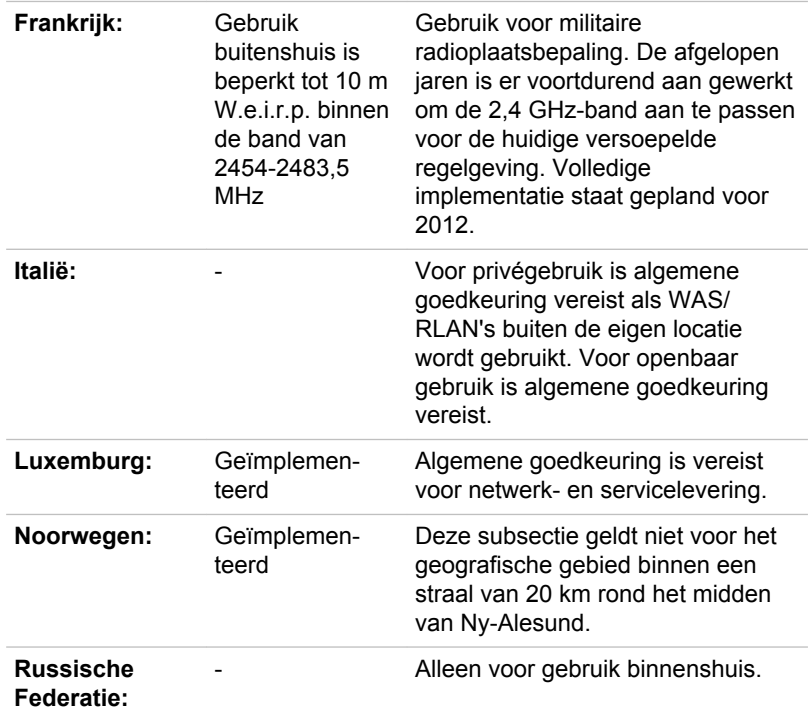

### Beperkingen voor gebruik van de frequenties tussen 5150-5350 MHz in Europa

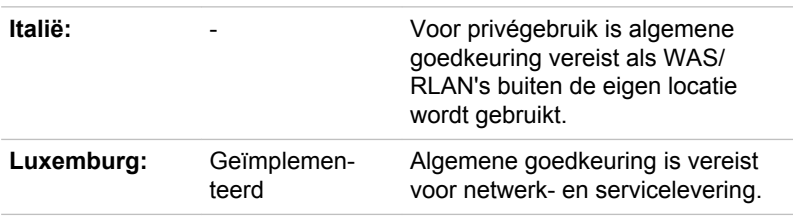

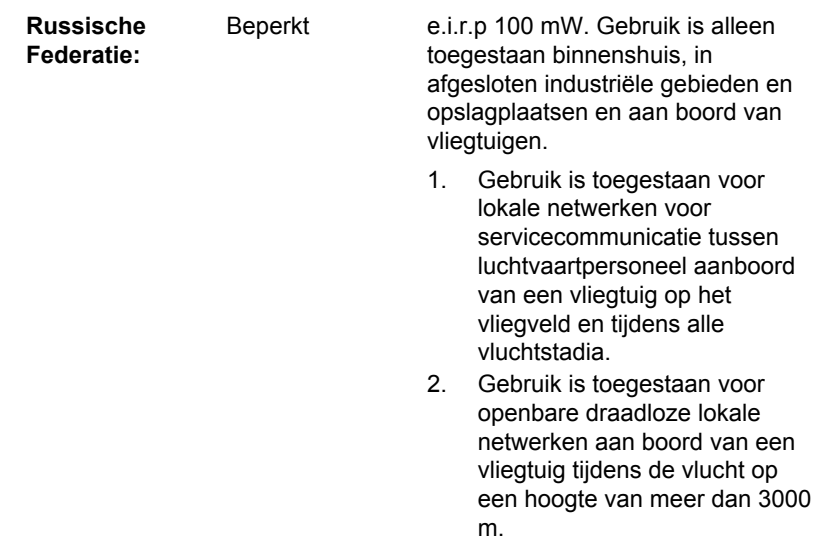

Beperkingen voor gebruik van de frequenties tussen

5470-5725 MHz in Europa

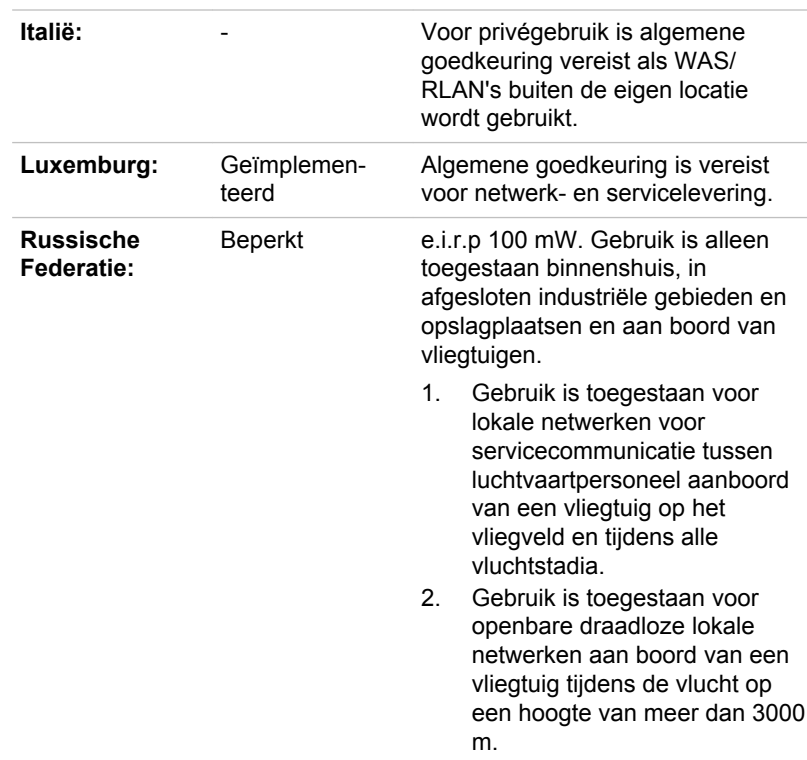

### Gebruikershandleiding 10-4

Om te voldoen aan de Europese wetten met betrekking tot het bereik van draadloos LAN gelden de bovenstaande beperkingen voor de kanalen van 2,4 en 5 alleen voor gebruik buitenshuis. De gebruiker dient het huidige kanaal te controleren met het hulpprogramma voor draadloos LAN. Als het apparaat werkt buiten de toegestane grenzen voor gebruik buitenshuis, zoals hierboven wordt vermeld, dient de gebruiker contact op te nemen met de desbetreffende landelijke instantie met een verzoek om toestemming voor gebruik buitenshuis.

### Canada - Industry Canada (IC)

Dit apparaat voldoet aan RSS 210 van Industry Canada.

De werking van dit product dient te voldoen aan de volgende twee voorwaarden: (1) dit apparaat mag geen storing veroorzaken, en (2) dit apparaat moet ontvangen storing accepteren, zelfs als de werking van het apparaat hierdoor wordt aangetast.

De letters 'IC' voor het certificeringsnummer van de apparatuur geven enkel aan dat er wordt voldaan aan de technische specificaties voor Industry Canada.

### Verenigde Staten-Federal Communications Commission (FCC)

Deze apparatuur is getest en voldoet aan de stipulaties voor een digitaal apparaat van klasse B, conform deel 15 van de FCC-voorschriften. Deze voorwaarden zijn ontworpen teneinde redelijke bescherming te bieden tegen schadelijke interferentie bij gebruik in woongebieden.

Raadpleeg het gedeelte met FCC-informatie voor meer informatie.

### Let op: blootstelling aan HF-straling

Het uitgestraalde uitgangsvermogen van het draadloze apparaat ligt ruimschoots onder de FCC-limieten voor blootstelling aan radiostraling. Niettemin dient het draadloze apparaat zodanig te worden gebruikt dat fysiek contact tijdens normaal gebruik tot een minimum beperkt blijft.

In een normale gebruiksconfiguratie mag de afstand tussen de antenne en de gebruiker niet minder dan 20 cm zijn. Raadpleeg de gebruikershandleiding van de tablet voor meer informatie over de locatie van de antenne.

De installateur van deze radioapparatuur dient ervoor te zorgen dat de antenne zodanig is geplaatst of gericht dat deze geen RF-veld uitstraalt boven de door Health Canada gedefinieerde limieten voor het publiek; raadpleeg Safety Code 6, verkrijgbaar via de website van Health Canada: www.hc-sc.gc.ca
## Waarschuwing: RFI-vereisten

Dit apparaat werkt in het frequentiebereik 5,15 tot 5.25 GHz en kan daarom alleen binnenshuis worden gebruikt.

#### Taiwan

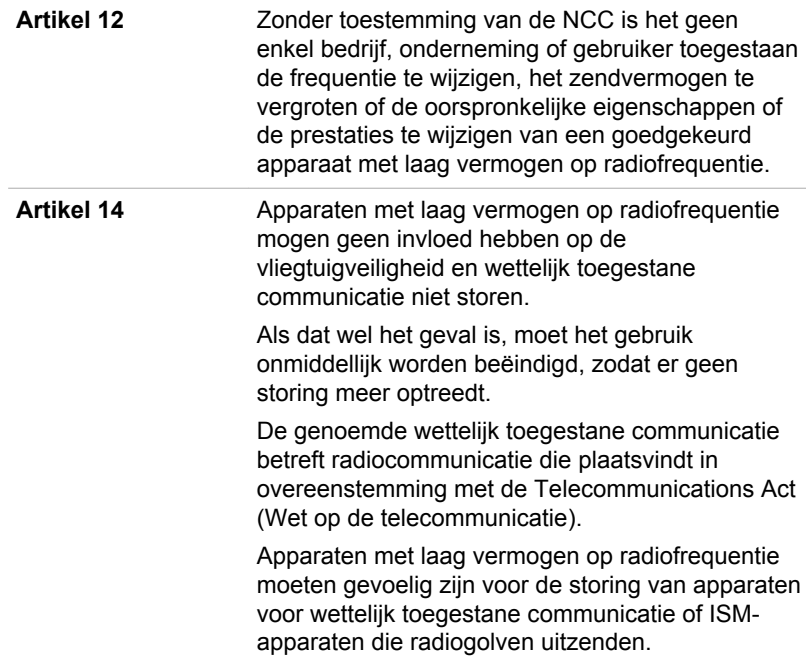

## Gebruik van deze apparatuur in Japan

In Japan wordt de frequentiebandbreedte van mobiele objectidentificatiesystemen (gelicentieerd radiostation en gespecificeerd radiostation met laag vermogen) overlapt door de frequentiebandbreedte tussen 2.400 en 2.483,5 MHz voor tweedegeneratiesystemen voor gegevenscommunicatie met laag vermogen zoals deze apparatuur.

#### 1. Belangrijke mededeling

De frequentiebandbreedte van deze apparatuur kan functioneren binnen hetzelfde bereik als industriële apparaten, wetenschappelijke apparaten, medische apparaten, magnetrons, gelicentieerde radiostations en nietgelicentieerde gespecificeerde radiostations met laag vermogen voor mobiele systemen voor objectidentificatie (RFID) die worden gebruikt in productielijnen in fabrieken (Andere radiostations).

- 1. Voordat u deze apparatuur in gebruik neemt, dient u te controleren of de apparatuur geen storingen veroorzaakt in de hiervoor genoemde apparatuur.
- 2. Als deze apparatuur storingen in andere radiostations veroorzaakt, dient u onmiddellijk een andere frequentie te selecteren, een andere gebruikslocatie te kiezen of de zendbron uit te schakelen.
- 3. Neem contact op met een erkende TOSHIBA-servicedienst als u problemen ondervindt met storingen die dit product bij andere radiostations veroorzaakt.

### 2. Aanduiding voor draadloos LAN

De hieronder weergegeven aanduiding wordt op deze apparatuur vermeld.

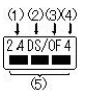

- 1. 2.4: Deze apparatuur gebruikt een frequentie van 2,4 GHz.
- 2. DS: Deze apparatuur gebruikt DS-SS-modulatie.
- 3. OF: Deze apparatuur gebruikt OFDM-modulatie.
- 4. 4: Het storingsbereik van deze apparatuur is minder dan 40 m.
- 5. ■■■ : Deze apparatuur gebruikt een frequentiebandbreedte van 2.400 MHz tot 2.483,5 MHz. Het is mogelijk om de frequentieband van mobiele objectidentificatiesystemen te vermijden.

### 3. Aanduiding voor Bluetooth

De hieronder weergegeven aanduiding wordt op deze apparatuur vermeld.

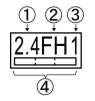

- 1. 2.4: Deze apparatuur gebruikt een frequentie van 2,4 GHz.
- 2. FH: Deze apparatuur gebruikt FH-SS-modulatie.
- 3. 1: Het storingsbereik van deze apparatuur is minder dan 10 m.
- 4. **International Exercise apparatuur gebruikt een frequentiebandbreedte van** 2.400 MHz tot 2.483,5 MHz. Het is onmogelijk de bandbreedte van identificatiesystemen voor mobiele objecten te omzeilen.

### 4. Over de JEITA

Draadloos LAN op 5 GHz ondersteunt het kanaal W52/W53/W56.

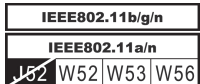

# Apparaatvalidatie

Dit apparaat is goedgekeurd conform de Technical Regulation Conformity Certification en behoort tot de klasse van radio-apparaten van gegevenscommunicatiesystemen met laag vermogen zoals vermeld in de handelswetten op het gebied van telecommunicatie.

 $\blacksquare$ TOSHIBA AT10I F-A/AT10PF-A

> Japan Approvals Institute for Telecommunications Equipment Keuringsnummer: D135025201

De volgende beperkingen zijn van toepassing:

- Open of wijzig het apparaat niet.
- Installeer de draadloze LAN-module waarmee het apparaat is  $\blacksquare$ uitgerust, niet in een ander apparaat.

# Radiogoedkeuringen voor draadloze apparaten Goedgekeurde landen/regio's

Deze apparatuur is goedgekeurd volgens de radionormen van de landen/ gebieden in de onderstaande tabel.

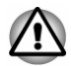

*Gebruik deze apparatuur niet in de landen/gebieden die niet in de onderstaande tabel worden vermeld.*

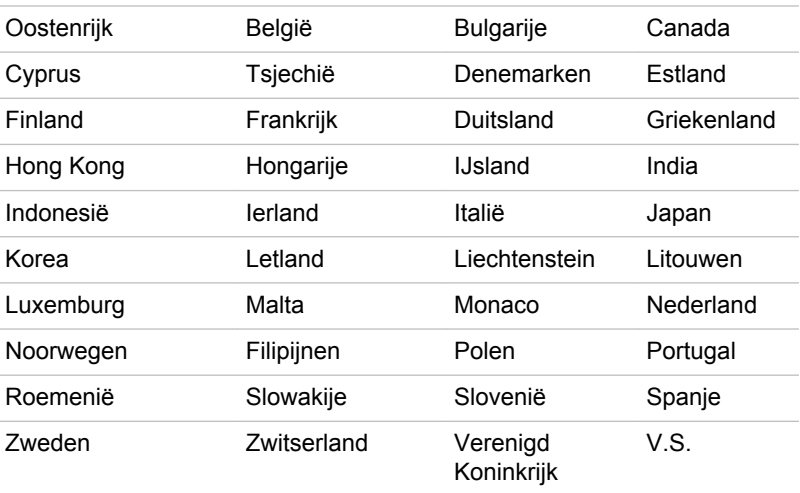

#### Per april 2013